# AROBOTIQ

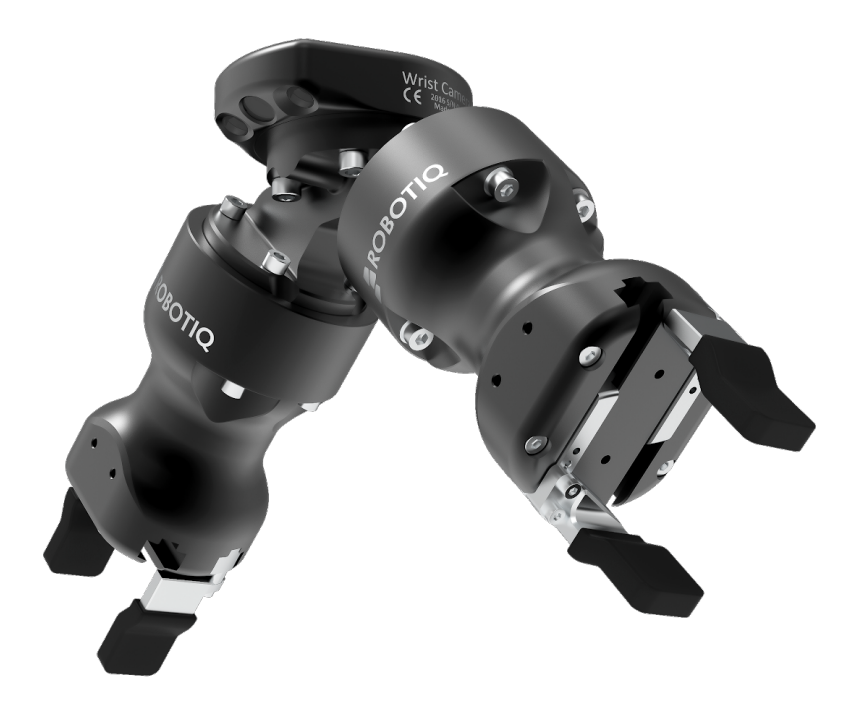

# **CNC Machine Tending Kit**

## **Sold & Serviced By:** ST ELECTROMATE

Toll Free Phone (877) SERV098<br>www.electromate.com sales@electromate.com

**Robotiq CNC Machine Tending Kit for e-SeriesUniversal Robots**

**Instruction M anual**

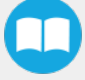

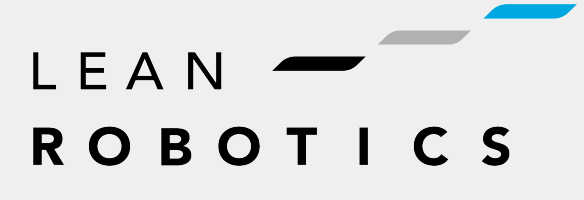

**robotiq.com | leanrobotics.org**

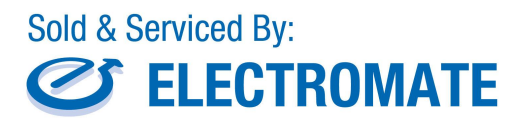

Toll Free Phone (877) SERV098<br>www.electromate.com sales@electromate.com

M

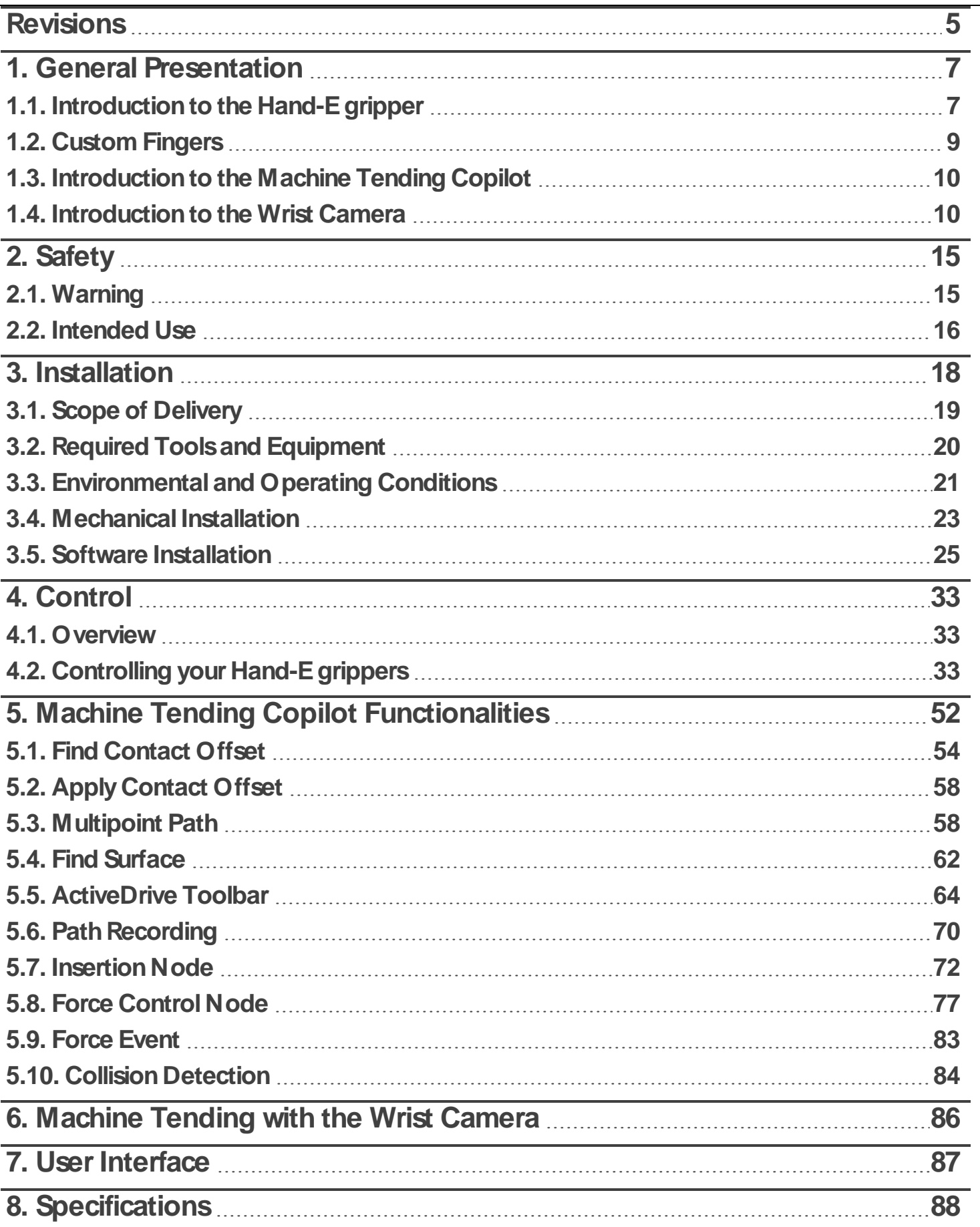

 $\mathbf \Omega$ 

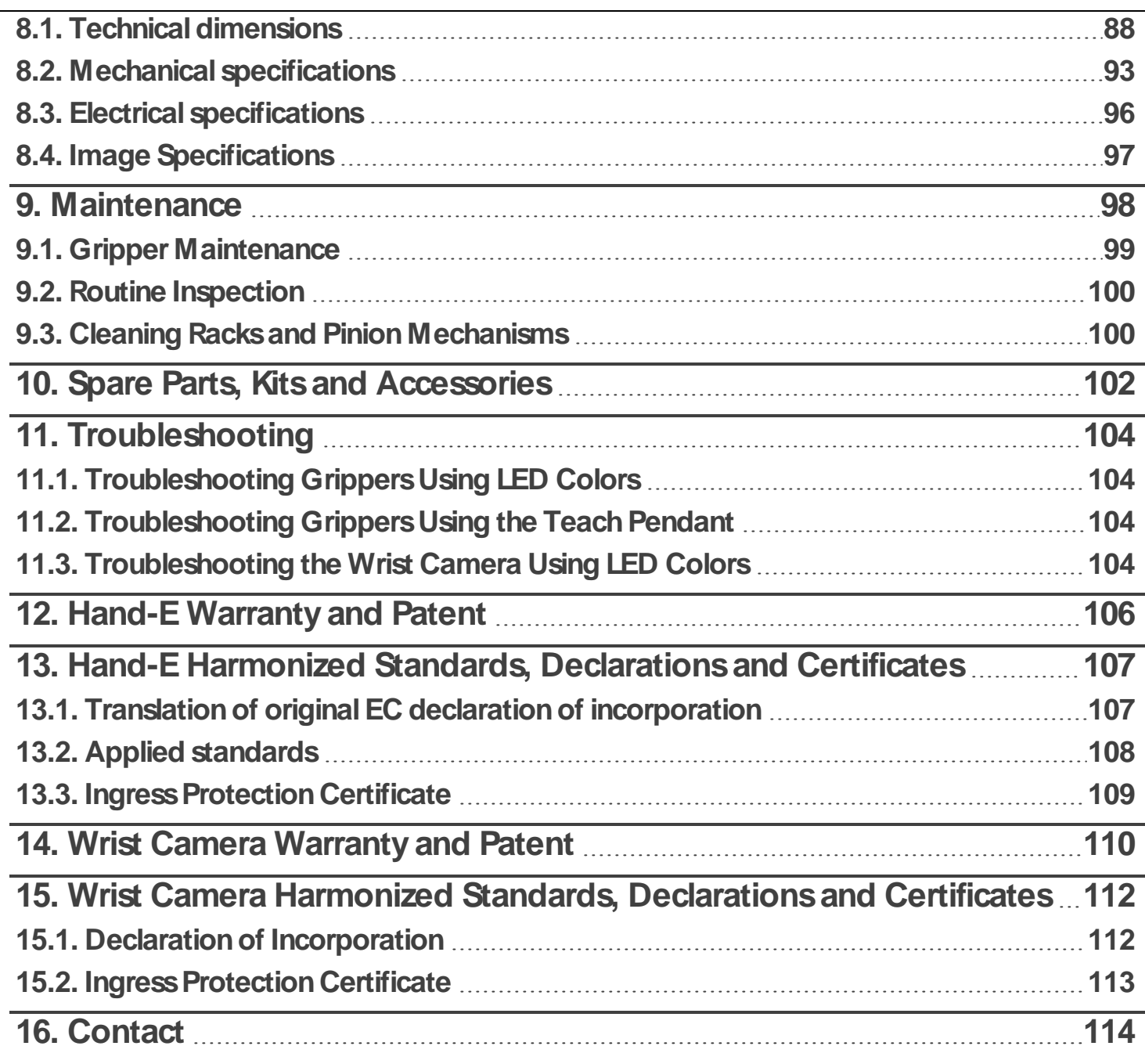

Sold & Serviced By: S ELECTROMATE

Toll Free Phone (877) SERV098<br>www.electromate.com sales@electromate.com

M

# <span id="page-4-0"></span>**Revisions**

Robotiq may modify this product without notice, when necessary, due to product improvements, modifications or changes in specifications. If such modification is made, the Instruction Manual will also be revised: see revision information. See the latest version of this manual online at robotiq.com/support.

#### **Revision2021/03/04**

• New 5-m high flex cable of the Robotiq Wrist Camera included in kits which leads to the update of the General Presentation, Installation, Spare Parts & Kits and Declarations & Certificates sections.

#### **Revision2019/11/12**

- Standardized appearance of tables throughout the Instruction Manual.
- Section " Cam Locate Node" :
	- Renamed subsection " Settings" to Camera Locate Settings"
	- Added typical use tips for options under the " Camera Locate Settings" window
	- Added " Auto Pick" subsection
- Section " Scan Code Node" :
	- Added subsection " Guidelines on Reading Codes"
	- Added subsection " Strings Data Stored in CSV Files"
- Section " Object Teaching": removed all mentions of the " Play" button and " Question Mark" button which were used to access contextual help contents. This contextual help has since been removed from the Wrist Camera URCap.

#### **Revision2019/10/10**

• Official release.

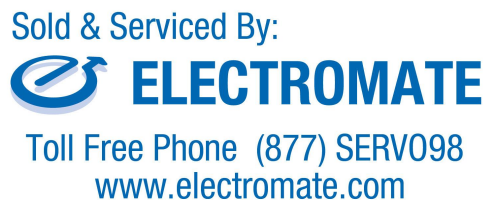

sales@electromate.com

#### Copyright

© 2021. All rights reserved.

This manual and the product it describes are protected by the Copyright Act of Canada, by laws of other countries, and by international treaties, and therefore may not be reproduced in whole or in part, whether for sale or not, without prior written consent from Robotiq. Under copyright law, copying includes translation into another language or format.

Information provided by Robotiq in this document is believed to be accurate and reliable. However, no responsibility is assumed by Robotiq for its use. There may be some differences between the manual and the product if the product has been modified after the edition date.

The information contained in this document is subject to change without notice.

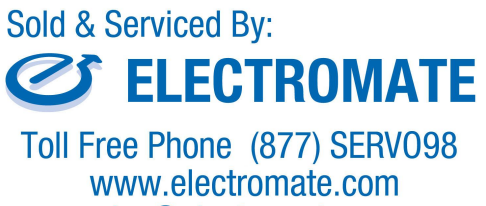

sales@electromate.com

# <span id="page-6-0"></span>**1. General Presentation**

The CNC Machine Tending Kit is a Robotiq product that bundles two Hand-Egrippers, two sets of Fingertips Extender, two sets of 2F-85 Fingertips Conversion Kit and optionally, the Wrist Camera. On the software side, this kit includes the Machine Tending Copilot.

This kit aims to streamline machine tending applications by installing two grippers on a single robot, which reduces cycle time for pick and place operations. Moreover, the CNC Machine Tending Kit leverages Robotiq Copilot software to create robot programs that selfcorrect their waypoints based on physical feedback, or by using the Wrist Camera for visual feedback. This makes robot programs more robust, and should reduce production stops. It also means that robot programs require fewer adjustments when used for different machines or work environments.

For further details on the Hand-Egripper, on the Wrist Camera, or on Copilot capabilities, please refer to the instruction manual of each product, found on robotiq.com/support. The current instruction manual includes basic information on all previously mentionned devices.

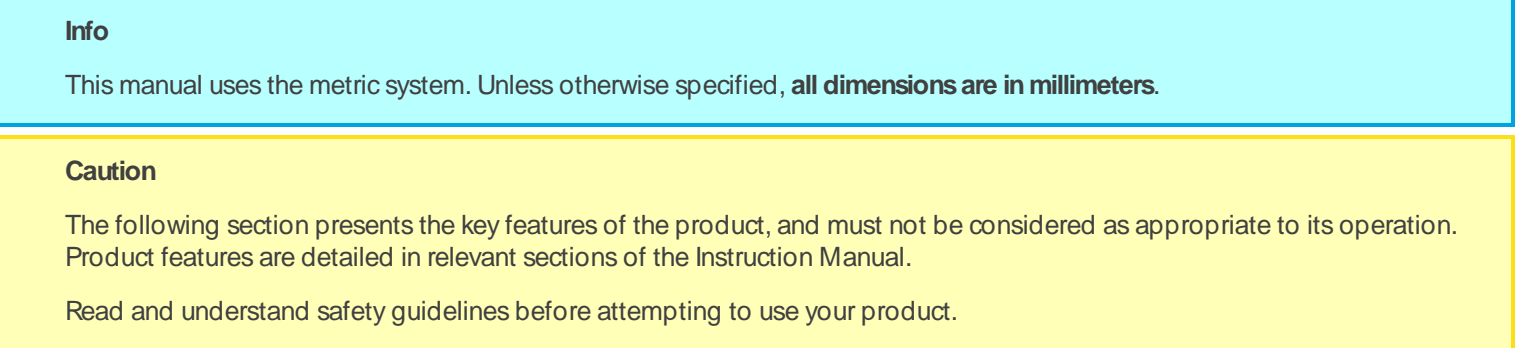

## <span id="page-6-1"></span>**1.1. Introduction to the Hand-Egripper**

## **1.1.1.Gripper nomenclature**

The Hand-Egripper is a parallel gripper. Its two fingers are actuated by a single motor.

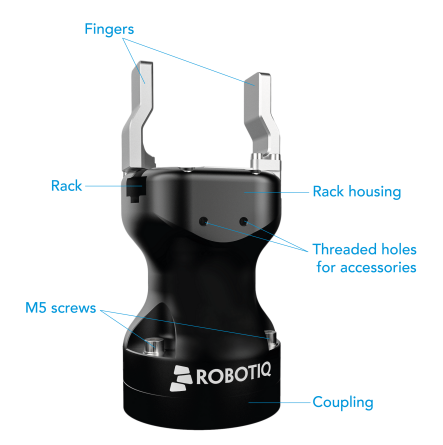

Fig. 1-1: Robotiq Hand-Egripper.

<span id="page-6-2"></span>Please refer to the and **Spare Parts, Kitsand [Accessories](#page-101-0)**for details on standard and optional parts. The Hand-Ebasic gripper unit includes flat rubber (NBR) overmolded aluminum fingers (NBR overmold is not illustrated in Figure 1.1: Robotiq [Hand-Egripper](#page-6-2)).

The user can install fingers directly on racks, or fasten fingertips to fingertip holders, which are in turn installed on racks. Refer to the **[Mechanical](#page-22-0) Installation**for more information on how to integrate custom fingers and fingertips to Hand-E.

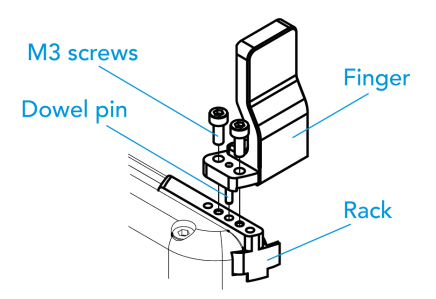

Fig. 1-2: Mounting a finger on a rack.

When Hand-Eis ordered as a kit (see **[Installation](#page-17-0)**), a fingertip starting kit is included (see **Spare Parts, Kitsand [Accessories](#page-101-0)**). These fingertips should be mounted onto fingertip holders.

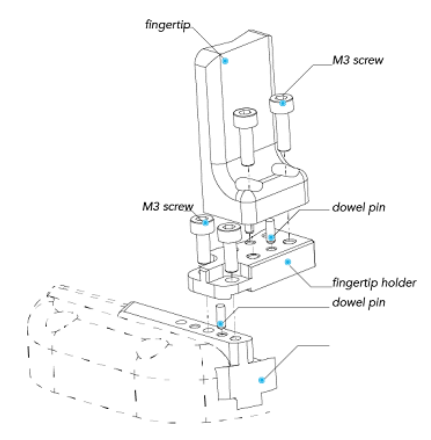

Fig. 1-3: Mounting a fingertip on a fingertip holder (example).

**Tip**

You can customize fingers and fingertips. Mount custom fingers on racks, and fingertips on fingertip holders.

## **1.1.2.Object picking**

The Hand-Egripper has a single actuator for opening and closing the fingers. It also allows internal gripping: fingers can pick hollow parts from inside by applying pressure with the outer surface of the fingers.

See the figure below for a representation and refer to the **[Control](#page-32-0)** for details on available position commands for your gripper.

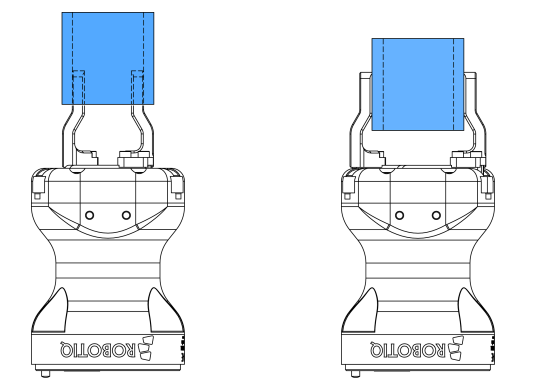

Fig. 1-4: Hand-Egripper internal (left) and external (right) gripping.

## **1.1.3.Setup and control**

Hand-Eis powered and controlled directly via a single device cable that carries a 24V DC supply and Modbus RTU communication over RS-485. See the **[Installation](#page-17-0)**for wiring information and section **[Control](#page-32-0)** for controlling the gripper (software packages are available for control via some types of robot controllers).

A gripper coupling is required to use Hand-E; providing mechanical and electrical connectivity. See the **[Installation](#page-17-0)**to install the coupling, the **Technical [dimensions](#page-87-1)**for technical drawings, and the **Spare Parts, Kitsand [Accessories](#page-101-0)**for a list of available couplings.

<span id="page-8-0"></span>Hand-Ehas an embedded object detection feature based on indirect sensing methods. When picking an object with the " go to" command, the gripper status indicates whether or not an object has been picked, using only an object detection bit (0 or 1). When an object is detected, the gripper no longer increases the force exerted on the object. If the object is being dropped, the gripper automatically exerts more force until the object is detected or until the position target from the " go to command" is reached. For details on object detection, see section **[Control](#page-32-0)**.

# **1.2. Custom Fingers**

The CNC Machine Tending Kit makes your grippers even more versatile than before. With the Fingertips Extender, you can widen the grip to grasp larger objects. The 2F-85 Fingertips Conversion Kit kickstarts the tooling process of your own custom fingers by providing an installation frame, or helps reusing legacy fingers for new applications. In addition, the CNC Machine Tending Kit is bundled with three sets of Hand-Efingers, as well as V-groove fingertips (v4) manufactured for the 2-Finger Adaptive Robot Gripper.

To mount a Fingertips Extender to a gripper rack or to mount fingers/fingertips on the Fingertips Extender, see section **[Installation](#page-17-0)**.

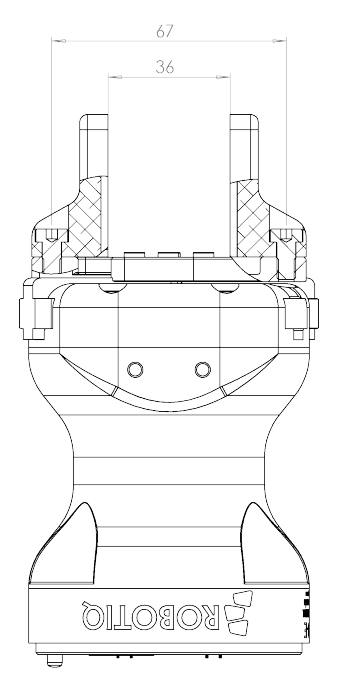

Fig. 1-5: Hand-Efully closed with Fingertips Extender and V-groove fingers.

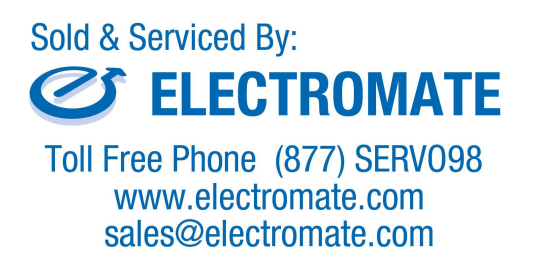

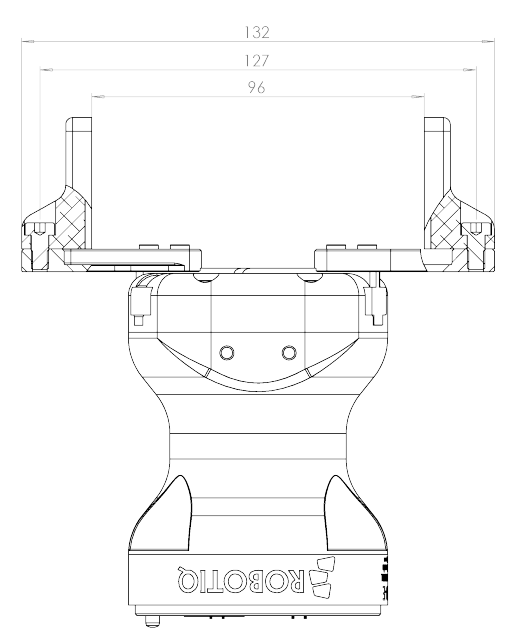

Fig. 1-6: Hand-Efully opened with Fingertips Extender and V-groove fingers.

## <span id="page-9-0"></span>**1.3. Introduction to the Machine Tending Copilot**

Force Copilot is a software package designed to use force and torque values read by a force-torque sensor (FT300), in support to robotic applications. The collected data can then be leveraged for applications such as guiding robot hands, force control, assembly, product testing, and much more. Force Copilot functionalities, such as the Visual Offset (using the optional Wrist Camera) and Contact Offset nodes, help unlock the full potential of the CNC Machine Tending Kit.

Force Copilot requires a product license, which is stored on a license dongle provided with your Kit. The license dongle must remain connected to your robot controller to use Force Copilot functionalities.

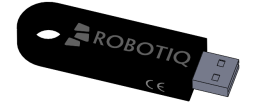

Fig. 1-7: Force Copilot license dongle.

## <span id="page-9-1"></span>**1.4. Introduction to the Wrist Camera**

The terms " Camera" and " Wrist Camera" used in the following Instruction Manual all refer to the " Robotiq Wrist Camera" , while the term " Vision" and " Vision System" all refer to the " Robotiq Wrist Camera Vision System" for Universal Robots.

The Vision System uses the Robotiq Wrist Camera and the Cam Locate node on Universal Robots to provide you with a simple object teaching interface.

The interface allows you to set up the Vision System so that it can recognize object locations and orientations automatically. The Vision System, using the Cam Locate feature, is only designed to locate on object at a time on a predefined workplane. It gets the object position  $(x, y)$  and orientation along the z-axis. You can then operate the robot based on the object location. The Wrist Camera is designed for industrial applications, to be combined with Robotiq adaptive grippers Hand-E, 2F-85 and 2F-140.

## **1.4.1.Vision System Components**

The figure below describes the various components of the Robotiq Vision System for Universal Robots. This system uses the Robotiq Wrist Camera with any Universal Robots model using a robot controller model CB3.1 and up. For a list of provided components, see the Scope of Delivery section of the Wrist Camera Instruction Manual.

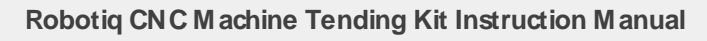

#### **Caution**

The Robotiq Vision System is only compatible with Universal Robots models using a controller version of CB3.1 and up, as well as with any e-Series releases. To identify your controller version, contact your Universal Robots representative.

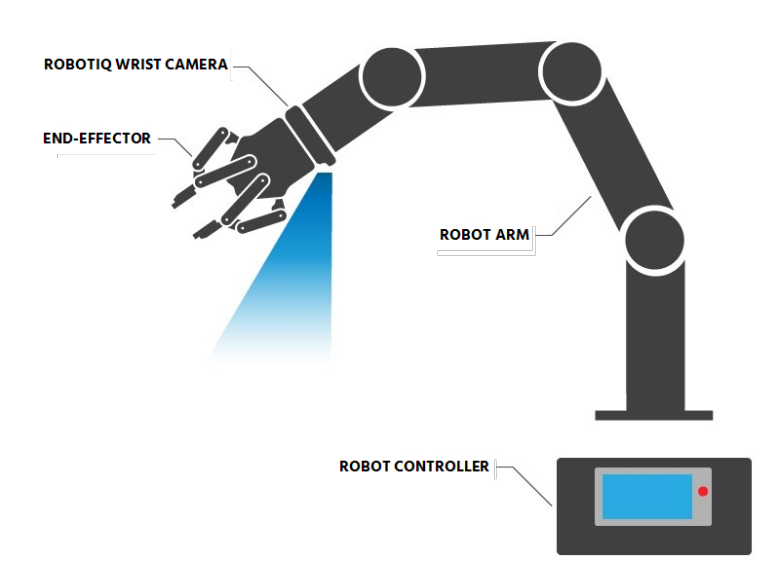

Fig. 1-8: Schematic representation of the Robotiq Wrist Camera Vision System hardware.

More details on the Wrist Camera are available in subsection Wrist Camera, as well as in the product Instruction Manual.

## **1.4.2.Snapshot Position and Workspace**

The figure below illustrates the various terms used in the following Instruction Manual to describe the Vision System concepts of " snapshot position" and " workspace" . The process to locate an object always starts from a snapshot position. That position defines the field of view of the Wrist Camera, what we call the workspace. See the " Snapshot Position" section of the Wrist Camera Instruction Manual on how to teach a snapshot position.

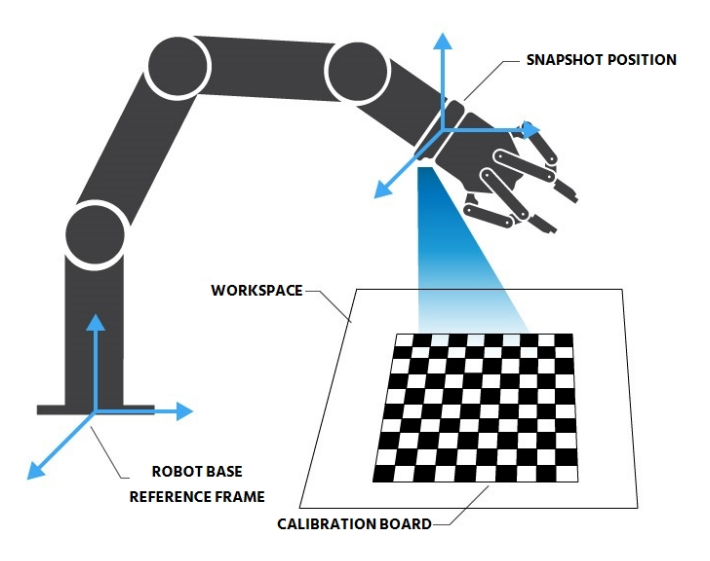

Fig. 1-9: Schematic representation of the Robotiq Vision System concepts of snapshot position and workspace.

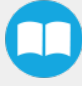

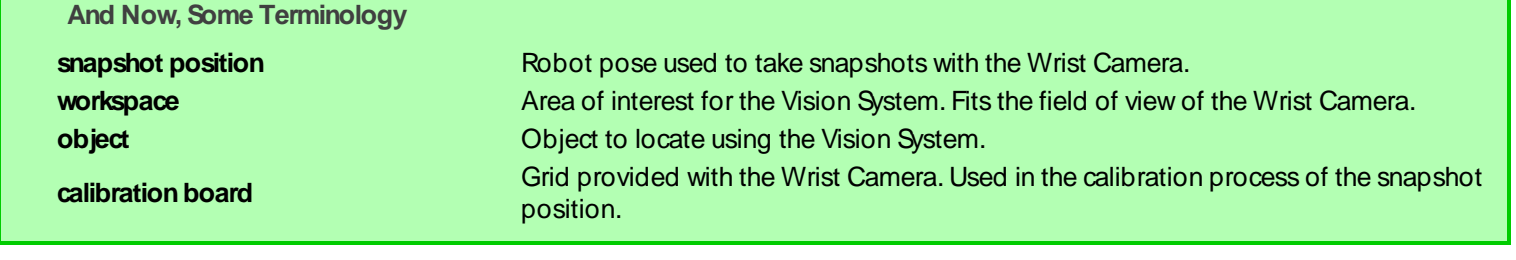

## **1.4.3.Object Location**

The Vision System uses the Cam Locate node to locate an object. The illustration below represents the object location process. For more details, see the Wrist Camera Instruction Manual, section " Cam Locate node''.

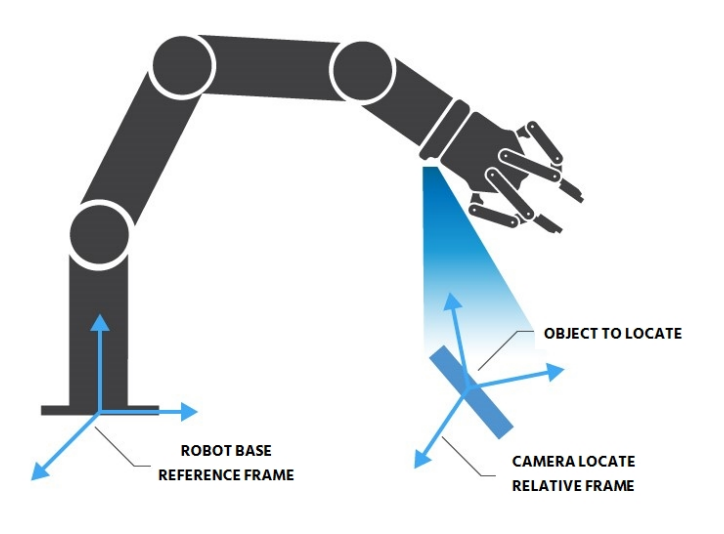

Fig. 1-10: Diagram of the object location process.

**And Now, Some Terminology**

**object to locate object** to **locate object** to **locate** using coordinates x, y, and Rz (rotation). **camera locate relative frame** Reference frame as updated by the Vision System to locate an object. **robot base reference frame** Frame coordinates defined as [0, 0, 0].

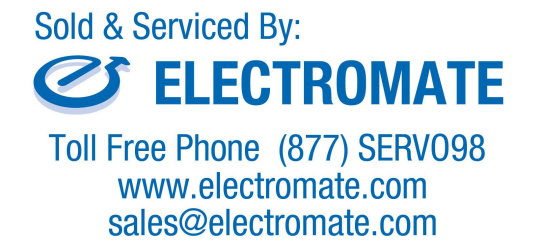

## **1.4.4.Hardware**

The hardware at the core of the Vision System is the Wrist Camera, shown in the figure below. To install the Wrist Camera, refer to the **[Installation](#page-17-0)**of the current Instruction Manual.

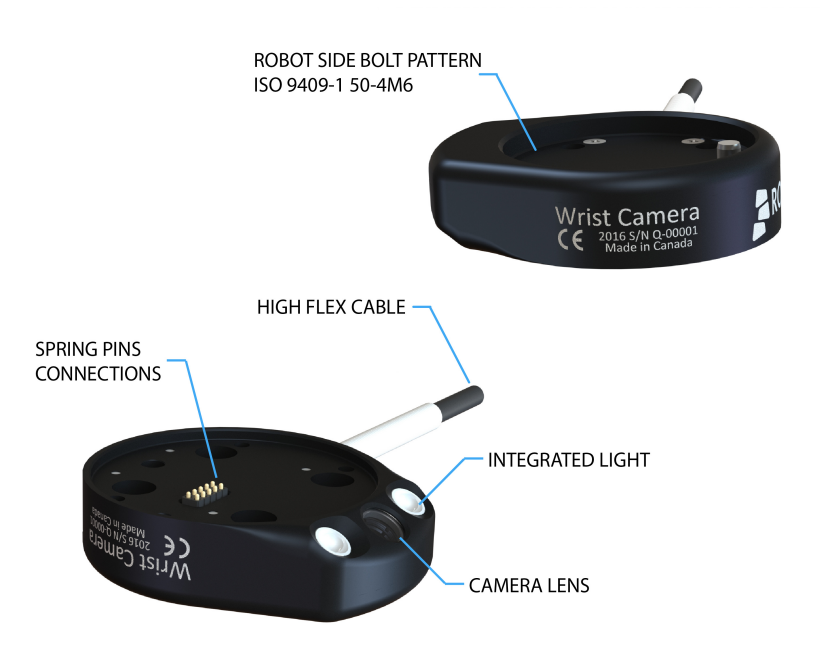

Fig. 1-11: Wrist Camera hardware.

Here are some hardware specifications of the Wrist Camera:

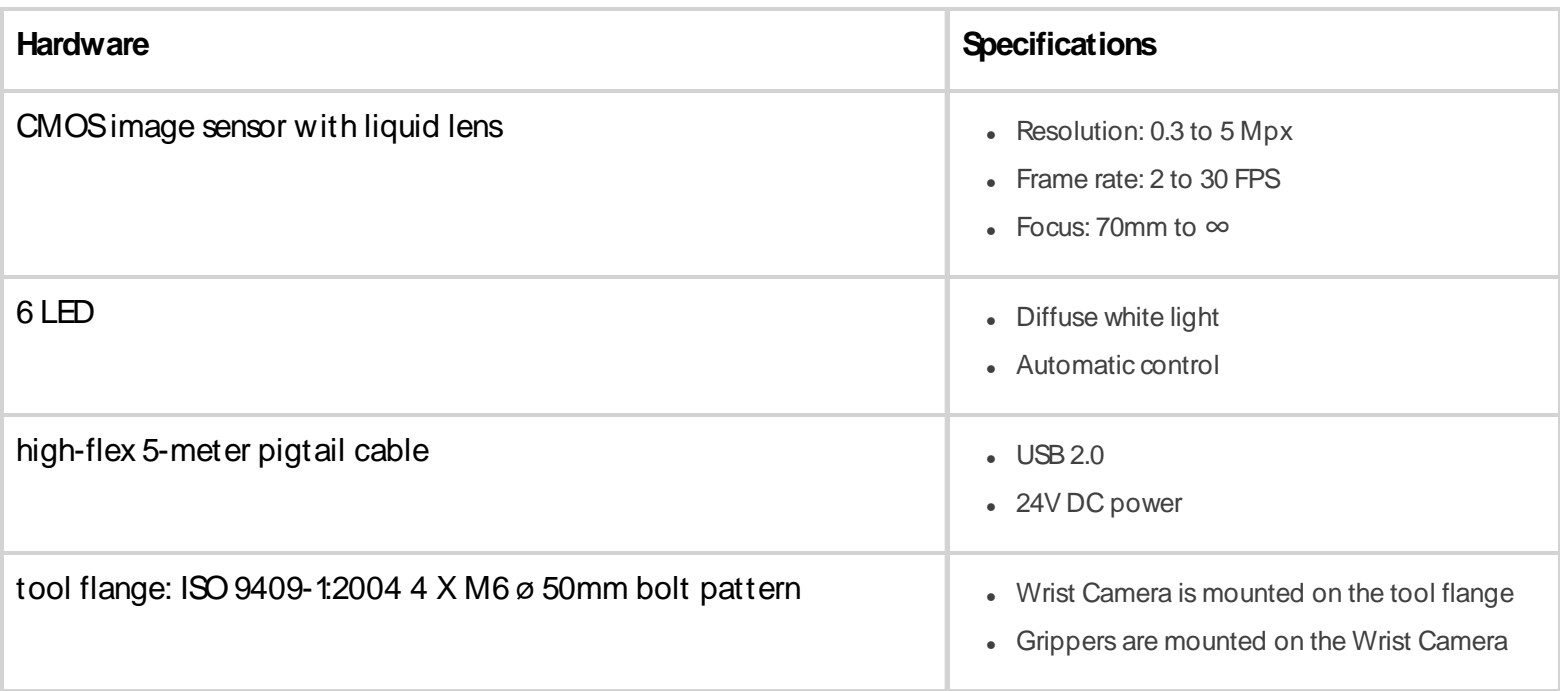

#### 14

#### **Info**

The Robotiq Wrist Camera provides a direct mounting interface for grippers, including a mechanical interface, 24V power, and gripper-robot communication capabilities.

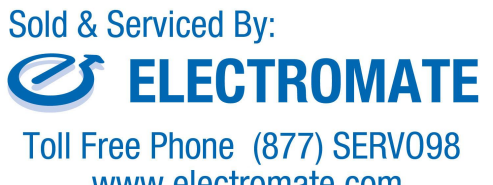

www.electromate.com sales@electromate.com

# <span id="page-14-0"></span>**2.Safety**

#### **Warning**

Operators must read and understand all instructions contained in this manual prior to operating the CNC Machine Tending Kit.

#### **Info**

" Operator" refers to the person in charge of operating the CNC Machine Tending Kit for the following activities: installation, control, maintenance, inspection, calibration, programming or decommissioning.

The current document covers the various components of the CNC Machine Tending Kit, and its broad applications, considering the product full lifecycle, starting with the installation, then operation, and finally, its decommissioning.

<span id="page-14-1"></span>Illustrations shown in the current Instruction Manual are typical examples. However, the products you receive may be slightly different.

# **2.1. Warning**

#### **Info**

Please comply with all warnings contained in this Instruction Manual regarding the operation of the CNC Machine Tending Kit and of its components. Other uses may result in injury or damage.

#### **Warning**

- Secure the Wrist Camera, the dual adapter, and both Hand-E grippers to the tool flange before operating the robot.
- Do not install/operate devices which are damaged or which have parts missing.
- Do not supply alternative current to devices.
- Secure all cables and cords both at device level, and along the robot arm.
- Follow recommended keying for electrical connections.
- Prior to initializing a robot program, make sure the path of the robot or of its attached devices is free from obstacles.
- Comply with grippers payload specifications.
- Set the gripper force and speed based on your application.
- When the robot is active, keep fingers and clothes at a distance.
- Do not use grippers on people or animals.
- Do not look directly into the LED of theWrist Camera when they are turned on: this might dazzle you.

## **2.1.1.Risk assessment and final application**

The Hand-Egripper is meant to be mounted on industrial or collaborative robots. The robot, gripper, Wrist Camera, and any other equipment used in the final application must undergo a thorough risk assessment. Robot integrators must comply with all local and national safety measures and regulations. Risks may require additional protection/safety measures to be implemented, depending on the application. That could be the case when handling parts inherently dangerous to the operator.

<span id="page-15-0"></span>For more details, read eBooks available from [www.robotiq.com](http://www.robotiq.com/), or contact our Technical Support department.

## **2.2. Intended Use**

#### **Info**

Comply with local and national laws and regulations at all times, including with directives on automation safety, and general machine safety guidelines.

#### **Warning**

Use your devices within the range of their technical specifications. Using a device beyond its technical specifications is considered improper and as unforeseen by the manufacturer. Robotiq will not be held liable for any damage resulting from improper or unforeseen uses.

## **2.2.1.Hand-Egrippers**

Grippers are designed to temporarily secure or hold objects.

## **2.2.2. Machine Tending Copilot**

The Machine Tending Copilot offers you all the software capabilities needed for your machine tending applications, such as being able to reuse your robot programs on similar production cells at different locations, without reprogramming all waypoints. This is accomplished throug the Contact Offset node, which uses force feedback to get real-world data input, and modifies robot programs accordingly.

The unit should be used exclusively within the range of its technical data. Any other use of the product is deemed improper and unintended use. Robotiq will not be liable for any damages resulting from any improper or unintended use.

## **2.2.3.Wrist Camera**

The Wrist Camera is designed to locate objects lying flat on a delimited workspace. It can identify and locate various objects, each requiring an independent object teaching process, as explained in the Object Teaching section of the Wrist Camera Instruction Manual. The Wrist Camera finds an object position (x, y), and its orientation on the Zaxis, allowing to carry out operations based on object location. Use the Find Visual Offset node to locate a tag, then execute robot moves based on the position of objects in relation to tag position.

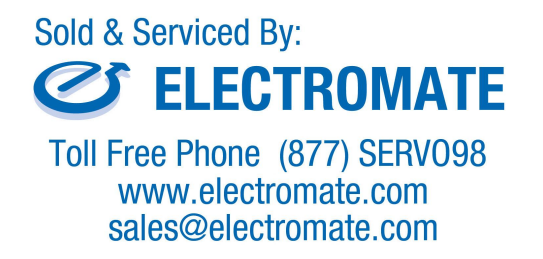

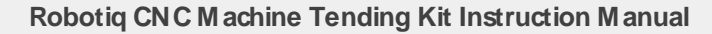

#### **Tip**

For recommendations on what workspace to use and to avoid using, see the Guidelines on Snapshot Position subsection included in the Wrist Camera Instruction Manual. Section Object Teaching also contains recommendations about backgrounds, and specifies kinds of objects that can or cannot be located.

#### **Caution**

The Wrist Camera is not designed for metrology purposes.

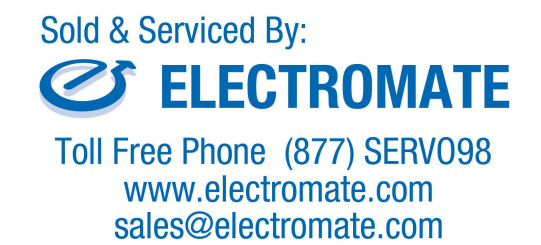

# <span id="page-17-0"></span>**3. Installation**

The following subsections will guide you through the installation and general setup of your Robotiq CNC Machine Tending Kit.

#### **Caution**

Prior to installation

- Read and understand the safety instructions related to the CNC Machine Tending Kit.
- Verify that your package contains all parts noted in the scope of delivery.
- Have the required parts, equipment and tools listed in the requirements readily available.

#### **Warning**

During installation

- Meet the recommended environmental conditions.
- Before operating a gripper or turning on its power supply, secure it to the robot arm. When a gripper is activated, its fingers may move and cause injury or damage.

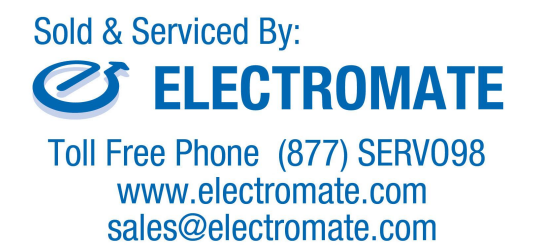

# <span id="page-18-0"></span>**3.1. Scope of Delivery**

## **3.1.1.Standard upon delivery of CNC-ES-UR-KIT**

- **Combo of Two Hand-Efor UR e-Series** *[CUR-ES-DUAL-HND]* 
	- two Hand-Egrippers fitted with flat rubber (NBR) overmolded fingers
	- two gripper couplings
	- one 90-degree adapter plate for dual grippers
	- <sup>l</sup> two Hand-Efingertips starting kits **[HND-TIP-START-KIT]**
		- two sets of Hand-EV-groove fingertips
		- two sets of Hand-E aluminum fingers
		- two sets of fingertip holders
- **I** two sets of V-groove fingers for 2-Finger Adaptive Robot Gripper (v4.0) [AGC-TIP-205-085]
- <sup>l</sup> two sets of Fingertips Extender **[HND-TIP-EXT-KIT]**
- <sup>l</sup> two sets of 2F-85 Fingertips Conversion Kit **[AGC-TIP-CONV-KIT]**
- <sup>l</sup> Machine Tending Copilot kit **[CP-MT-ES-UR-KIT]**
- <sup>l</sup> one USBstick **[AGC-USB-16G]**

## **3.1.2.Standard upon delivery of CNC-RWC5-ES-UR-KIT**

- **Combo of two Hand-Efor UR e-Series reur-ES-DUAL-HND]** 
	- two Hand-Egrippers fitted with flat rubber (NBR) overmolded fingers
	- two gripper couplings
	- one 90-degree adapter plate plate for dual grippers
	- **.** two Hand-E fingertips starting kits **HND-TIP-START-KIT** 
		- two sets of Hand-EV-groove fingertips
		- two sets of Hand-E aluminum fingers
		- two sets of fingertip holders
- **I** two sets of V-groove fingers for 2-Finger Adaptive Robot Gripper (v4.0) [AGC-TIP-205-085]
- **two sets of Fingertips Extender [HND-TIP-EXT-KIT]**
- <sup>l</sup> two sets of 2F-85 Fingertips Conversion Kit **[AGC-TIP-CONV-KIT]**
- <sup>l</sup> Machine Tending Copilot kit **[CP-MT-ES-UR-KIT]**
- <sup>l</sup> one USBstick **[AGC-USB-16G]**
- **One Wrist Camera <b>FRWC5-CAM-001**
- <sup>l</sup> one tool plate for the Wrist Camera **[RWC-TOOL-062]**
- <sup>l</sup> one calibration board for Wrist Camera **[ACC-CALIB-BOARD]**
- **one color background for the Wrist Camera Vision System [ACC-TEACH-BACK]**
- <sup>l</sup> one 4-port USBhub **[ACC-USB-4-HUB]**
- **One USB dongle loaded with the Vision license <b>[ACC-USB-DONGLE]**

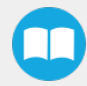

# <span id="page-19-0"></span>**3.2. Required Toolsand Equipment**

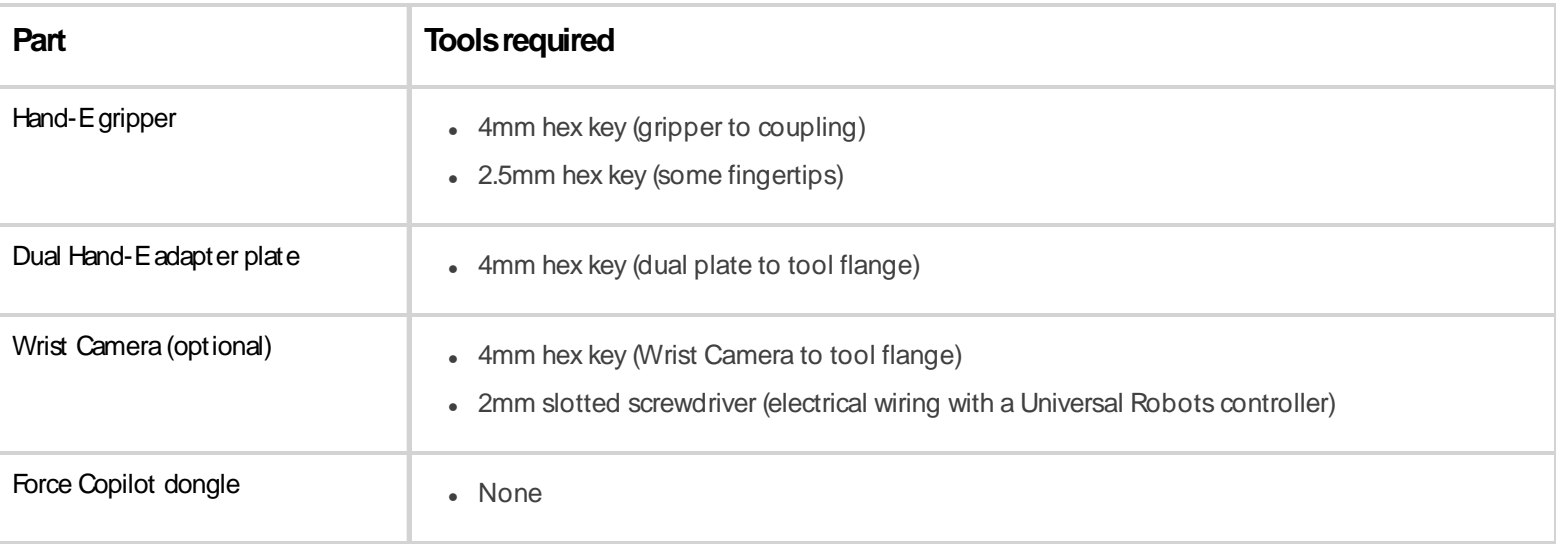

The following table lists tools required to assemble parts of the CNC Machine Tending Kit.

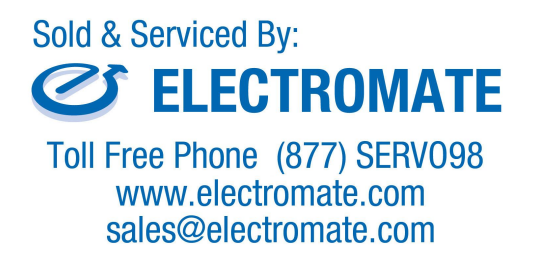

# <span id="page-20-0"></span>**3.3. Environmental and Operating Conditions**

## **3.3.1.Hand-E**

| <b>CONDITION</b>                       | <b>VALUE</b>                      |
|----------------------------------------|-----------------------------------|
| Minimum storage temperature            | -30°C [-22°F]                     |
| Maximum storage temperature            | 70°C [158°F]                      |
| Minimum operating temperature          | $-10^{\circ}$ C [14 $^{\circ}$ F] |
| Maximum operating temperature          | 50°C [122°F]                      |
| Humidity (non-condensing)              | 20-80% RH                         |
| Maximum vibration<br>(storage/transit) | 5G                                |
| Maximum vibration (operating)          | 2G                                |
| <b>IP Rating</b>                       | IP 67                             |

Table 3-1: Environmental and operating conditions of the Hand-Egripper.

## **3.3.2.Wrist Camera**

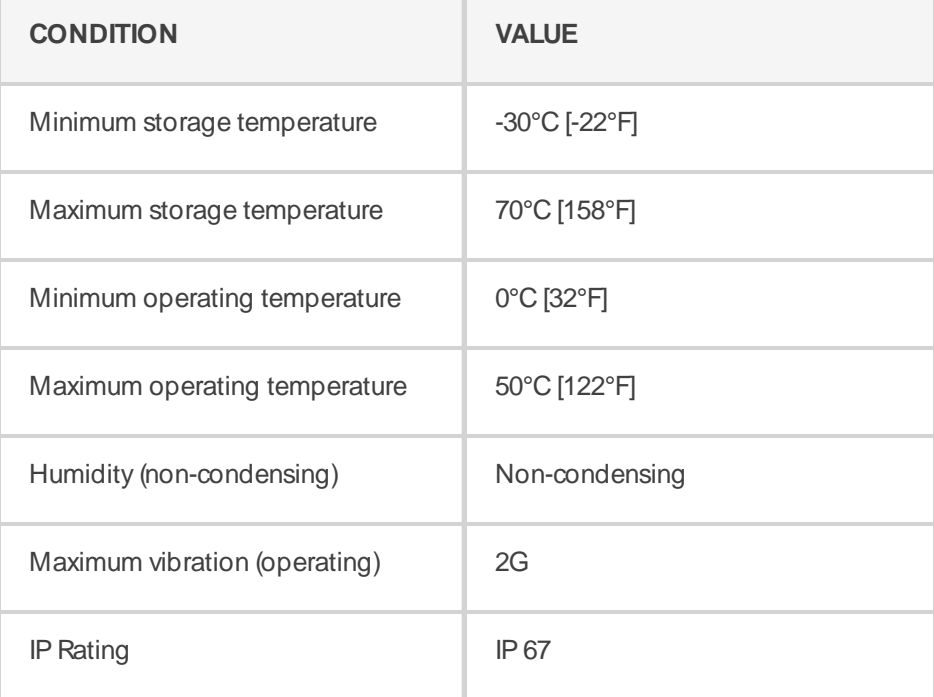

| <b>CONDITION</b> | <b>VALUE</b>                                                                   |
|------------------|--------------------------------------------------------------------------------|
| Others           | • Lenses must be free from dust,<br>soot, and water.                           |
|                  | • Environment must be free from<br>powerful electromagnetic inter-<br>ference. |
|                  | • Environment must be free from<br>corrosive or explosive liquids or<br>gases. |

Table 3-2: Environmental and operating conditions of the Wrist Camera.

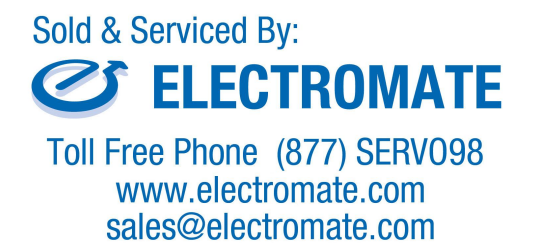

# <span id="page-22-0"></span>**3.4. Mechanical Installation**

For easier mounting, move the tool flange to make it point upwards.

For more details on installing your CNC Machine Tending Kit, see figures in this section. If your CNC Machine Tending Kit includes the Wrist Camera, skip to section **[Assembling](#page-23-0) the CNC Machine Tending Kit withthe Wrist Camera**. Please note that the terms " finger" and " fingertip" are used interchangeably in this section.

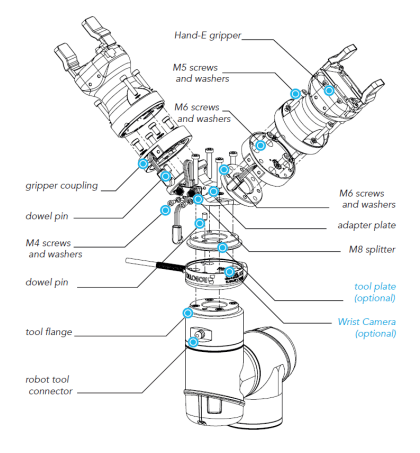

Fig. 3-1: Exploded view of the CNC Machine Tending Kit, Wrist Camera included.

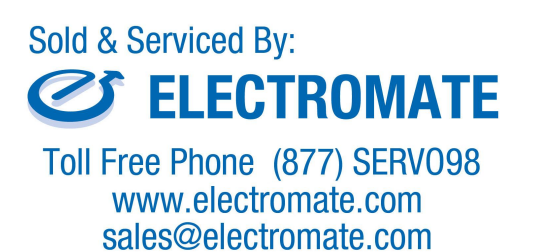

#### 24

## **3.4.1.Assembling the CNCMachine Tending Kit without the Wrist Camera**

- 1. Insert a dowel pin under the adapter plate It should fit tightly.
- 2. Insert four M6 screws and toothlock washers into the adapter plate, using a 3mm hex key, and secure plate to tool flange.
- 3. Insert a dowel pin into a socket of the adapter plate.
- 4. Place a gripper coupling on the socket of the adapter plate. Align using the dowel pin, which should fit loosely in the gripper coupling.
- 5. Secure the gripper coupling to the adapter plate with four M6 screws and toothlock washers, using a 4mm hex key.
- 6. Secure the Hand-Egripper to the gripper coupling with four M5 screws and toothlock washers, using a 4mm hex key.
- 7. Repeat steps 3, 4, 5, and 6 to mount the second Hand-Egripper on the adapter plate.
- 8. Secure the M8 splitter to the front of the adapter plate with two M4 screws and lock washers, using a 3mm hex key. See **[Securing](#page-23-1) the M8 splitter to the adapter plate.**

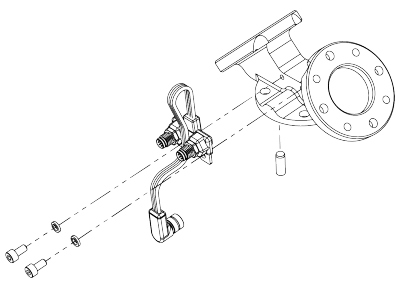

Fig. 3-2: Securing the M8 splitter to the adapter plate.

## <span id="page-23-1"></span><span id="page-23-0"></span>**3.4.2.Assembling the CNCMachine Tending Kit with the Wrist Camera**

- 1. Place the Wrist Camera on the tool flange. Align with the dowel pin already installed on the Wrist Camera.
- 2. Insert a dowel pin into the top part of the Wrist Camera, then place the tool plate unto the Wrist Camera. Align using dowel pin.
- 3. Insert a dowel pin into the tool plate, then place the adapter plate unto the tool plate.
- 4. Insert four M6 screws and toothlock washers into the adapter plate, and secure it to the tool flange.
- 5. Insert a dowel pin into a socket of the adapter plate. It should fit tightly.
- 6. Place a gripper coupling on the socket of the adapter plate. Align using the dowel pin, which should fit loosely in the gripper coupling.
- 7. Secure the gripper coupling to the adapter plate with four M6 screws and toothlock washers, using a 4mm hex key.
- 8. Secure the Hand-Egripper to the gripper coupling with four M5 screws and toothlock washers, using a 4mm hex key.
- 9. Repeat steps 6, 7, 8, and 9 to mount the second Hand-Egripper.
- 10. Secure the M8 splitter to the front of the adapter plate with two M4 screws and lock washers, using a 3mm hex key. See figure **Securing the M8 splitter to the adapter plate.**

#### **Tip**

Avoid connecting your grippers to the M8 splitter. This will be done at a later stage, when configuring your grippers on the Teach Pendant.

## **3.4.3.(optional) Assembling FingertipsExtender and Fingerson a Hand-EGripper**

**Note**

Only fingers made for the 2F-85 adaptive gripper are compatible with the Fingertips Extender.

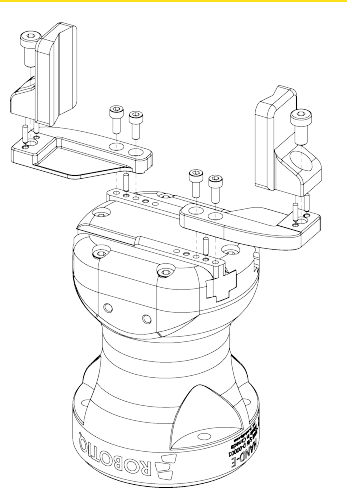

Fig. 3-3: Exploded view of Hand-E with Fingertips Extender and two 2F-85 V-groove fingers.

- 1. Remove both M3 screws securing a Hand-Efinger to the gripper rack, using a 2.5mm hex key.
- 2. Insert two dowel pins under the finger you wish two mount on the Fingertips Extender.
- 3. Insert the finger on the outside end of the Fingertips Extender, and secure it with screws that fit the finger you are installing, using the applicable hex key. Align finger using its two dowel pins.
- 4. Insert two dowel pins under the Fingertips Extender.
- 5. Secure the Fingertips Extender on a gripper rack with M3 screws, using a 2.5mm hex key. Align Fingertips Extender using its two dowel pins.
- <span id="page-24-0"></span>6. Repeat procedure to install the second Fingertips Extender on the gripper rack, then install the second finger on the Fingertips Extender.

## **3.5. Software Installation**

## **3.5.1. Installing URCap files**

Robotiq provides you with Universal Robots URCap packages that enable direct serial communication with your robot controller. To operate the CNC Machine Tending Kit to its full potential, install required URCap files for your Hand-Egrippers, for your Force Torque Sensor, and optionally, for your Wrist Camera.

To download URCap packages for your Universal Robots controller, go to robotiq.com/support. To ensure compatibility between your Teach Pendant PolyScope and the Machine Tending Copilot URCap, please use the latest PolyScope version.

Prior to installing any URCap on your Teach Pendant, make sure that all devices have been mounted on the robot arm. For more details, read section **[Mechanical](#page-22-0) Installation**, and confirm that your robot controller is compatible with the URCap version. The Teach Pendant PolyScope version must be 3.7 or later to install the Robotiqgripper URCap, or 3.9 and later to install the Wrist Camera URCap.

#### **Caution**

To check your PolyScope version,  $tan \equiv$  and select About.

To install URCap files for products included in your CNC Machine Tending Kit, follow these instructions:

- 1. Go to [robotiq.com/support.](https://robotiq.com/support)
- 2. Click or tap Select Product > CNC Machine Tending Kit > Universal Robots > Software > Machine Tending Kit Software > Download ZIP.
- 3. Decompress the ZIP archive to the root folder of a USB stick. It contains three URCap files and their matching release notes.
- 4. Insert the USB stick into the Teach Pendant.

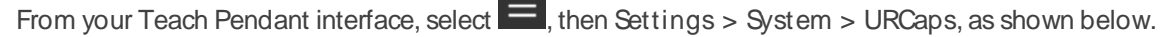

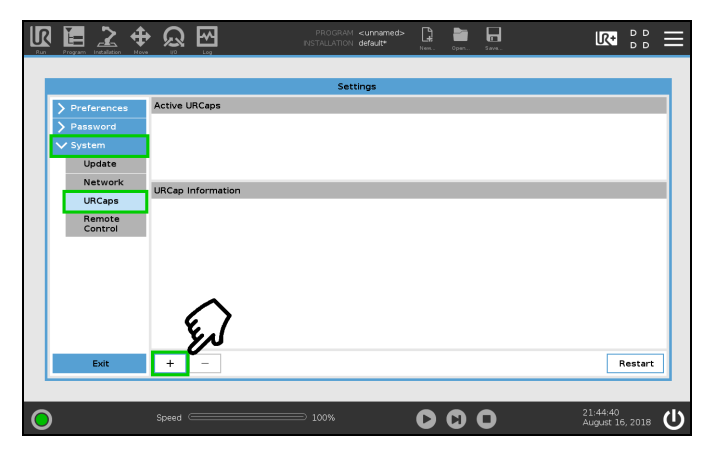

Fig. 3-4: Installing URCap files on your Teach Pendant.

- 5. Tap the  $\begin{bmatrix} 1 \end{bmatrix}$  button.
- 6. Select either the gripper URCap (**UCG-x.x.x**)or the Force Copilot URCap (**UCS-x.x.x**)to install a URCap on your Teach Pendant, then select Open.
- 7. Repeat the previous step, and install the second URCap.
- 8. (optional) Install the Wrist Camera URCap.
- 9. Once a URCap has been installed, it will be displayed in the Active URCaps section, with the  $\Box$  icon next to indicate the Teach Pendant must restart to use the URCap.
- 10. After installing all required URCap files for your CNC Machine Tending Kit hardware, tap Restart in the " Settings" window. The Teach Pendant restarts.

#### **Tip**

For details on resources included in URCap files, refer to the Instruction Manual of the applicable Robotiq hardware.

## **3.5.2. Installing Licenses**

Connect the 4-port USB hub splitter into the USB port of your robot controller, then insert all provided USB dongles into the splitter ports:

- Vision Server (packaged with the Wrist Camera URCap; copy it to a USB stick)
- Vision license USB dongle
- Machine Tending Copilot License dongle

**Tip**

27

Removing a dongle from your robot controller will deactivate its associated functionalities on the Teach Pendant.

## **3.5.3.Activating Two Hand-EGripperson PolyScope**

Before setting up your Hand-Egrippers via the Teach Pendant, make sure only one gripper is connected to the M8 splitter, the follow these instructions.

- 1. On your Teach Pendant, select Installation in the top ribbon.
- <sup>2.</sup> Select URCaps > Gripper > Dashboard > Scan. This displays connected grippers, each represented with a number inset on a gripper icon. Only one gripper should be shown at this time, as shown below.

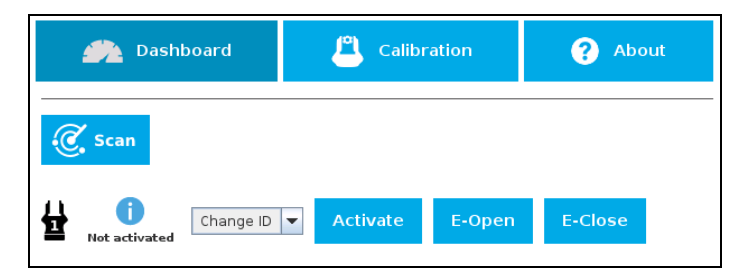

Fig. 3-5: Activating a gripper and assigning and ID.

- 3. Select the " Change ID" dropdown list, then assign any number to your gripper. Note this number somewhere it will be required for your second gripper –, then select Activate.
- 4. Disconnect the gripper cable from the M8 splitter.
- 5. Connect the second gripper to the M8 splitter.
- 6. Select Scan.
- 7. Select the " Change ID" dropdown list, then assign a number to your gripper, but make sure it is different from the one assigned to the first gripper. Select Activate.
- 8. Reconnect the cable of the first gripper to the M8 splitter. Both grippers are shown under the Dashboard.

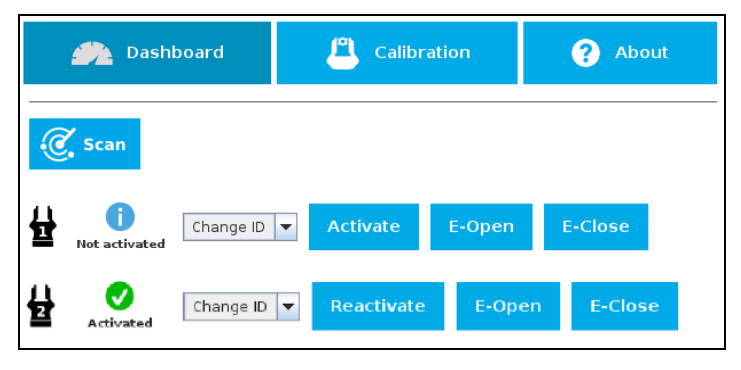

Fig. 3-6: Activating two grippers and assigning each one an ID.

9. To check that both grippers communicate properly with the robot, select the Configuration tab, then select either the Activate or Reactivate buttons located next to each gripper icon.

#### **Caution**

All grippers should have a unique ID assigned to them. By default, all grippers have their Gripper ID set to 1. If grippers share an ID, communication issues will arise.

## **3.5.4.Specifying Payload, Center of Gravity and Tool Center Points**

After mounting the CNC Machine Tending Kit hardware on your robot, you need to specify the payload and center of mass into the Teach Pendant.

#### **Note**

In this Instruction Manual, " center of gravity" is also referred as " center of mass" .

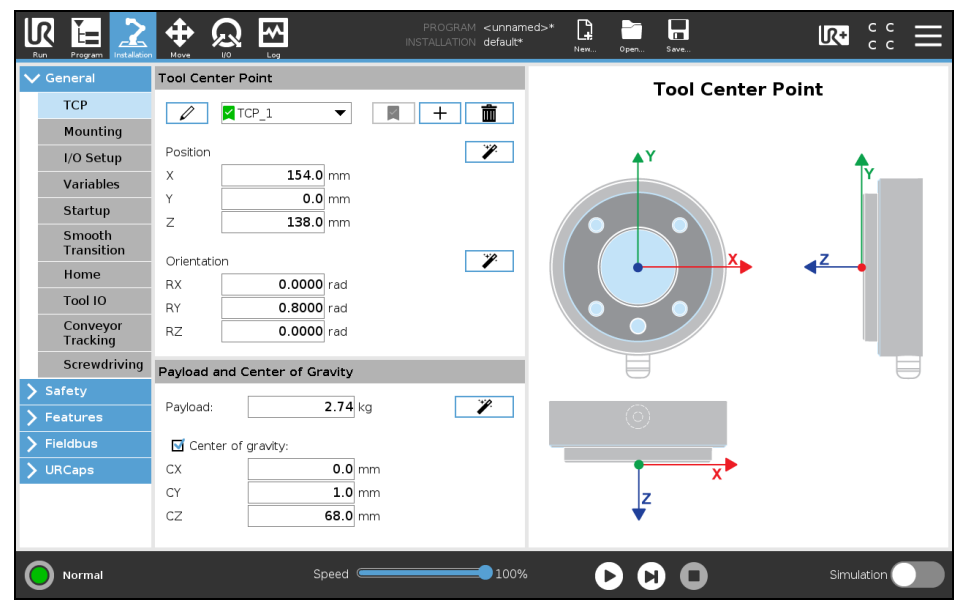

Fig. 3-7: Specify the Payload and Center of gravity for the hardware mounted on your robot.

- 1. Go to the Installation tab > TCP.
- 2. Enter values of the payload and center of gravity for your CNC Machine Tending Kit. See table **[Valuesof](#page-28-0) centerof mass, tool center point and mass for kits.**
- 3. In the dropdown list under the " Tool Center Point" section, select your first gripper. Enter its X, Y, and Zcoordinates as specified under " Gripper 1" in the same table as before.
- 4. Select the dropdown list once again, and select your second gripper from this list. As in the previous step, enter its coordinates as specified under " Gripper 2" in the same table as before.

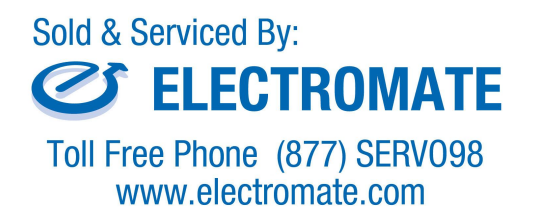

sales@electromate.com

**Robotiq CNC M achine Tending Kit Instruction M anual**

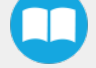

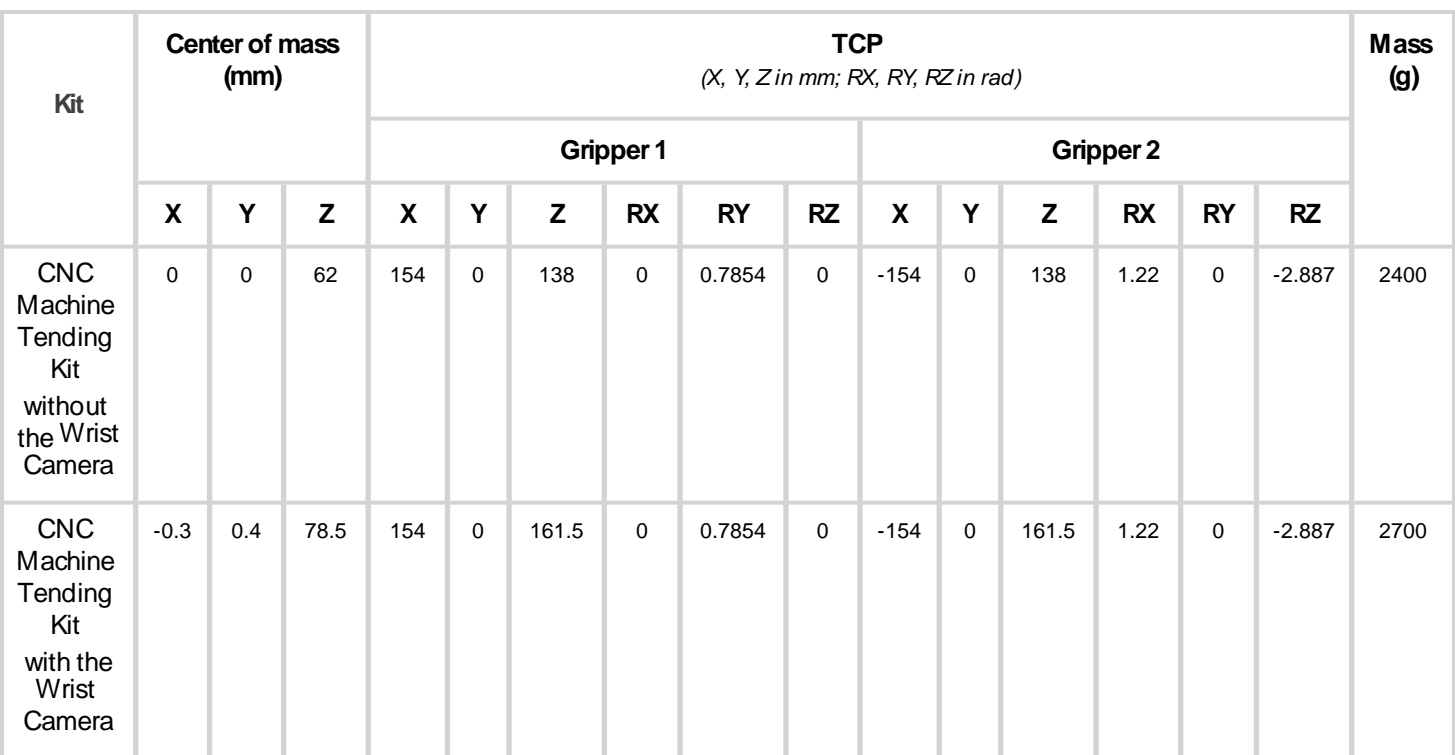

Table 3-3: Values of center of mass, tool center point and mass for kits.

<span id="page-28-0"></span>If you install the Fingertips Extender or use custom fingers, payload and center of gravity may differ from those in the table. For more data on hardware setups, see the Center of Mass, Tool Center Point and Moment of Inertia section in the Hand-E Instruction Manual.

#### **Info**

For details on controlling grippers, see section **[Control](#page-32-0)** on page **33**.

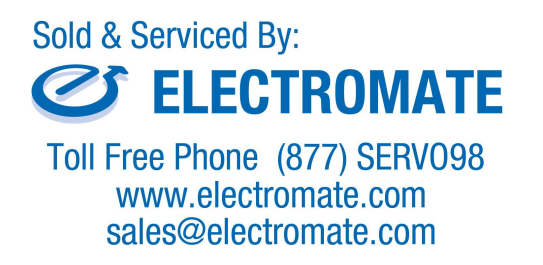

#### END-USERLICENSEAGREEMENT

YOU SHOULD CAREFULLY READ THE FOLLOWING AGREEMENT BEFORE USING THE Software (as this term is hereinafter defined). Using the Software indicates your acceptance of the agreement. If you do not agree with it, you are not authorized to use the Software.

IMPORTANT-READ CAREFULLY: This End-User License Agreement (the " Agreement" )is a legal agreement between you and the Licensor (as this term is hereinafter defined), the licensor of the Software. This Agreement covers the Software. The Software includes any " on-line" or electronic documentation and all modifications and upgrades related thereto. By installing, or otherwise using the Software, you agree to be bound by the terms of this Agreement. If you do not agree to the terms of this Agreement, the Licensor cannot and does not license the Software to you. In such event, you must not use or install the Software.

- 1. Definition.
	- a. " UR" means Universal Robots A/S, a corporation incorporated under the laws of Denmark, having its registered office at Energivej 25, DK-5260 Odense S, which specializes into the conception, advanced manufacturing and sale of robotic products (the " UR's Business" );
	- b. " Software" means any of the Licensor's softwares provided to its customers for the purposes mentioned in Sub-section 1.4 hereof including their modifications and upgrades and their related materials;
	- c. " Licensor" means Robotiq inc., a corporation incorporated under the laws of Quebec, having its registered office at 500-966 chemin Olivier, Lévis, Québec, Canada, G7A 2N1, which specializes into the conception, advanced manufacturing and sale of robotic products (the " Licensor's Business" );
	- d. " End-User" means a customer authorized pursuant to this Agreement to install or use the Software in order to make a specific product from the Licensor's Products compatible and functional with a specific product of the UR's Product;
	- e. " Licensor's Products" means those products developed by the Licensor in the course of the Licensor's Business;
	- f. " UR's Products" means those products developed by URin the course of the UR's Business;
	- g. " Licensor's Authorized Representatives" means and includes the Licensor and Licensor's authorized vendors, resellers, distributors and licensors;
	- h. " Purchase Agreement" means an agreement between the End-User and the Licensor pursuant to which the End-User purchased one or more of the Licensor's Products.
- 2. License. Subject to the terms and conditions hereof, the Licensor grants to the End-User a personal, temporary, non-exclusive, non-assignable and non-transferable and revocable license to use the Software in accordance with the terms and conditions hereof.
- 3. Software and Documentation. The Licensor may provide, if applicable, all documentation containing the detailed specifications for operation and use of the Software, which Software shall be used in accordance with such documentation. This documentation, if applicable, will be provided, wholly or in part, within (i) this Agreement, (ii) the Licensor's Web site http://robotiq.com/ (iii) the Licensor's Products and the Purchase Agreement therewith, or (iv) any other agreement, document, support, whatsoever decided by the Licensor.

The use of the Software requires the Licensor's Products, UR's Products, compatible systems and certain software (which may require some expenses), may require periodical updating and may be affected by such elements. Most equipment will be compatible with the Software. However, the Software may not function on certain types of equipment.

4. Modifications and Upgrades. The Licensor shall be under no obligation to provide any upgrade or modification to the Software. However, the End-User shall be entitled to receive free of charge all modifications and upgrades of the Software provided by the Licensor if, at such time, the End-User is not in default in respect of any of its obligation contained herein. Such modifications and upgrades of the Software shall be installed by the End-User itself by consulting the Licensor's Website http://robotiq.com/ where a link to proceed to such installation will be made available thereof. A new version of the Software shall not be covered by this Section 4 but shall require that a new End-User Software License Agreement be entered into between the Licensor and the End-User.

- 5. Fees. The grant by Licensor to the End-User of the present license shall be free to the extent that the End-User agrees and complies to the term and conditions herein at all time.
- 6. Maintenance. During the term of this Agreement, the Licensor will maintain the Software in an operable condition and will make available any corrections and improvements as are generally incorporated in the Software by the Licensor without additional charge to the End-User. The Licensor may temporarily and without notice suspend or limit access to the Software if necessary or desirable in order to maintain, restore, modify or repair any part of the Software or for any reason related to business. During such works, the Software will not be available but the Licensor undertakes to deploy its best efforts to perform such works at appropriate times and to limit any inconvenience arising therefrom.
- 7. Title to Software. The licensed Software is composed of confidential data and trade secrets and is proprietary to and constitutes trade secret information and intellectual property of the Licensor. Title and ownership rights to the Software, including the intellectual property rights related thereto, shall remain with the Licensor. The End-User agrees to maintain the confidential nature of the Software and related materials provided for the End-User's own internal use under this Agreement. The license granted herein does not include the right to sublicense to others, and may not be assigned to others, in whole or in part, without the prior written consent of the Licensor. The End-User may not or allow others to modify or prepare directive works, copy (except for normal backups for recovery purposes), reproduce, republish, reverse engineer, upload, post, transmit, or distribute, in any manner, the Software.
- 8. Restricted Use. The Software shall be used solely and exclusively by the End-User and its employees for the purpose mentioned in Sub-section 1.4 hereof. Any other use of the Software, including resell derivative modifications or extensions, is expressly prohibited.
- 9. Exclusion of Warranty on Software. The End-User expressly acknowledges and agrees that use of the Software is at the End-User sole risk. The Software is provided "ASIS" and without warranty of any kind. THE LICENSOR AND THE LICENSOR'S AUTHORIZED REPRESEN-TATIVESDO NOT WARRANT THAT Software WILL BEFREE OFERRORSAND YOU ACKNOWLEDGETHAT THEEXISTENCE OFANYSUCH ERRORSDOESNOT CONSTITUTEA BREACH OFTHIS AGREEMENT. TO THEEXTENT PERMITTED BYLAW LICENSORAND LICENSOR'SAUTHORIZED REPRESEN-TATIVES EXPRESSLY DISCLAIM ALL WARRANTIES, EXPRESSORIMPLIED, INCLUDING , BUT NOT LIMITED TO, THEIMPLIED WARRANTIES OF MERCHANTA-BILITY AND FITNESS FOR A PARTICULAR PURPOSE UNLESS OTHERWISE STATED HEREIN. LICENSORAND LICENSOR'SAUTHORIZED REPRESENTATIVESDO NOT WARRANT THAT THEFUNCTIONS CONTAINED IN THE Software WILL MEET THE END-USER REQUIREMENTS OR THAT THE OPERATION OF THE Software WILL BE CORRECT. FURTHERMORE, LICENSORAND LICENSOR'SAUTHORIZED REPRESEN-TATIVESDO NOT WARRANT OR MAKE ANY REPRESENTATIONS REGARDING THE USE OR THE RESULTS OF THE USE OF THE Software IN TERMS OF ITSCORRECTNESS, ACCURACY, RELIABILITY, OROTHERWISE. NO ORAL ORWRITTEN INFORMATION ORADVICE GIVEN BY LICENSOR AND LICENSOR'S AUTHORIZED REPRESENTATIVE SHALL CREATE A WARRANTY OR IN ANY WAY INCREASE THE SCOPE OF THIS WARRANTY. SHOULD THE Software PROVE DEFECTIVE IN YOUR TECHNOLOGY ENVIRONMENT, YOU ASSUMETHEENTIRE COST OFALL NECESSARYSERVICING, REPAIRORCORRECTION TO YOUR OWN TECHNOLOGYENVIRONMENT.
- 10. Limitation of liability. TO THE MAXIMUM EXTENT PERMITTED BYLAW, LICENSORAND LICENSOR'SAUTHORIZED REPRESENTATIVES SHALL NOT BE LIABLE FOR ANY INCIDENTAL OR CONSEQUENTIAL DAMAGES FOR BREACH OF ANYEXPRESSORIMPLIED WARRANTY, BREACH OFCONTRACT, NEGLIGENCE, STRICT LIABILITY ORANY OTHER LEGAL THEORY RELATED TO THE Software. SUCH DAMAGES INCLUDE, BUT ARE NOT LIMITED TO, LOSS OF PROFITS, LOSS OF REVENUE, LOSS OF DATA, LOSS OF USE OF THE PRODUCT OR ANY ASSOCIATED EQUIPMENT, DOWN TIME AND USER'STIME, EVEN IFTHELICENSORHASBEEN ADVISED OFTHEPOSSIBILITY OFSUCH DAMAGES. IN ANY CASE, LICENSORENTIRELIABILITY UNDERANYPROVISION OFTHISAGREEMENT SHALL BELIMITED TO THEAMOUNT ACTUALLY PAID IN RESPECT OF THE LICENSOR'S PRODUCTS PURCHASED BY THE END-USER PURSUANT TO A PURCHASE AGREEMENT.
- 11. Training, Maintenance and Support There is no entitlement to training, maintenance and support under this license unless otherwise specified in the Purchase Agreement or any other written agreement between the End-User and the Licensor. The End-User may provide the Licensor with details regarding any bug, defect or failure in the Software promptly and with no delay from such event; the End-User shall comply with the Licensor's request for information regarding bugs, defects or failures and furnish him with information, screenshots and try to reproduce such bugs, defects or failures upon Licensor's demand.
- 12. Expiration and Termination. The Licensor may terminate this Agreement for default by the End-User. This Agreement will also be automatically terminated upon the election of such by the Licensor or the official launch of the Software, whichever event comes first. Upon termination of this Agreement for any reason, the End-User shall promptly uninstall the Software on any UR's Products and Licensor's Products, computer, or server on which it has been installed, deliver to the Licensor all CDs, DVDs, magnetic tapes, cards, and other tangible items and materials embodying the Software, and return to the Licensor all copies thereof or destroy such copies and warrant in writing that all copies thereof have been destroyed. In the event of termination of this Agreement,

all obligations of the parties under this Agreement due for performance on the date of termination shall survive the termination, and the party terminating shall not be liable to the other party for any damages arising out of the termination.

- 13. Miscellaneous.
	- a. This Agreement constitutes the entire understanding and agreement between the Licensor and the End-User and replaces any prior agreement relating to the same subject matter.
	- b. This Agreement shall be governed and construed in accordance with the laws of the province of Quebec and the federal laws of Canada applicable therein. Any legal action or proceeding between the Licensor and the End-User for any purpose concerning this Agreement or the parties' obligations hereunder shall be brought exclusively in a court of competent jurisdiction sitting in the judicial district of Trois-Rivières, Quebec.
	- c. The Licensor's failure to insist upon or enforce strict performance of any provision of this Agreement shall not be construed as a waiver of any provision or right. Neither the course of conduct between the parties nor trade practice shall act to modify any provision of this Agreement.
	- d. The Licensor may assign its rights and duties under this Agreement to any party at any time without notice to the End-User. The End-User may not assign this Agreement without the prior written consent of the Licensor.
	- e. If any part of this Agreement is null, illegal or non-enforceable, this Agreement shall be interpreted as if this part was never part of this Agreement.
	- f. The provisions of this Agreement are for the benefit of the Licensor and its officers, directors, employees, agents, licensors and suppliers. Each of these individuals or entities shall have the right to assert and enforce those provisions directly against the End-User on its own behalf. This Agreement is also for the benefit of, and binds, the End-User and its heirs, successors, legal representatives and permitted assigns.
	- g. Any rights not expressly granted herein are reserved.
	- h. The parties confirm that they have agreed that this Agreement and all related documents be drafted in English only. Les parties aux présentes confirment qu'elles ont accepté que la présente convention et tous les documents y afférents soient rédigés en anglais seulement.

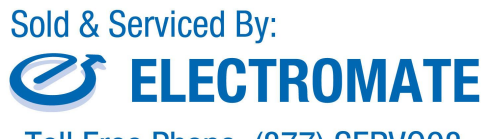

Toll Free Phone (877) SERV098 www.electromate.com sales@electromate.com

# <span id="page-32-1"></span><span id="page-32-0"></span>**4. Control**

# **4.1. Overview**

This section introduces nodes that have been developed to be used with the CNC Machine Tending Kit. For details on basic nodes developed for the hardware included in the CNC Machine Tending Kit, refer to the applicable Instruction Manual of Hand-E, Force Copilot or the Wrist Camera.

Advanced user can learn more on communicating with Hand-Eand controlling it by referring to the device Instruction Manual, section **Control**. For typical use cases, refer to the current section.

#### **Control using Universal Robotspackages**

Robotiq provides Universal Robots packages to be used with URCaps (this requires controller version CB3 or higher).

<span id="page-32-2"></span>See section **[Control](#page-32-0)** on page **33** for instructions on how to use the **Gripper**URCap; this method will provide you with a Gripper Toolbar to test and a Gripper node to program via the URCaps tab.

# **4.2. Controlling your Hand-Egrippers**

## **4.2.1.Contentsof the URCap**

The URCap package contains many features to program and control the gripper:

- The Gripper toolbar is automatically installed with the gripper URCap. It allows jogging and testing of the gripper. It is a great tool to try grasps with the gripper while programming.
- The Gripper node is used to add a gripper command. It can make the gripper move to a specific opening, grasp an object and modify the speed and applied force.

## **Overview**

### **Single Gripper**

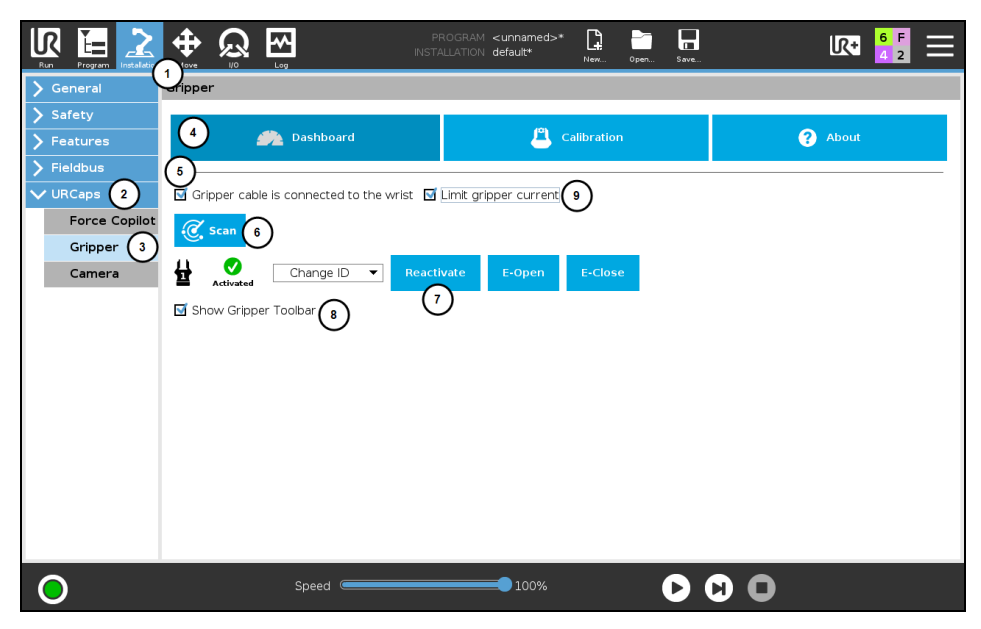

Fig. 4-1: Gripper Dashboard (steps highlighted)

- **1** On the teach pendant, tap the **Installation**button.
- **2** Select **URCaps**in the navigation pane on the left.
- **3** Tap the **Gripper**button.
- **4** Select the **Dashboard** tab.
- **5** If the Gripper is connected to the robot wrist (and not to the robot controller or via a Robotiq Wrist Camera) tick the "Gripper **cable isconnected to the wrist** box.
- **6** If no Gripper is found, tap the **Scan**button to detect any Gripper that might be connected to the robot
- **7** Tap the **Activate/Reactivate** button.
- **8** In order to display the Gripper Toolbar in the UR+ menu in the top ribbon of PolyScope, tick the **ShowGripperToolbar**box.
- **9** In order to prevent overcurrent conditions (for instance when grasping soft objects or using multiple Grippers at the same time), tick the **Limit gripper current** box.
	- **a** Limits the current at 600 mA for a single Gripper
	- **b** Limits the current at 450 mA for each Gripper connected in a multiple Gripper configuration

#### **Info**

The default Gripper ID allocated to the first device connected is **1**.

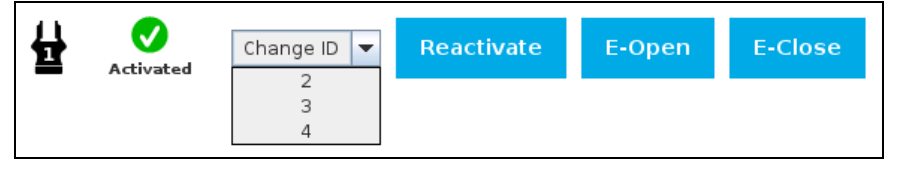

Fig. 4-2: Gripper ID modification in the Gripper Dashboard

#### **Info**

The **E-Open**and **E-Close** buttons allow the user to open and close the Gripper even if the latter is not activated. These emergency commands use very low speed and force settings.

#### **Multiple Grippers**

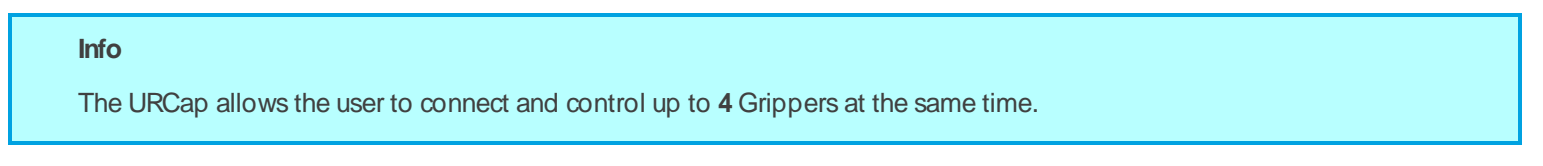

#### **Features**

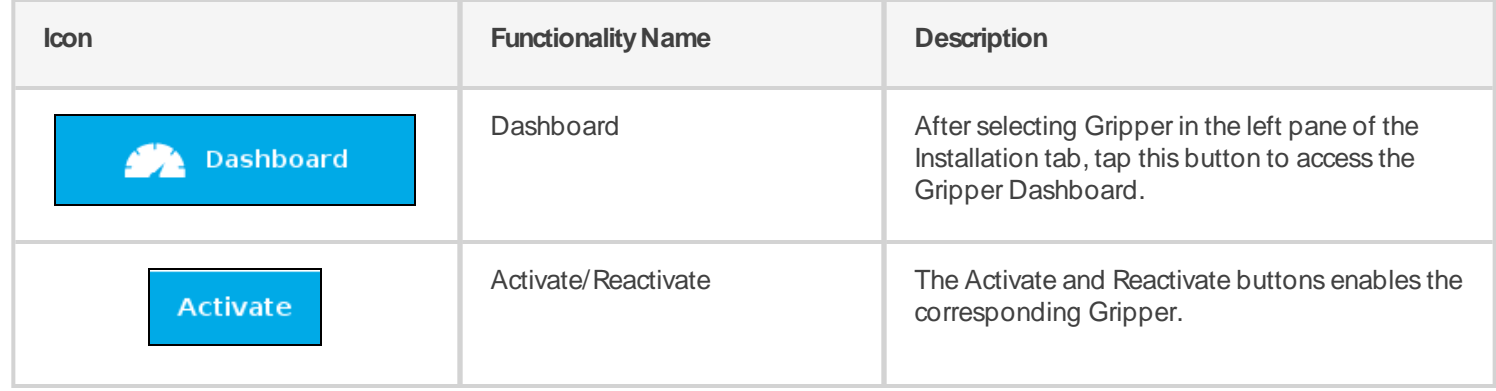

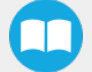

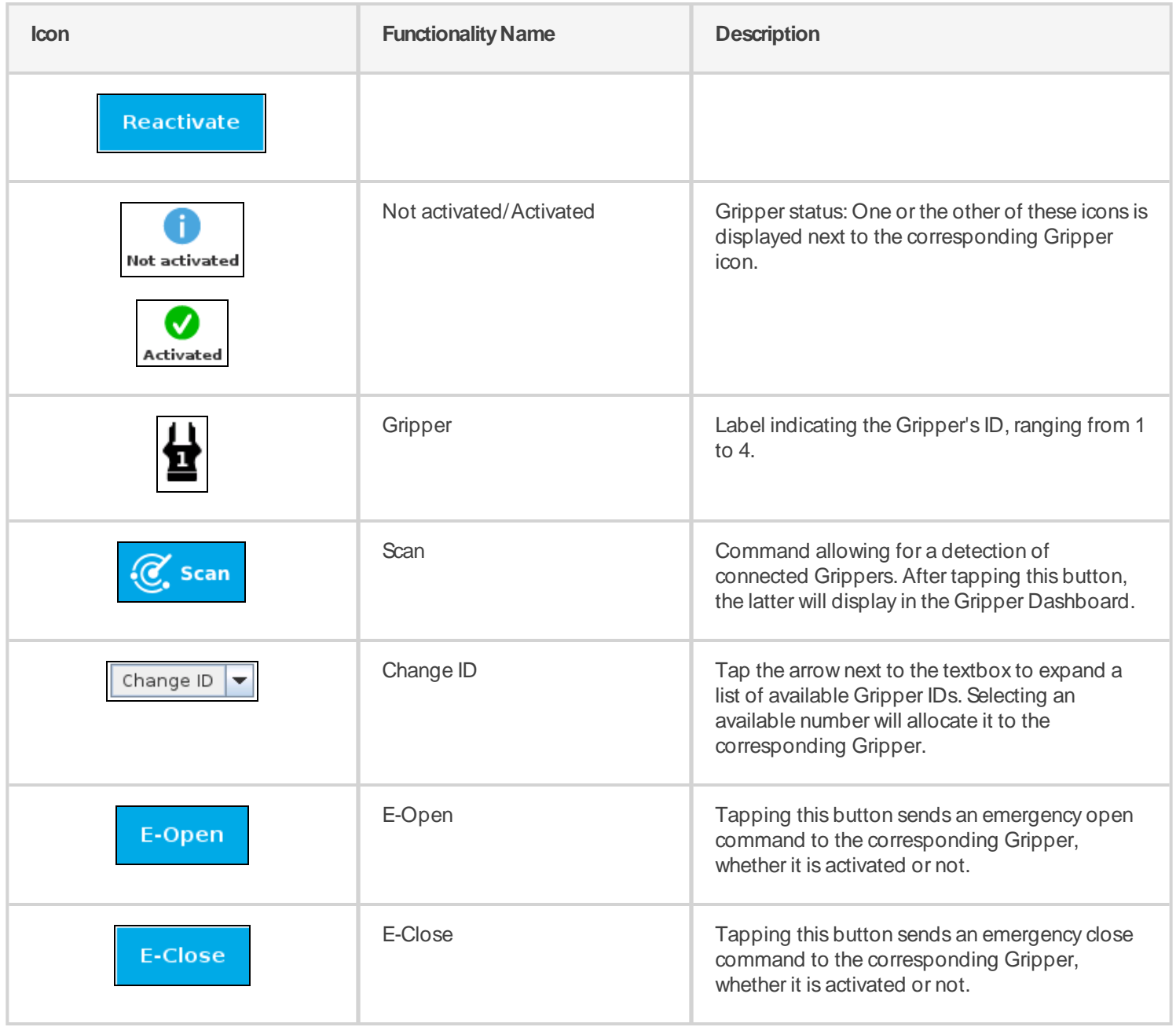

## **4.2.2.Gripper Calibration menu and wizard**

Depending on the fingers/fingertips used, the operator will calibrate the Gripper and measure the stroke by defining the fully open and fully closed positions.

Make sure the Gripper is activated.

- **1** On the teach pendant, tap the **Installation**button.
- **2** Select **URCaps**in the navigation pane on the left.
- **3** Tap the **Gripper**button.

#### **Info**

A gripper that has not been calibrated will display open and closed values in percentage.

Fig. 4-3: Calibrating grippers.

- **1** Tap the Calibration tab
- **2** Tap Calibrate, and configure the applicable gripper.

Tapping the Calibrate button from the Calibration menu launches the **Calibrationwizard**.

Follow instructions onscreen, and calibrate.

## **Tip** Depending on the PolyScope settings defined by the user, the units of measurement can either display according to the

metric or imperial system.

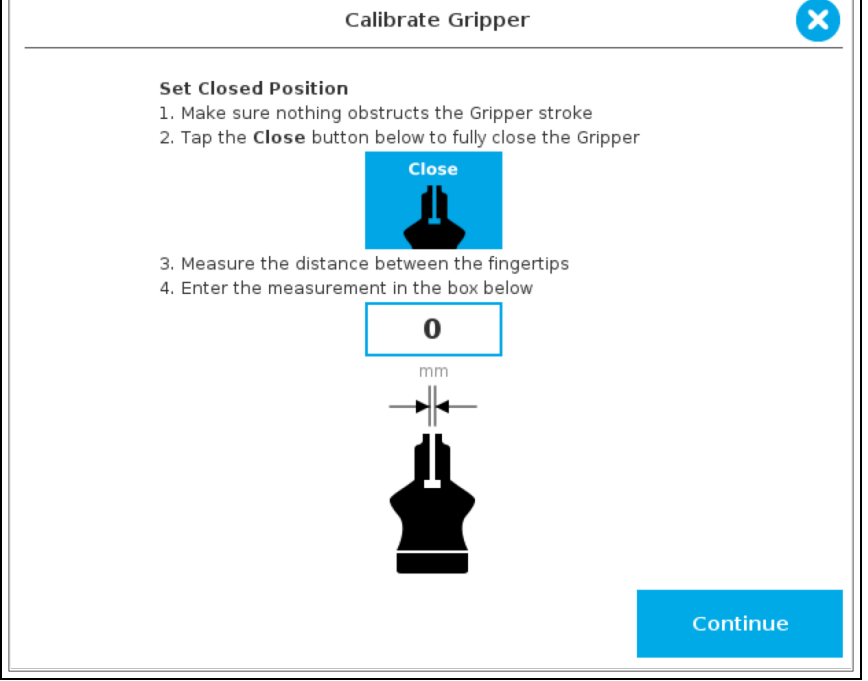

Fig. 4-4: First step of the calibration wizard

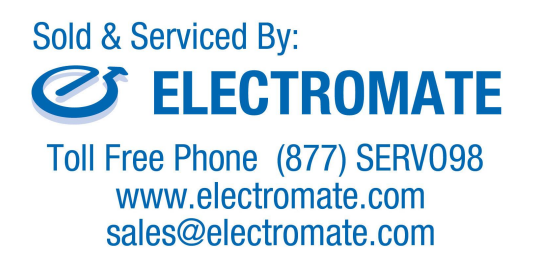
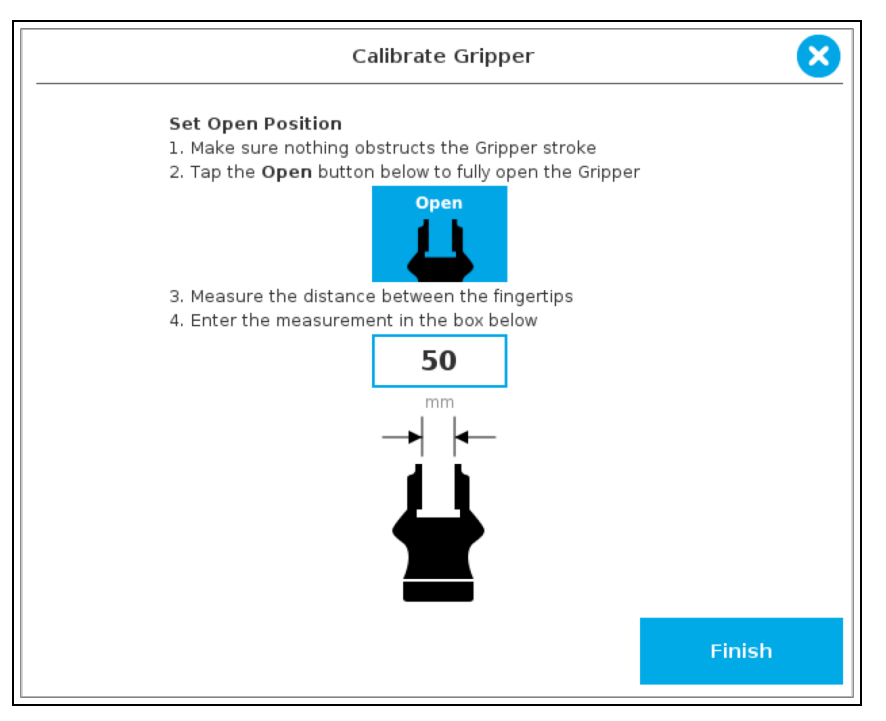

Fig. 4-5: Second step of the calibration wizard

Following their respective calibration, the Grippers will display their actual stroke, from the fully closed to the fully open position.

|   | Dashboard   |            |                | Calibration | ค<br>About |
|---|-------------|------------|----------------|-------------|------------|
|   |             |            | Closed         | Open        |            |
| 낲 | Recalibrate | Default(%) | $0 \text{ mm}$ | 50 mm       |            |

Fig. 4-6: Single Gripper, calibrated

## **Features**

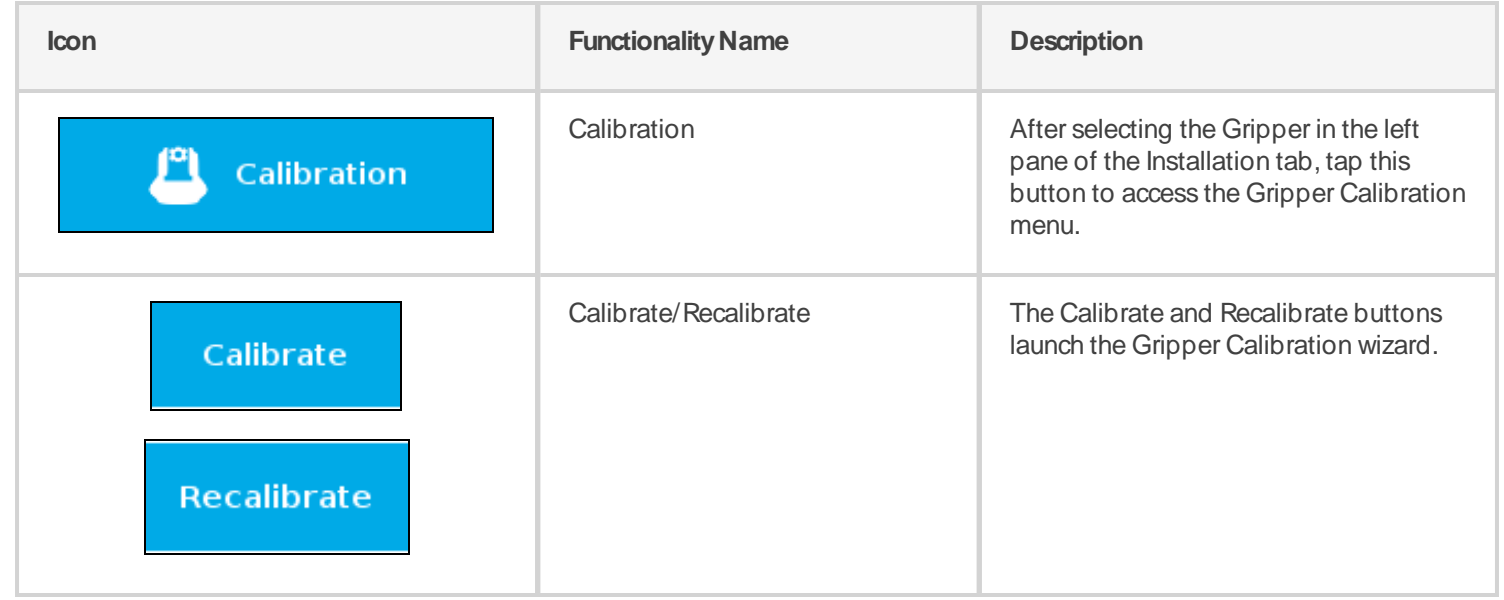

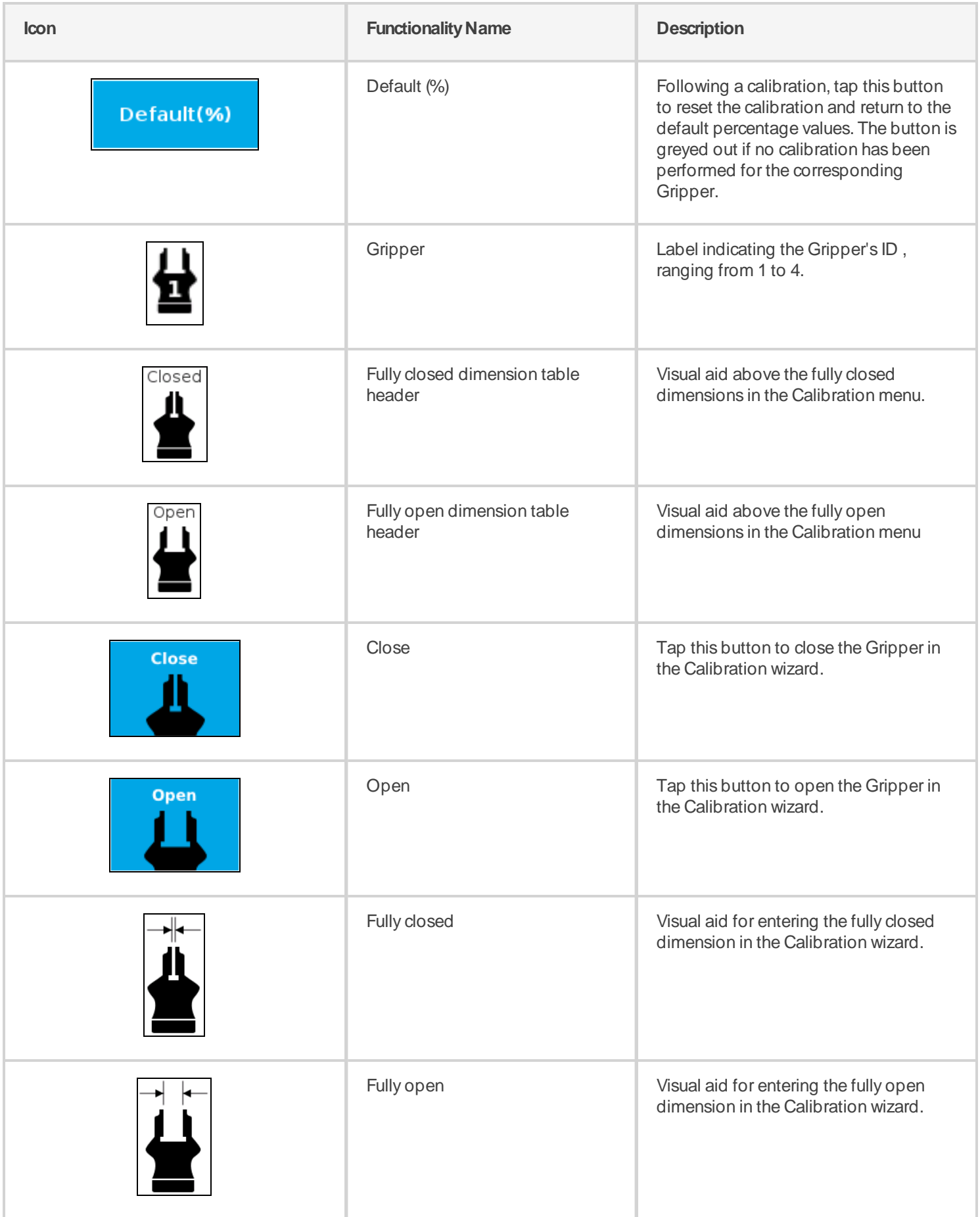

 $\mathbf \Omega$ 

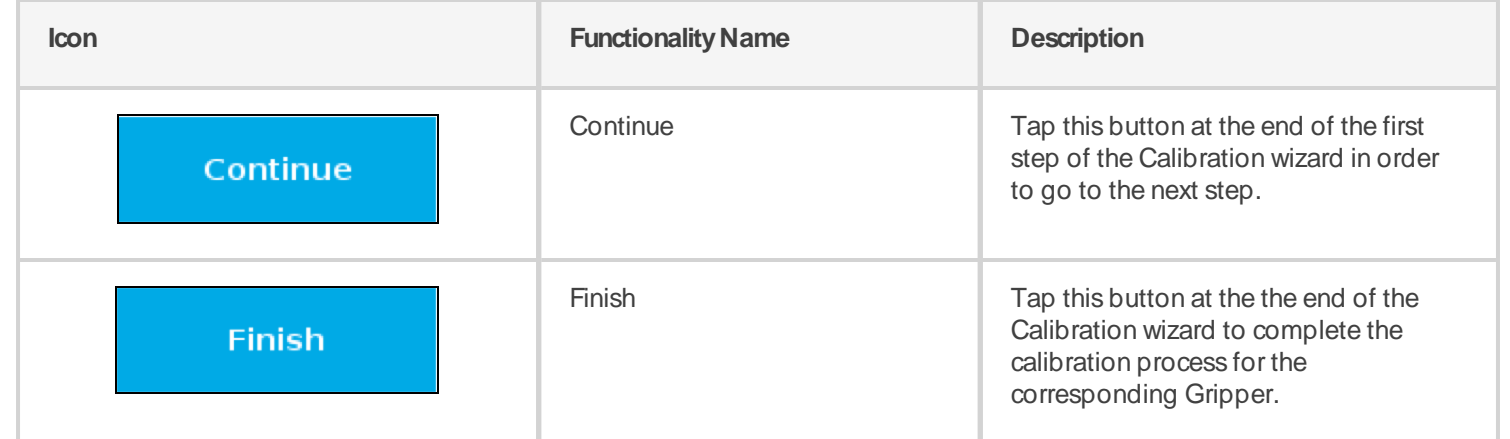

## **4.2.3.Gripper Toolbar**

The Gripper Toolbar is generally used to test and jog the gripper, meaning it has no effect on the programming of the robot.

#### **Info**

The Gripper URCap package contains the Gripper toolbar. Therefore, the toolbar is automatically installed with the URCap package. The Gripper toolbar can be installed and used without the URCap package (please refer to the **[Control](#page-32-0)** for information on how to install the toolbar and the driver package without the URCap).

### **Overview**

Prior to using the Gripper Toolbar, the user needs to go to the Gripper Dashboard and tick the **ShowGripperToolbar**. Please refer to the **[Control](#page-32-0)**

Following the proper installation of the Gripper URCap, the user can tap the **UR+** button at the top of the screen to expand the Gripper Toolbar. Please refer to the figure below.

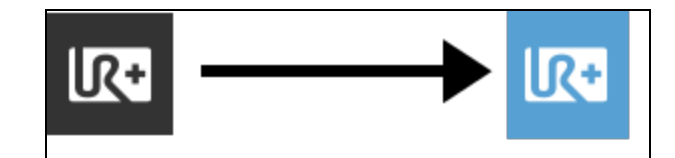

If the user has omitted to tick the Show Gripper Toolbar box in the gripper Dashboard, tapping the UR+ button will display this message:

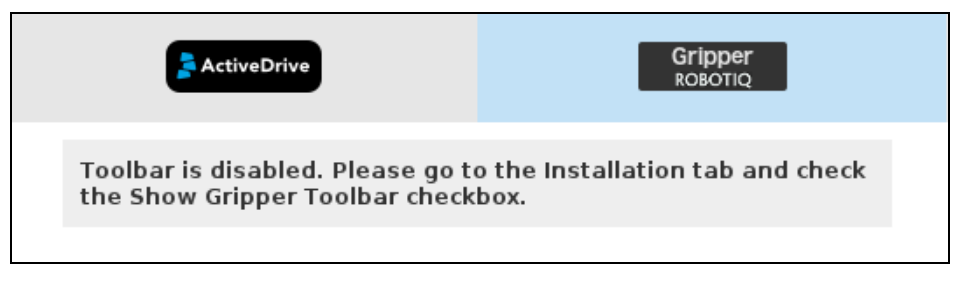

Fig. 4-7: Disabled Gripper Toolbar.

Here is how the Gripper toolbar looks before activating a gripper.

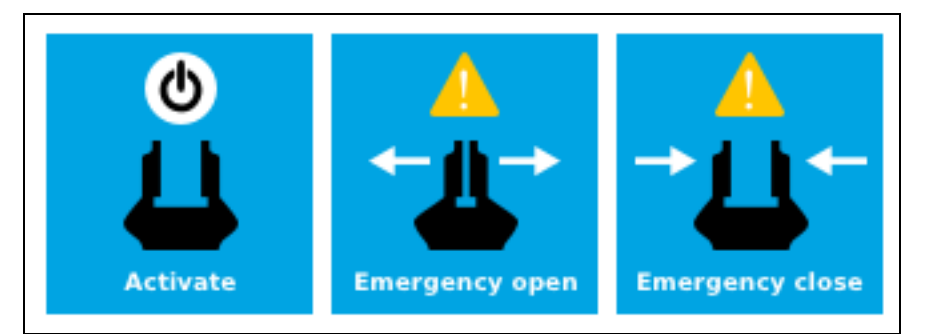

Fig. 4-8: Gripper Toolbar before activation.

#### **Info**

The **Emergency open** and Emergency close buttons allow the user to open and close the Gripper even if the latter is not activated.

The emergency commands use very low speed and force settings.

**.** Tap the **Activate** button to enable the Gripper

### **Single Gripper**

### **Caution**

If the Gripper has not been calibrated at this point, the Open and Close values will remain in percentage. Please refer to the **Gripper Calibration menu and wizard** for instructions.

Once the Gripper is activated, the toolbar can be expanded and used to test and jog the Gripper

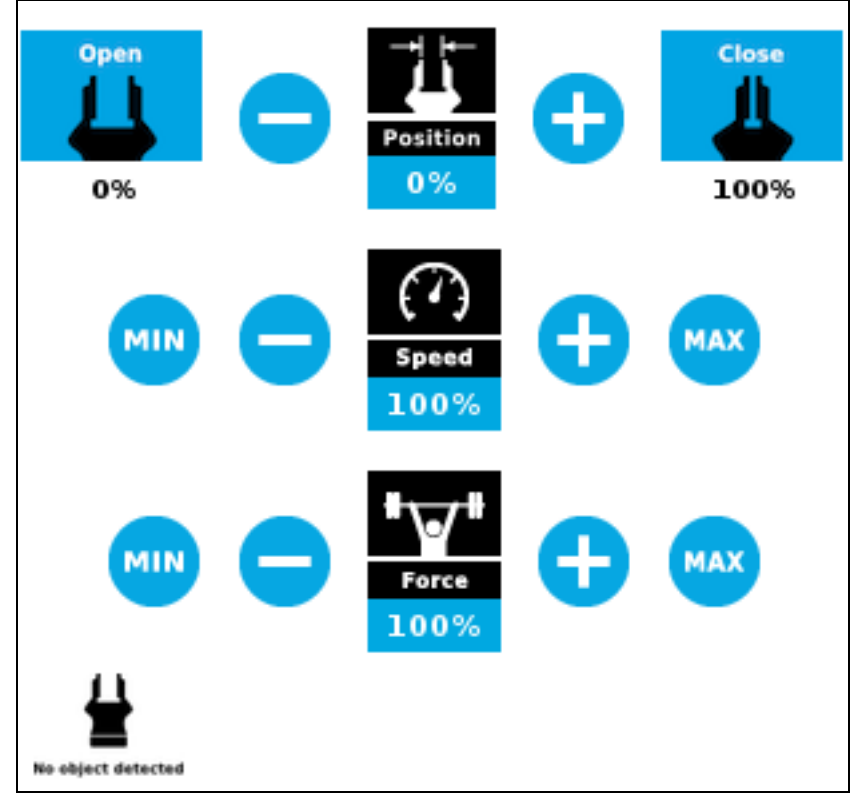

Fig. 4-9: Gripper toolbar after activation.

## **Features**

## **Gripper activation**

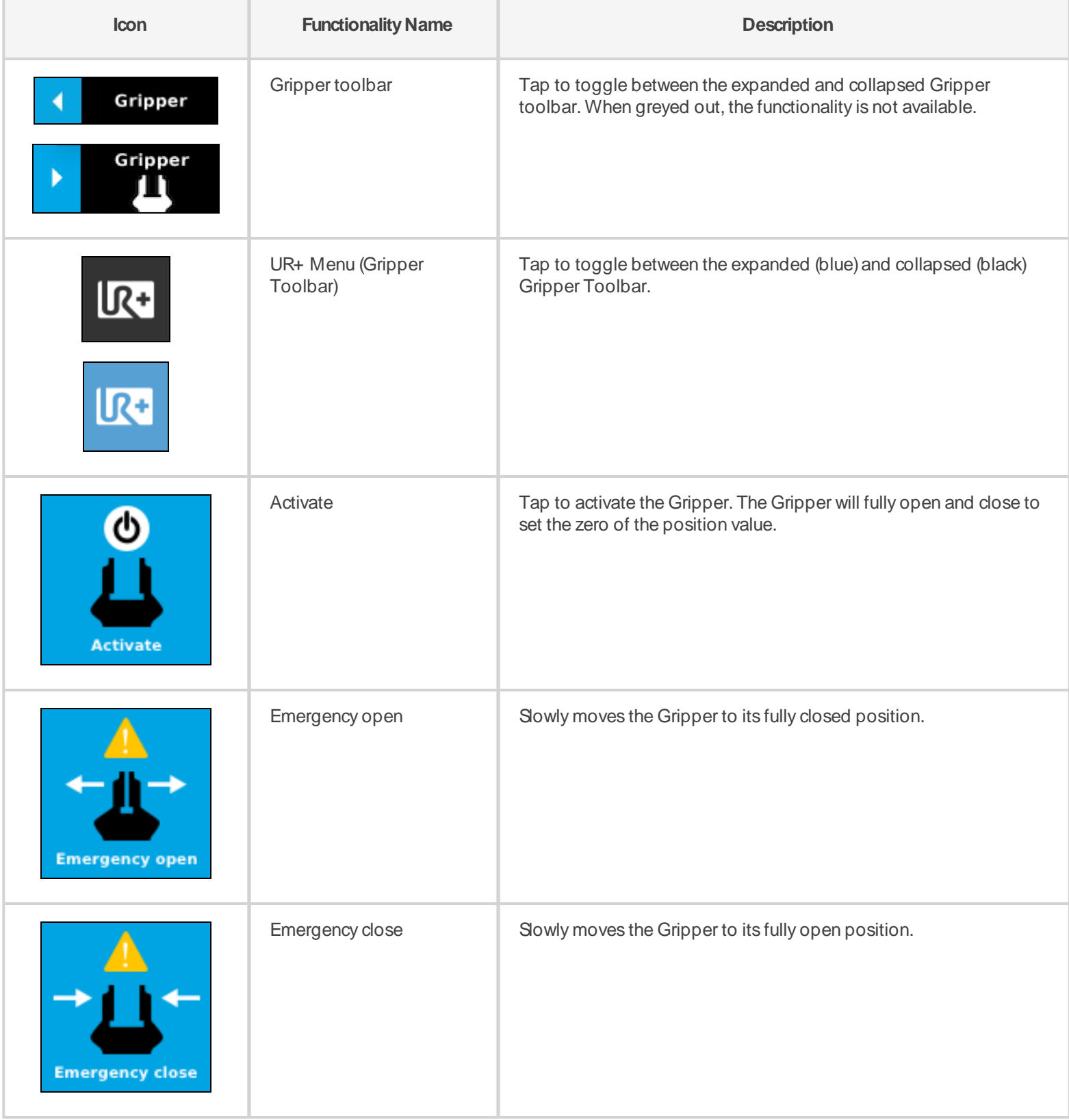

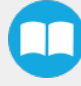

## **Gripper operation window**

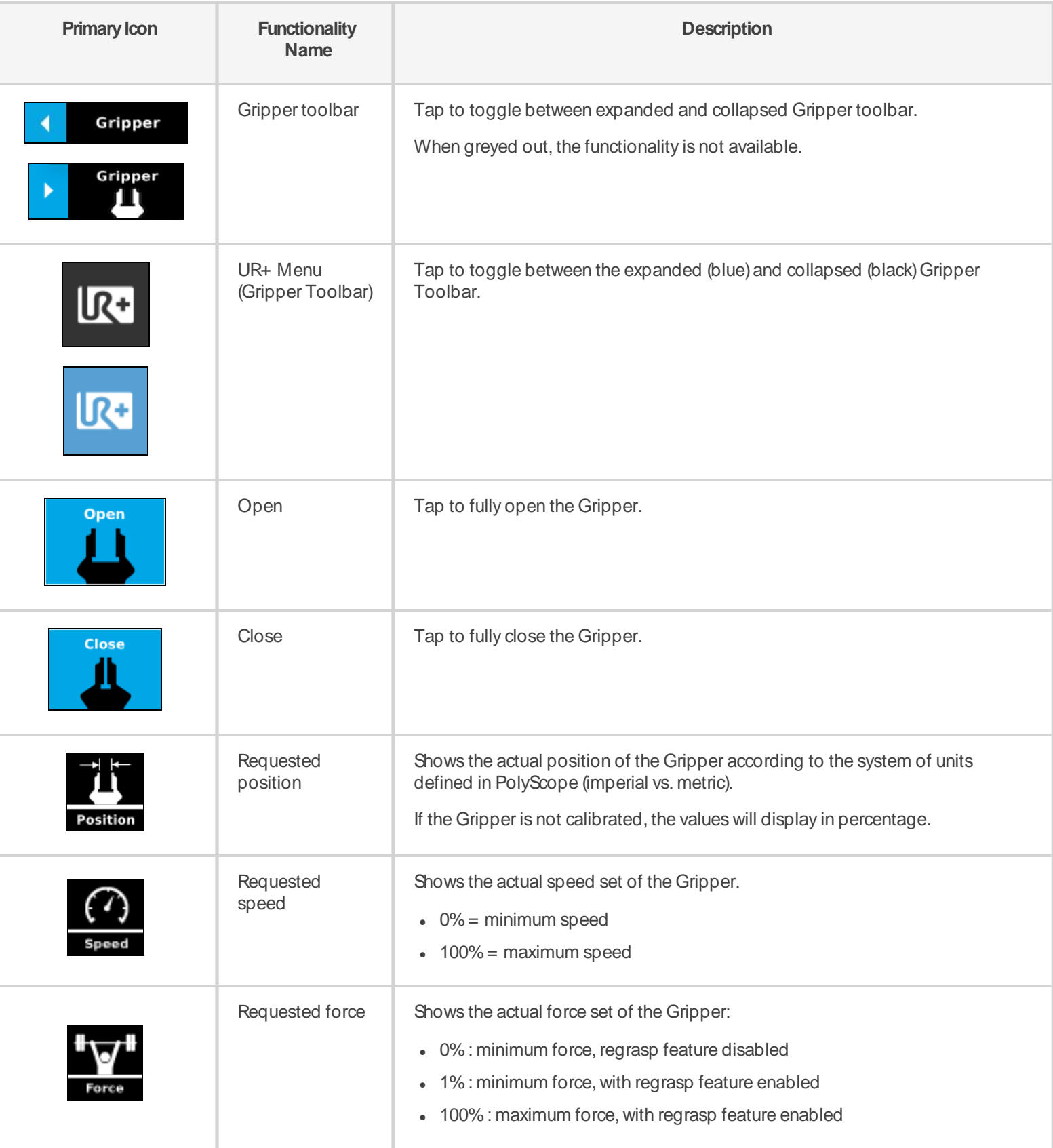

 $\boldsymbol{\Box}$ 

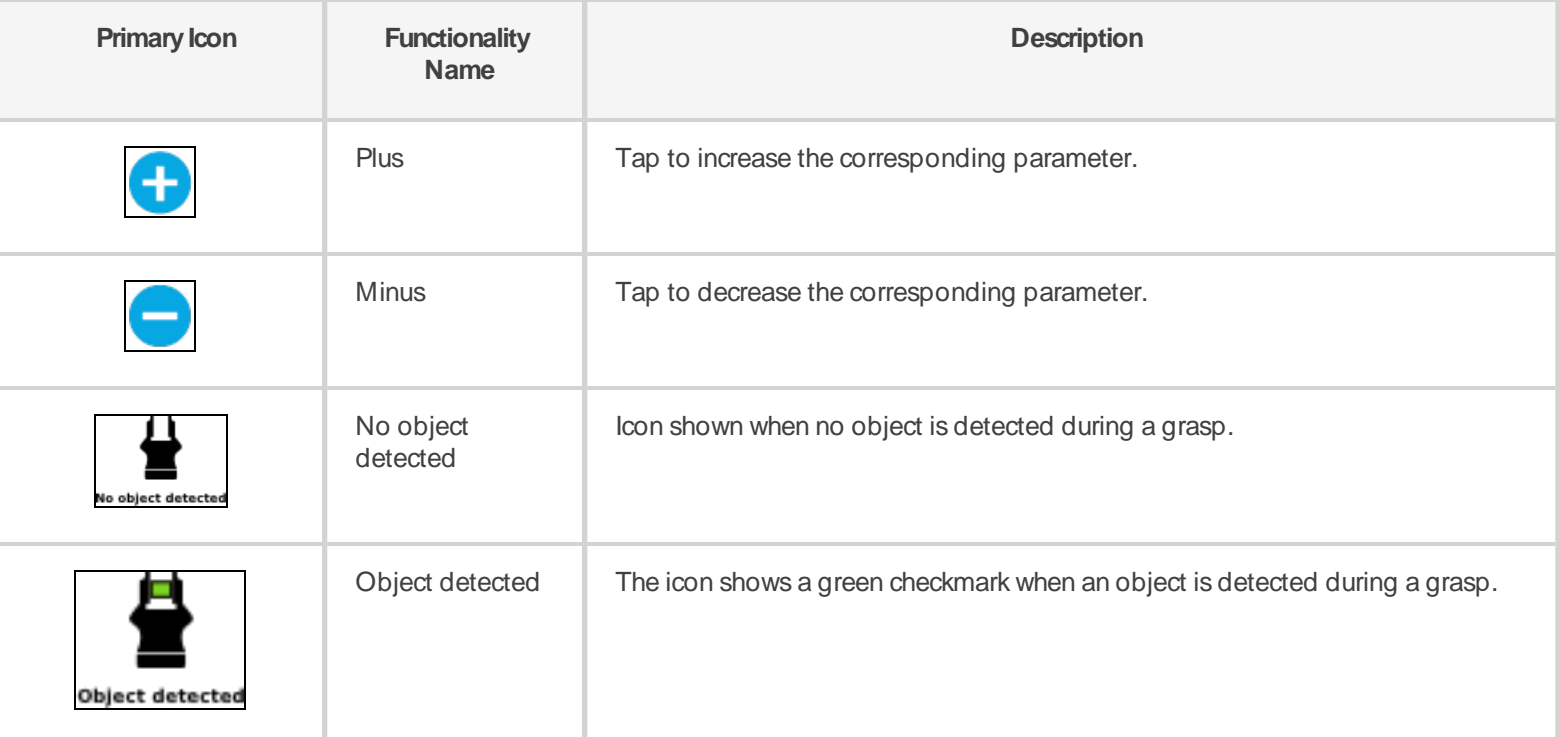

## **4.2.4.Gripper Node**

To add and edit a Gripper node inside your robot program, follow the steps below:

- **1** On the teach pendant, at the top of the screen, tap the **New**icon to create a program or the **Open**icon to load a program.
- **2** Select **Program**. The **Program** window will display.
- **3** Tap the **URCaps**menu in the navigation pane on the left.
- **4** Tap the **Gripper**button.
- **5** Select the node in the robot program and tap the **Command** tab.
- **6** Tap the **Edit** action button to edit the node's parameters.

### **Command window**

The Command window shows the requested action parameters for the Gripper node. Depending on the position, speed and force parameters, warning messages may display.

To edit the Gripper node, tap **Edit action**(please refer to the **Edit [actionscreen](#page-45-0)**for more details).

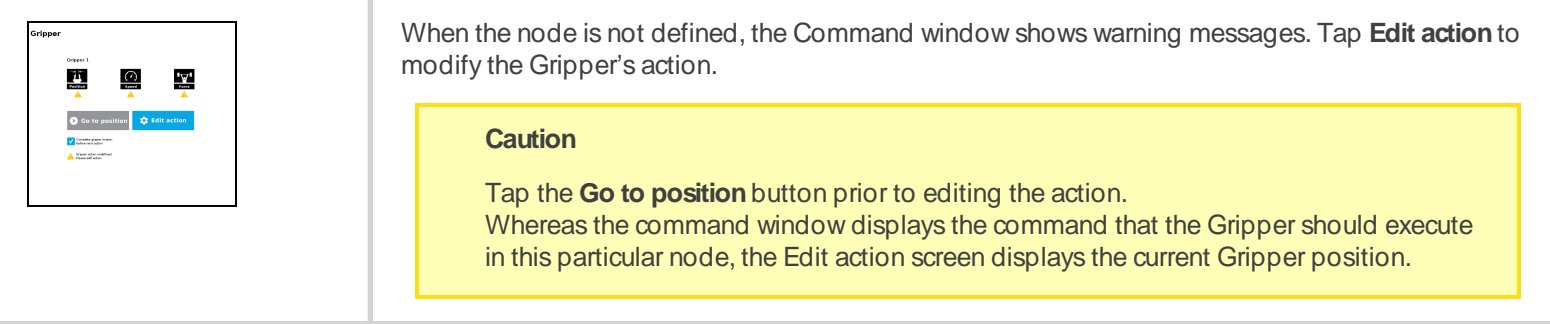

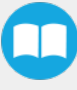

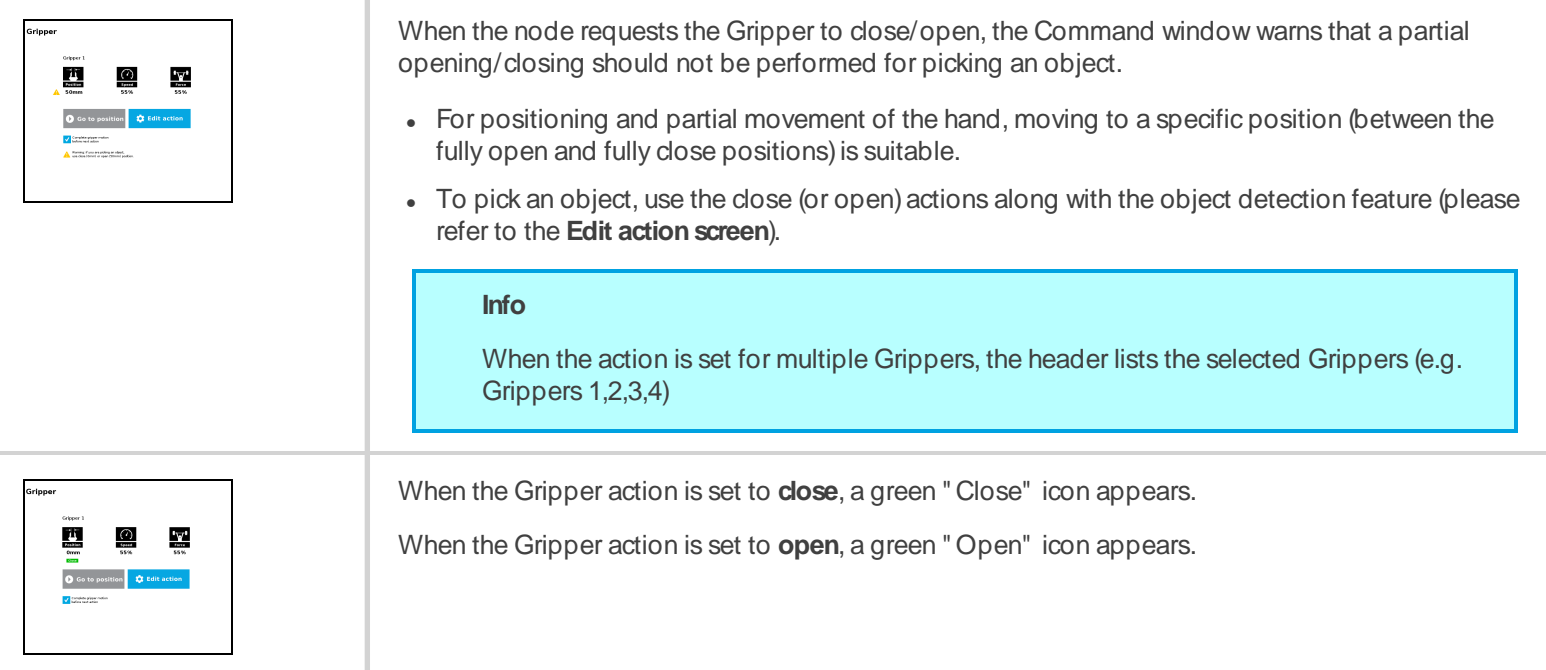

## **Features**

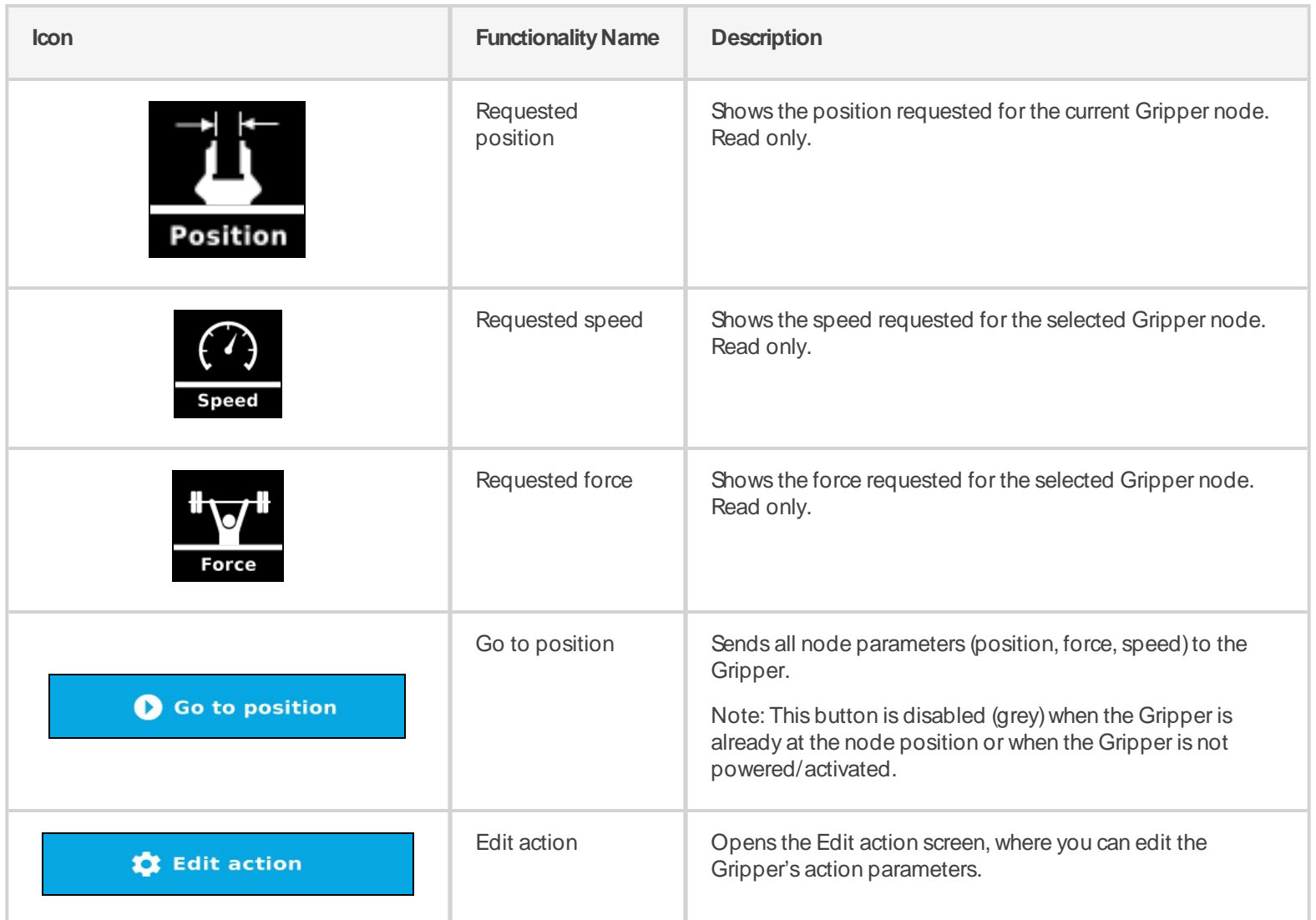

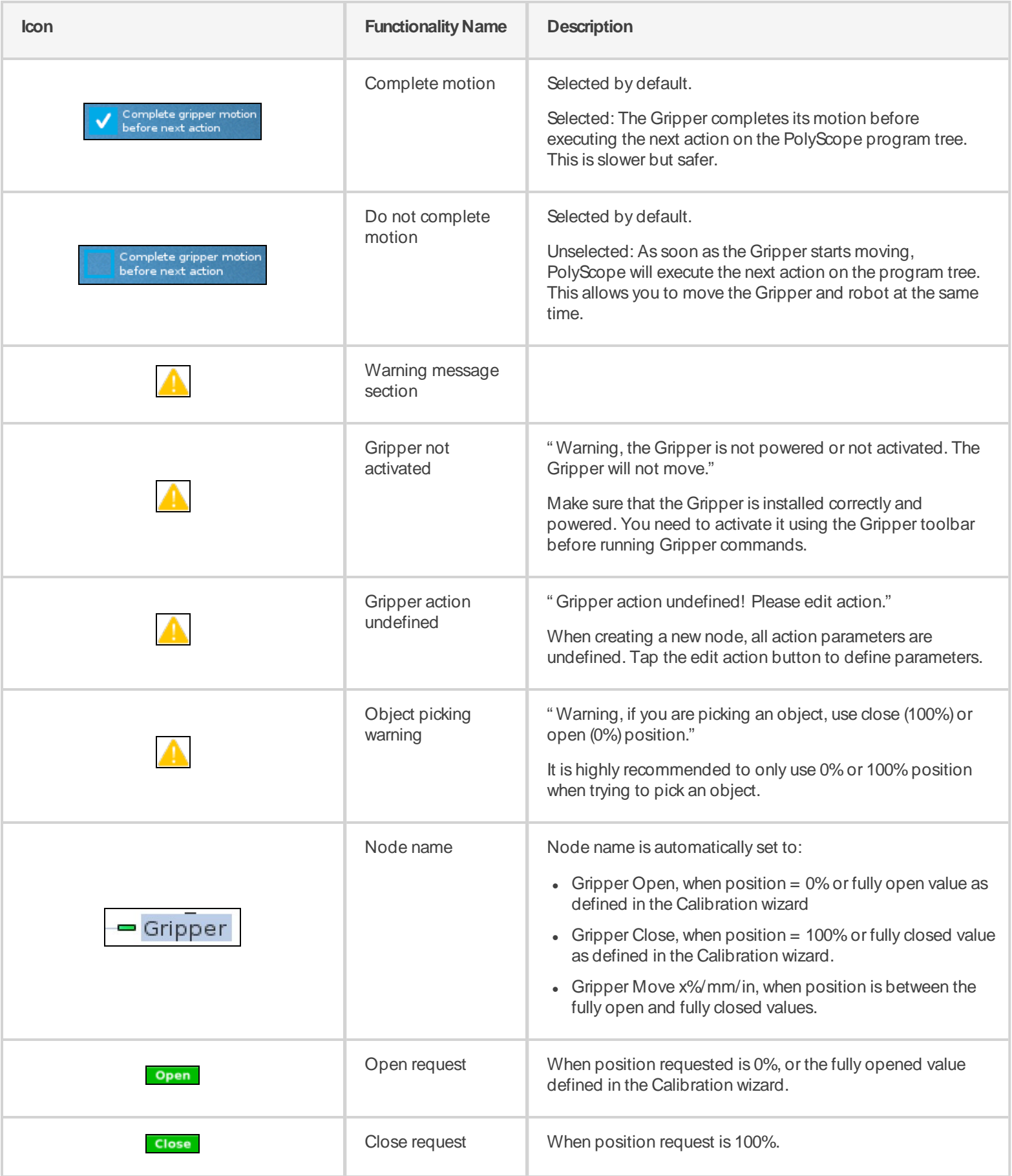

 $\mathbf \Omega$ 

## <span id="page-45-0"></span>**Edit action screen**

Tap **Edit action**from the Command window and use the Edit action screen to edit the Gripper's parameters and adjust its position, speed and force. In normal usage conditions, the Gripper will move as soon as you change the position setting. The Gripper will not move if it is not properly powered, connected and activated.

### **Caution**

The Gripper needs to be activated before it can receive a command. To do so, use the rq\_activate\_and\_wait() function script at the beginning of the program or activate with the Gripper toolbar. Starting from Gripper URCap version 1.0.2, the gripper activation script command (**rq\_activate()**or**rq\_activate\_and\_wait()**)must be preceded by the reset command (**rq\_reset()**). This will force the gripper's activation routine. Thus, if the gripper was already activated, it will activate again.

### **Single Gripper**

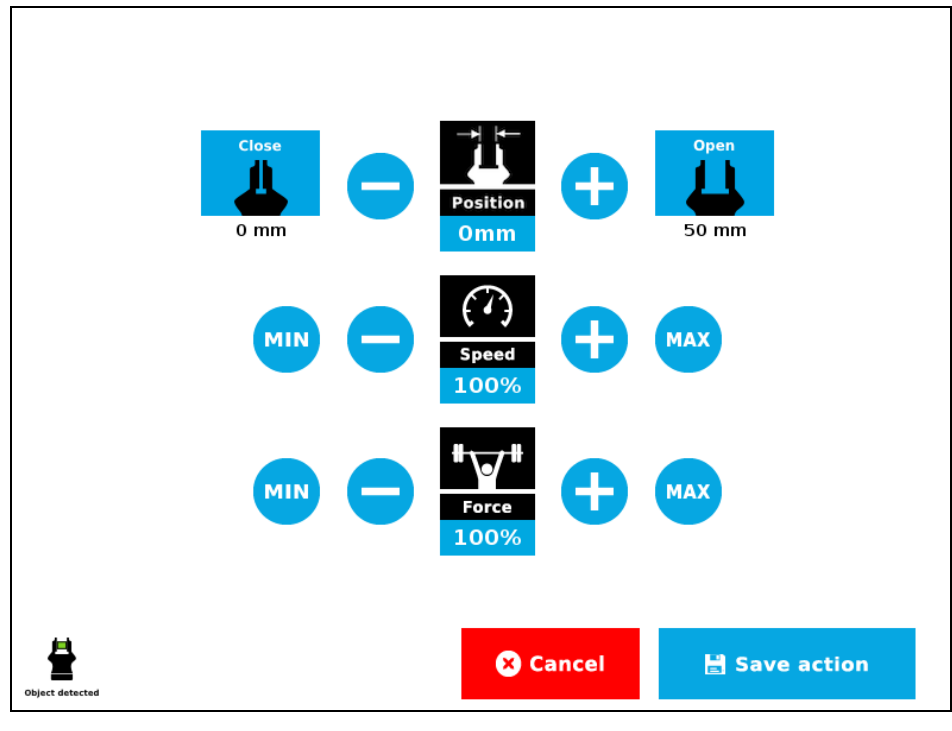

Fig. 4-10: Edit action screen

### **Multiple Grippers**

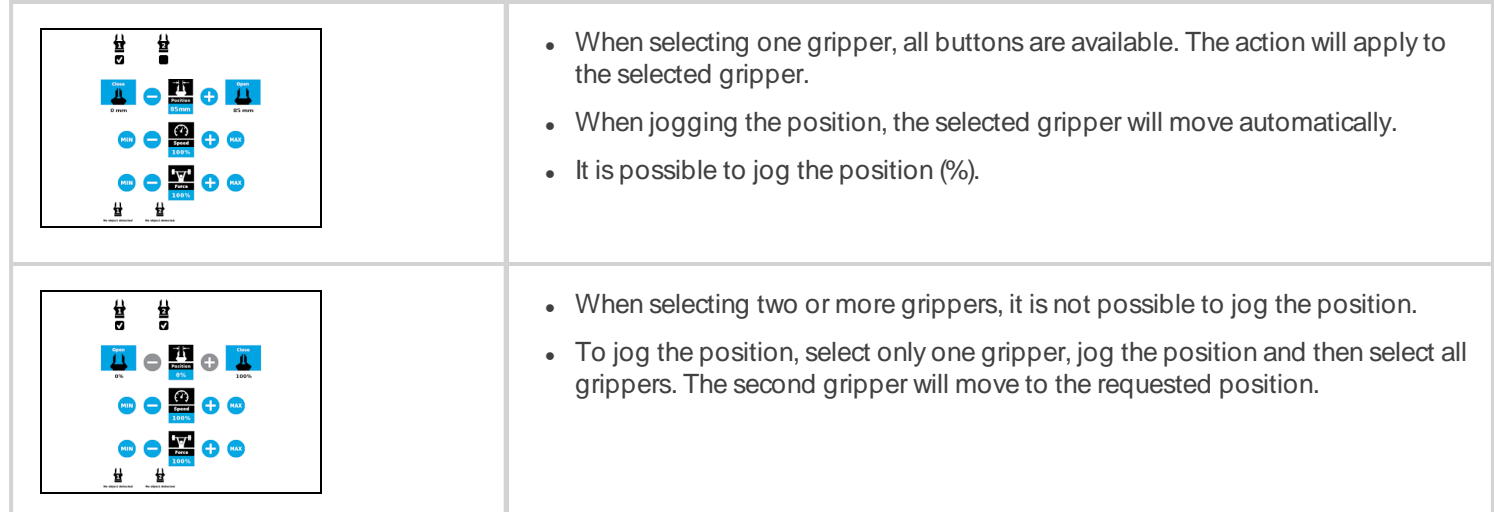

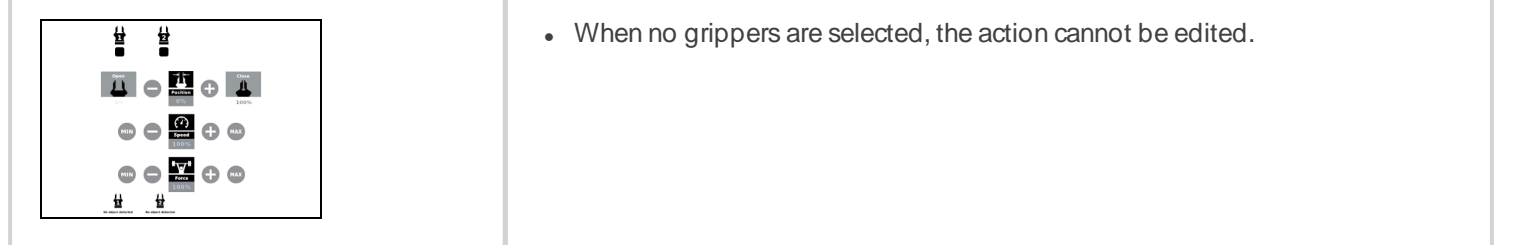

### **Features**

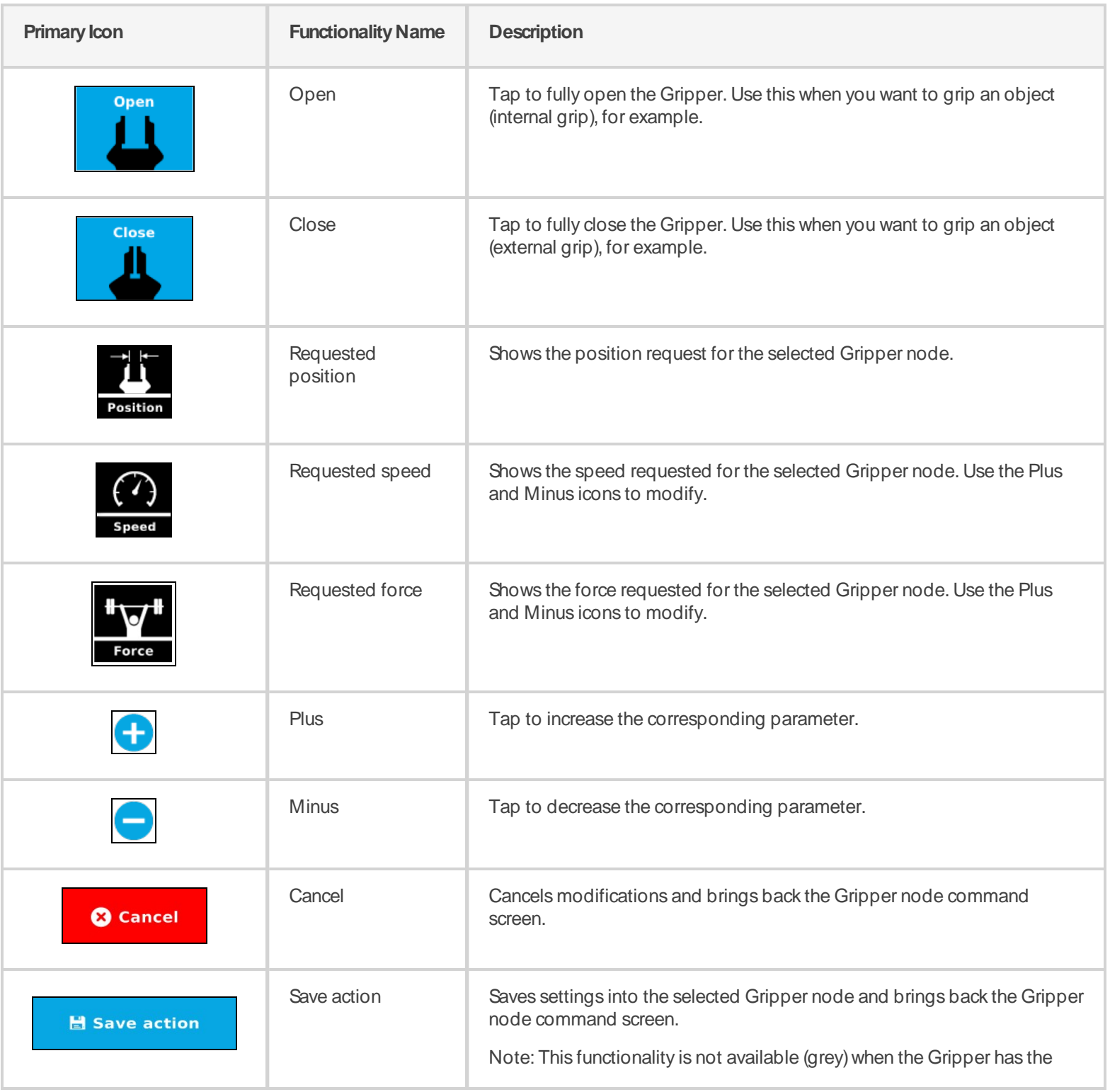

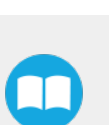

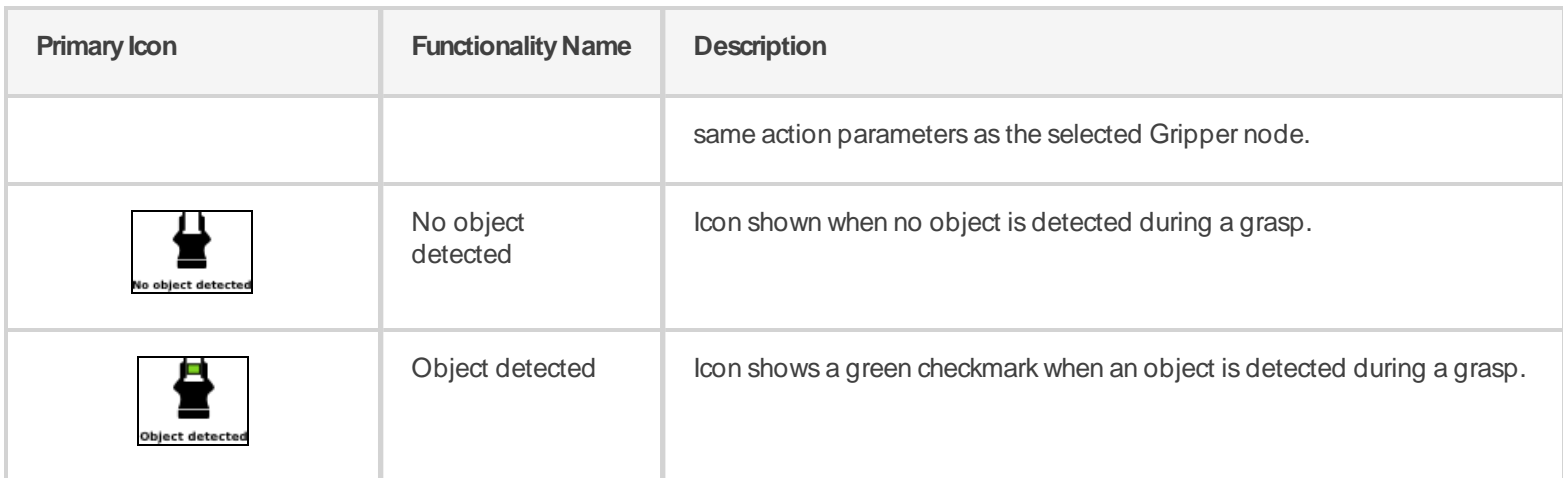

### **Warning**

If the Gripper is powered and activated, it will move as soon as a change to the parameter is made (position, speed, force).

#### **Tip**

Change speed and force when grasping fragile objects or other specific parts. In all other cases, it is recommended to use maximum speed and force.

### **Grip Check node**

In order to add and edit a Grip Check node:

- **1** On the teach pendant, at the top of the screen, tap the **New**icon to create a program or the **Open**icon to load a program.
- **2** Select **Program**. The Program window will display.
- **3** Tap the **URCaps**menu in the navigation pane on the left.
- **4** Tap the **Grip Check**button.
- **5** Select the node in the robot program to edit it.

TheGrip Check node is pre-packaged as an If statement that prompts the user to select between if the object **is**detected and if the object **isnot** detected.

Selecting the former option allows the user to check a box and choose whether or not the grasp should be validated according to the object's dimension (in percentage if the Gripper is not calibrated, or in mm/in if the Gripper is calibrated—depending on the PolyScope configuration).

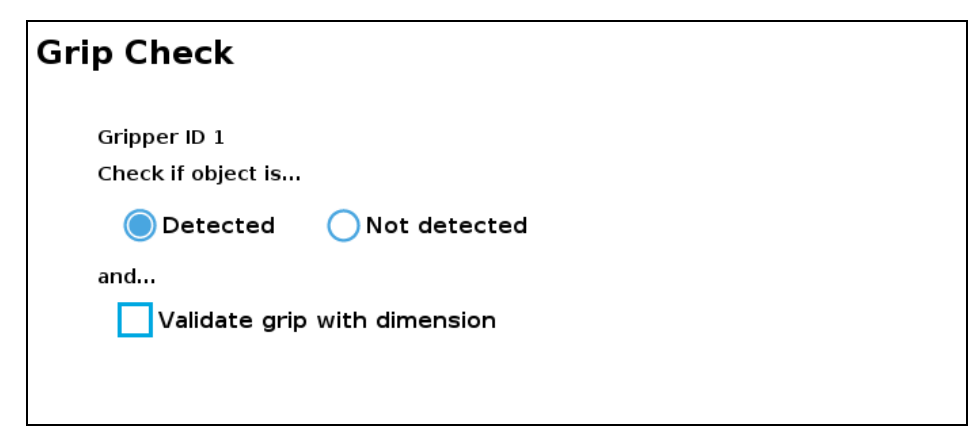

Fig. 4-11: Grip Check node interface

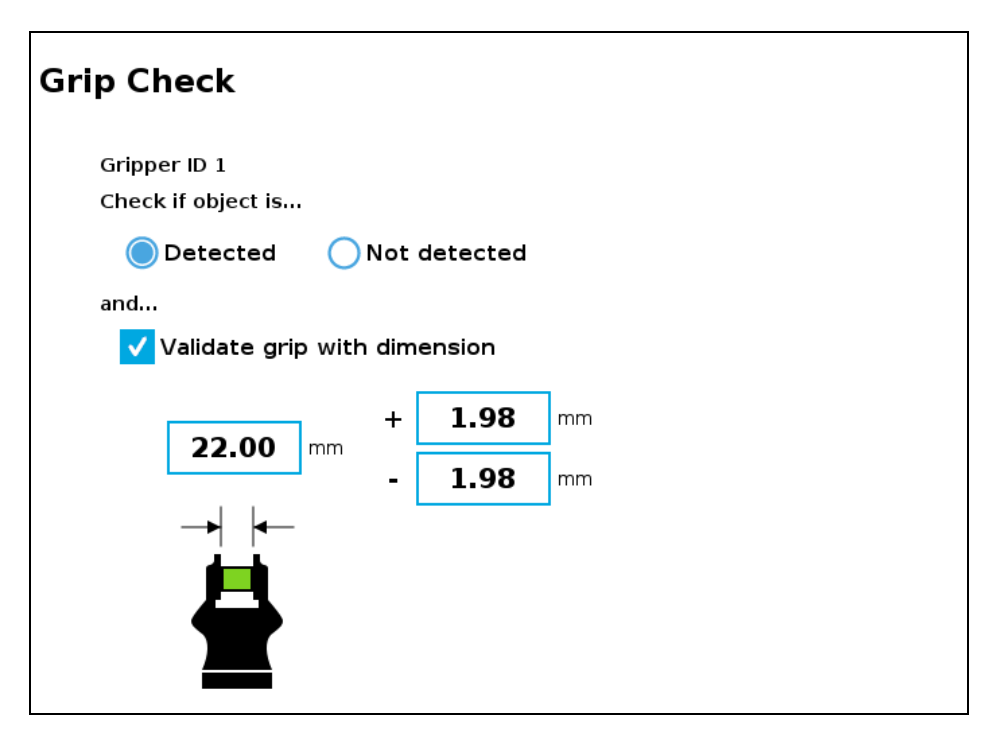

Fig. 4-12: Grip Check node interface with dimension validation

Given that the Grip Check node is an If statement, tapping the actual node in the Command tab brings up the option to add an **Else** instruction to the program tree.

### **About**

In this window, the user can access information such as the Gripper's hardware, software and firmware versions, the number of cycles completed by the device and more.

- **1** Create or load a robot program.
- **2** Tap the **Installation**tab
- **3** Select **Gripper**in the left pane
- **4** Tap the **About** submenu

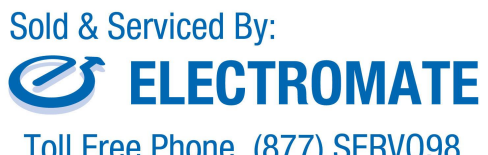

Toll Free Phone (877) SERV098 www.electromate.com sales@electromate.com

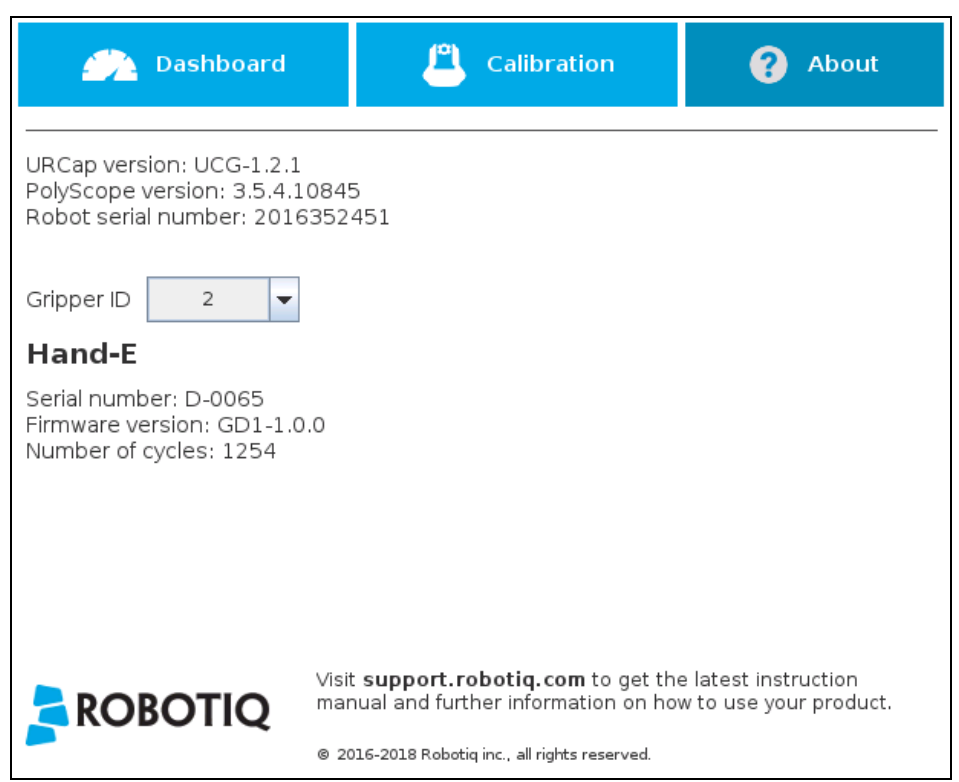

### **Error** messages overview

If a program is running without the Gripper being activated, the program will stop at the execution of a Gripper node and the following message will be displayed in a popup. Tap **Stop Program** and activate the gripper with the toolbar to continue or add an activation command in the program (please refer to the **[Control](#page-32-0)**).

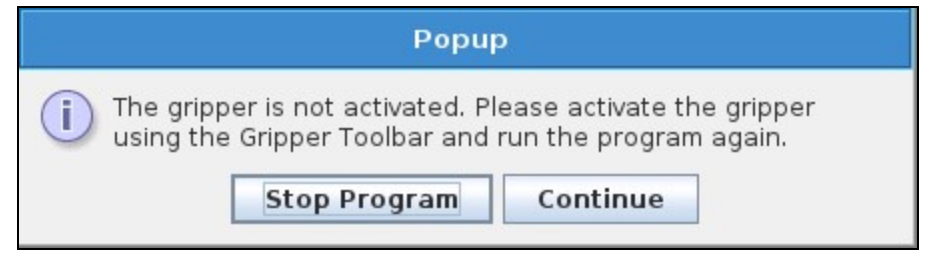

#### **Caution**

Starting from Gripper URCap version 1.0.2, the Gripper activation command (**rq\_activate()**or**rq\_activate\_and\_wait()**)must be preceded by the reset command (**rq\_reset()**). This will force the gripper's activation routine. Thus, if the gripper was already activated, it will activate again.

### **Gripper Program Template**

A program template is bundled with the gripper URCap when installing it. You can find this template in the program folder of PolyScope. It contains comments and pop up windows that explain gripper nodes and advanced functions.

Load and open the gripper\_tutorial.urp program located in the root program folder. Make sure the Gripper is well connected to the UR controller. Run the program. You will see pop up windows with comments on the Gripper nodes and advanced functions.

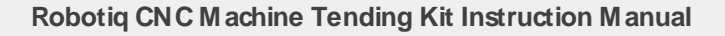

#### **Tip**

Use the gripper\_tutorial.urp to learn how to program the Gripper using nodes and advanced functions. You can copy the tutorial and start a new program based on it.

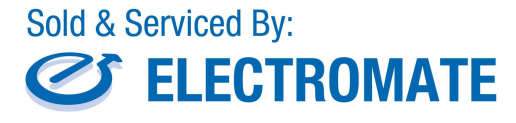

Toll Free Phone (877) SERV098 www.electromate.com sales@electromate.com

# **5. Machine Tending Copilot Functionalities**

The following table shows which Copilot functionalities are bundled in the Machine Tending Copilot. The letter " X" indicates that a functionality is available to the license type shown in the table header.

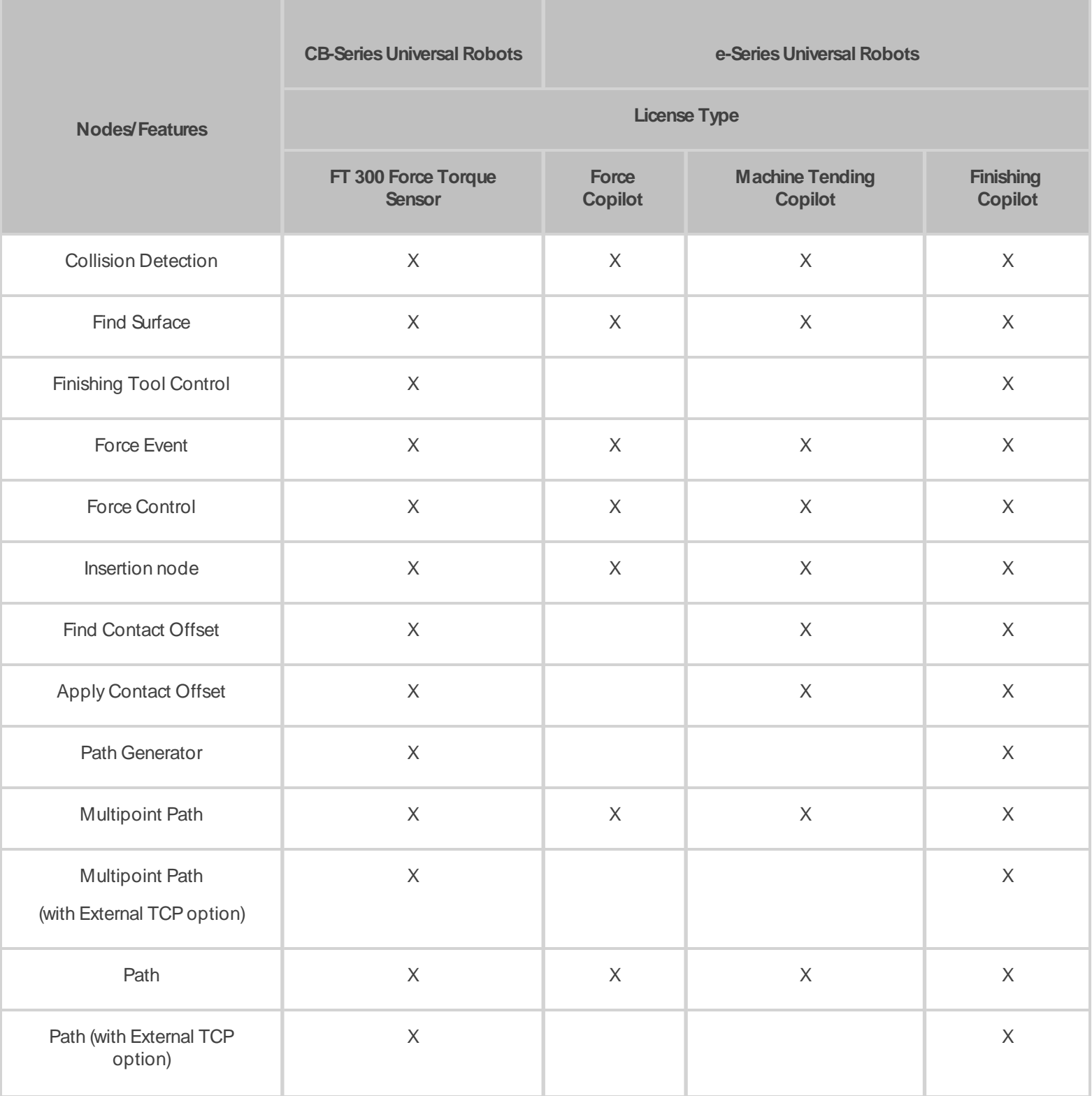

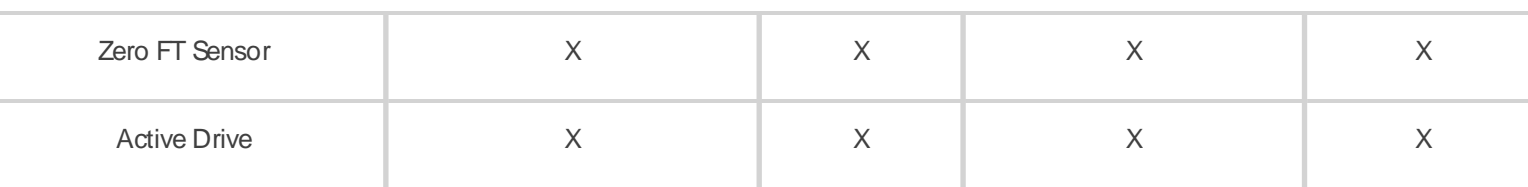

Table 5-1: Available Copilot Nodes and capabilities, per license.

Two Copilot nodes are introduced with the Machine Tending Copilot:

- Find Contact Offset
- Apply Contact Offset

The Find Contact Offset and Apply Contact Offset nodes integrate the Multipoint Path and Find Surface nodes as part of Touch sequences. The current Instruction Manual first introduces these nodes that are instrumental to machine tending applications. Other Copilot nodes are described following this.

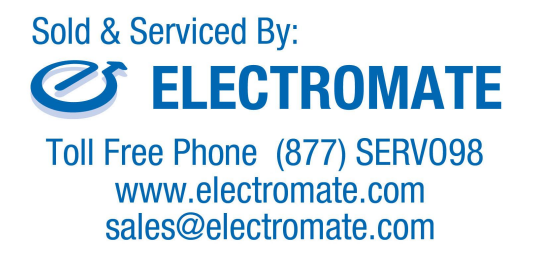

# **5.1. Find Contact Offset**

When using Contact Offset capabilities, run this node before the Apply Contact Offset node. This node finds by how much a reference feature has been offset, and stores this value, which will be used by the Apply Contact Offset node.

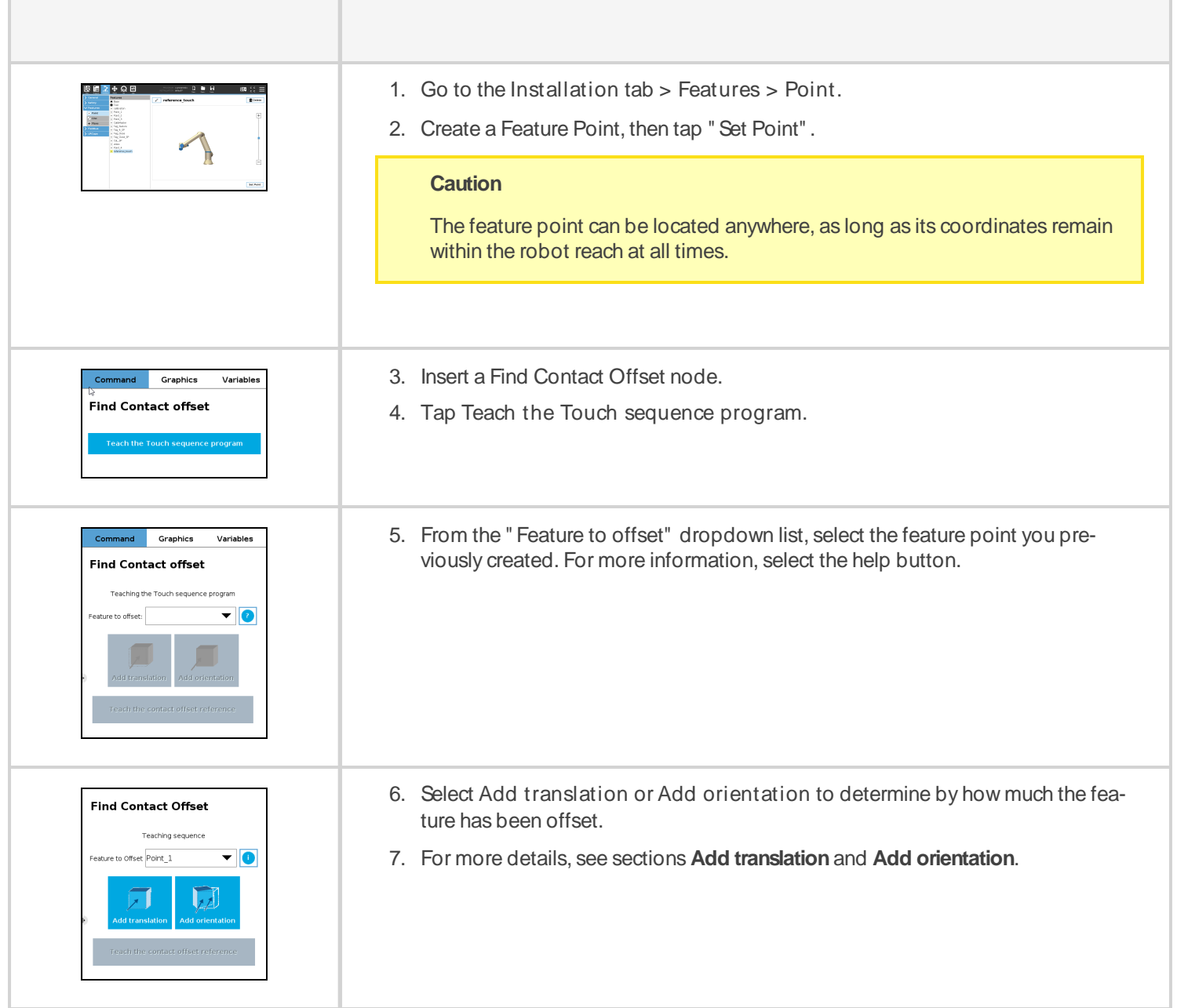

#### **Tip**

Reduce cycle time by inserting a Find Contact Offset node in the " BeforeStart" section of the robot program, or alternatively, as a sub-program. This strategy will reduce the frequency at which Find Contact Offset nodes are run in the course of your robot program.

# <span id="page-54-0"></span>**5.1.1.Add translation**

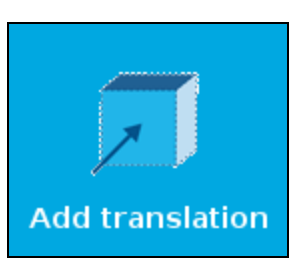

Fig. 5-1: Select this button to insert a Translation node.

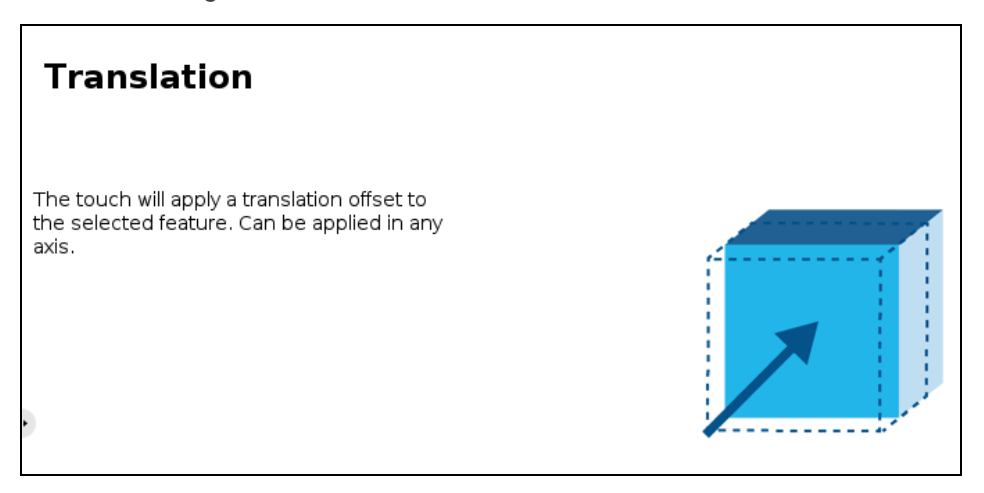

Fig. 5-2: The Translation node.

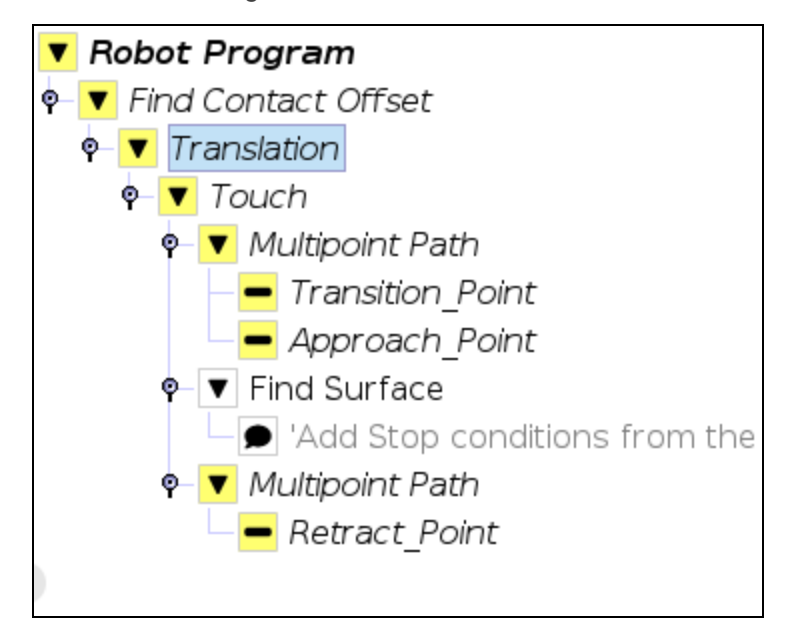

Fig. 5-3: Add Translation program tree.

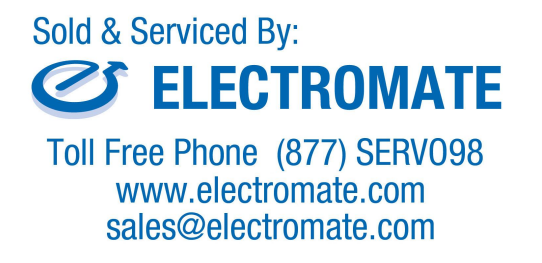

Follow these steps to setup a Translation node.

1. Select the Touch node from the program tree for detailed instructions.

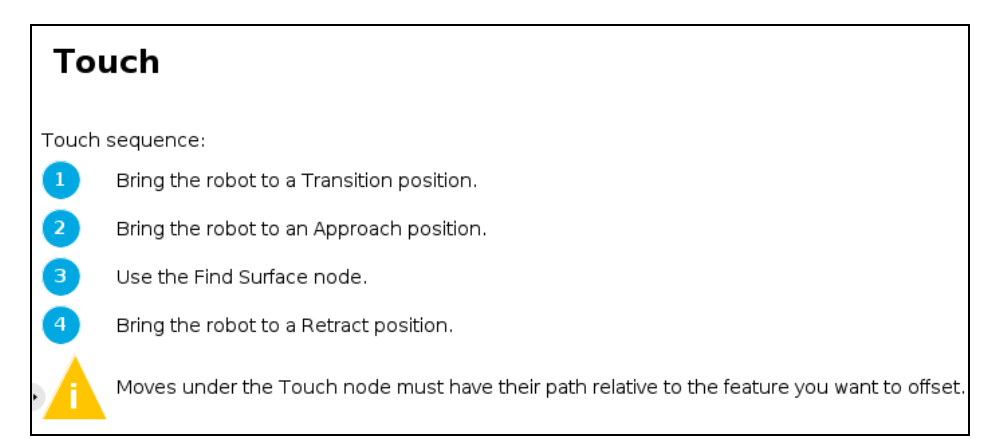

<sup>2.</sup> Tap Transition\_Point from the Robot Program, move the robot to the required position, and select Set waypoint.

## Info Transition Point: feature point used to move between waypoints without colliding with the object.

- 3. Repeat for Approach\_Point.
- 4. Setup the Find Surface node. For more details, see section **Find [Surface](#page-61-0)**
- 5. Tap Retract\_Point from the Robot Program, move the robot to the required position, and select Set waypoint.

### 6. Tap Teach the contact offset reference

7. The following window is displayed.

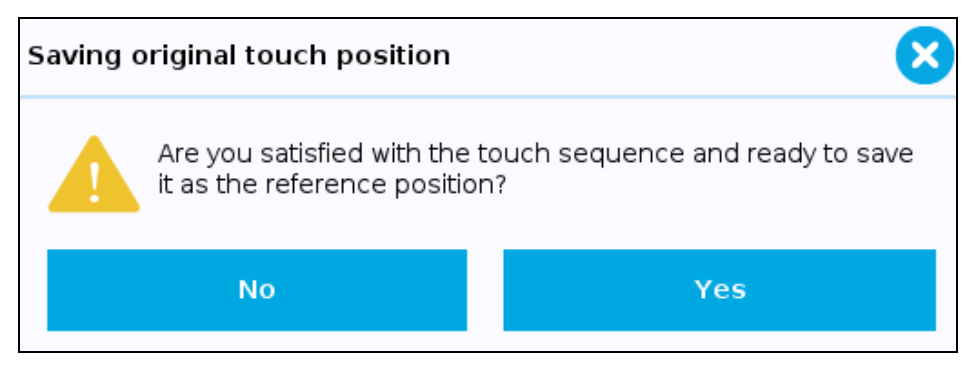

- 8. Select Yes to save the offset value as the reference position, which can then be used for programs under the Apply Contact Offset node. Select No if you want to set up different waypoints for the Touch sequence.
- 9. Proceed by inserting an Apply Contact Offset node.

#### **Info**

The offset value is stored under the Universal RobotsInstallation tab. As such, this value can be reused either in the same robot program where it was first calculated, or in a different robot program altogether.

## <span id="page-56-0"></span>**5.1.2.Add orientation**

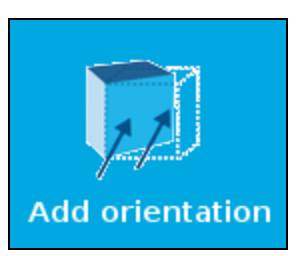

Fig. 5-4: Select this button to insert an Orientation node.

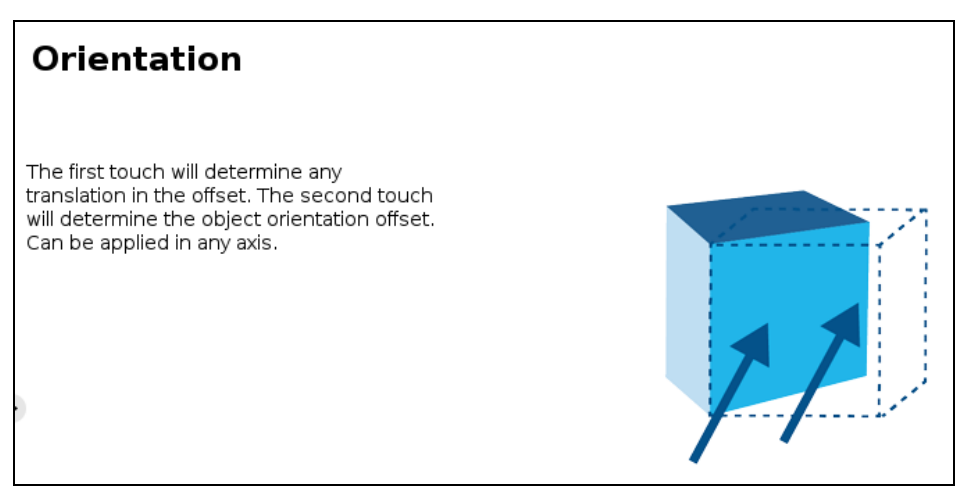

Fig. 5-5: The Orientation node.

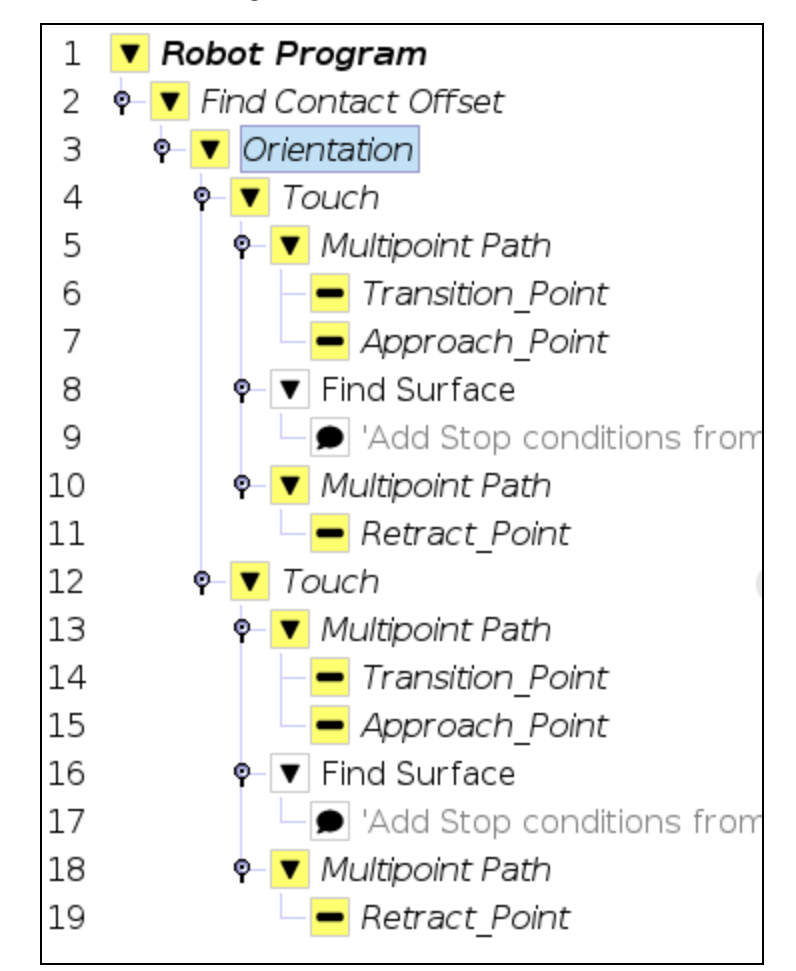

The Orientation node can be set up in the same way as a Translation node. However, the Orientation node contains two Touch nodes. Configure each node as described in section **Add [translation](#page-54-0)**. The two offset values will be used to calculate a rotation angle.

# **5.2. Apply Contact Offset**

Insert an Apply Contact Offset node, then select a feature to offset. This feature must be the same as the one used by the Find Contact Offset node your previously executed.

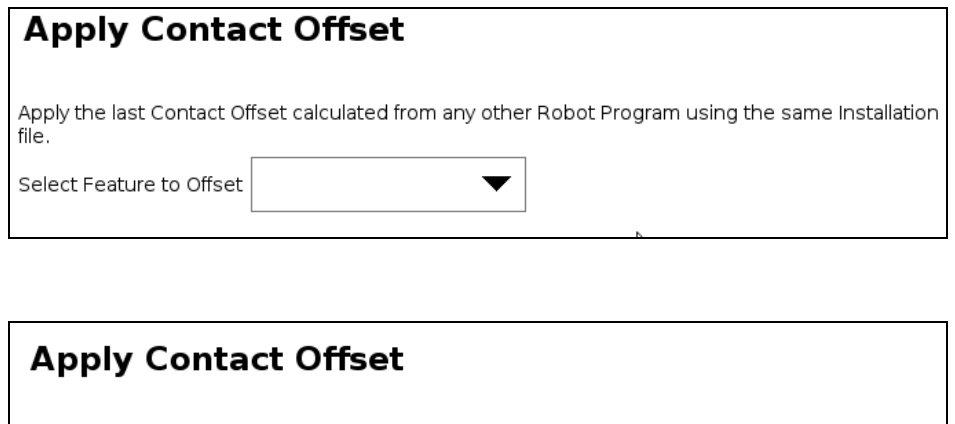

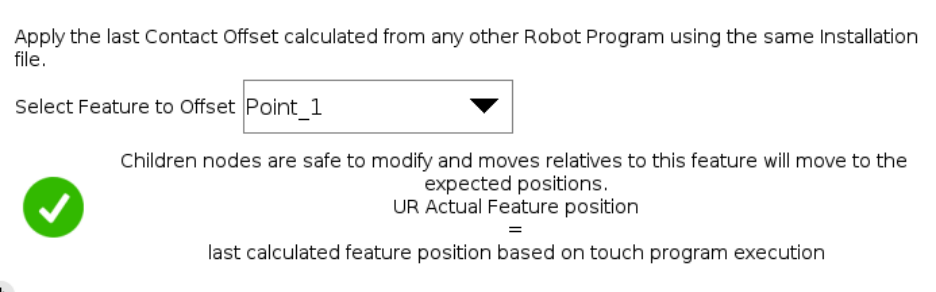

- When you select a feature point to offset and a green checkmark is shown, this means that moves will be executed according to the offset value of the Apply Contact Offset node.
- Create your robot program with children nodes inserted under the Apply Contact Offset node.

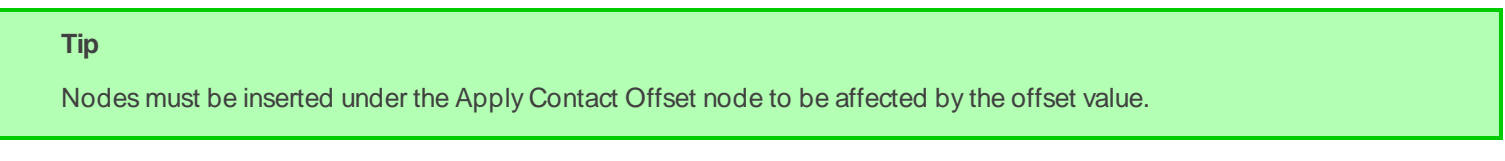

# **5.3. Multipoint Path**

The Multipoint Path node is an advanced version of the Path node, combining complex trajectory recording and point-to-point teaching, with the option to define each segment as a line or as a curve.

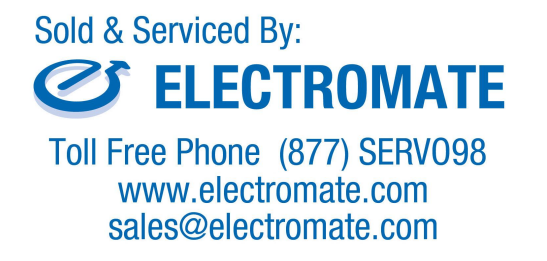

# **5.3.1.Adding a Multipoint Path Node**

- 1. On the Teach Pendant, tap New to create a program or Open to load a program.
- 2. From the left navigation pane, tap URCaps > Multipoint Path.
- 3. Tap the Multipoint Path node in the Robot Program to edit it.

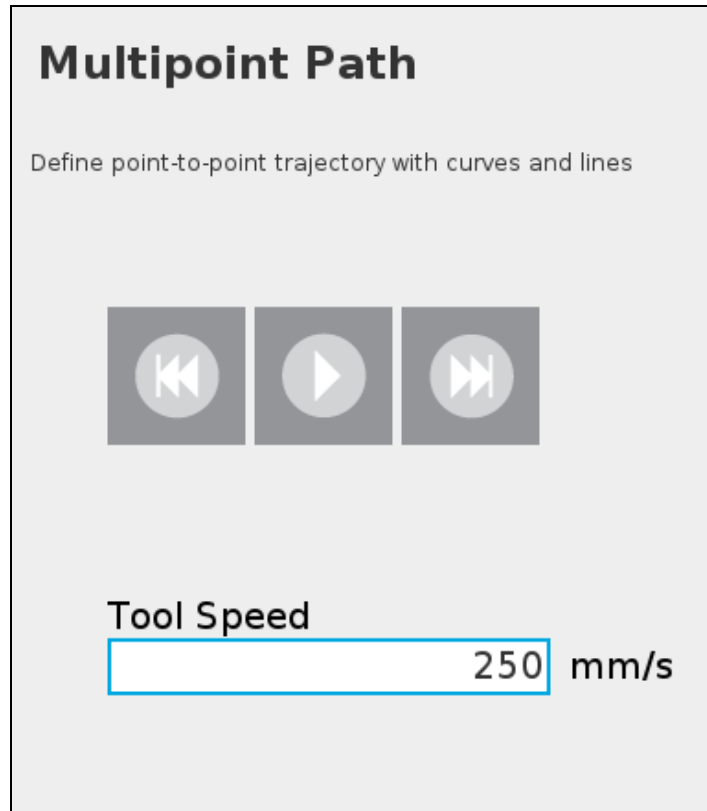

<span id="page-58-0"></span>Fig. 5-7: Multipoint Path node (empty).

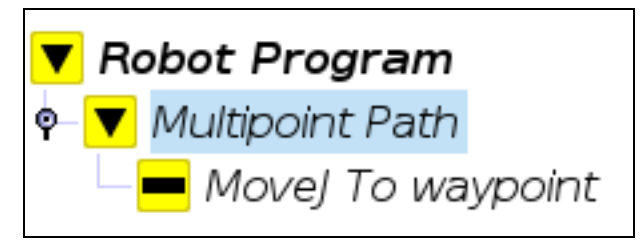

Fig. 5-8: A Multipoint Path parent node is always followed by a MoveJcommand leading to the initial waypoint of the path sequence.

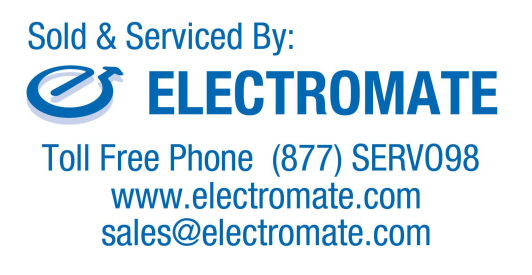

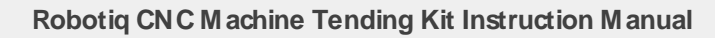

## **5.3.2.Setting Up a Multipoint Path**

## **Creating the Initial Waypoint**

- 1. In the Robot Program tree, select MoveJ To waypoint, as shown in **[Fig.](#page-58-0) 5-8**.
- 2. A menu is displayed in the Command tab.
- 3. Using the Freedrive mode or the Universal Robots Move menu, move the robot arm to starting point of your Multipoint Path.
- 4. Tap Set waypoint. The UR waypoint interface will pop up and ask you to define the waypoint.
- 5. Adjust the position as required, then press OK.
- 6. Tap Edit waypoint (see 1)to open the UR waypoint interface, and adjust the robot position. This affects all waypoints of the Multipoint Path.

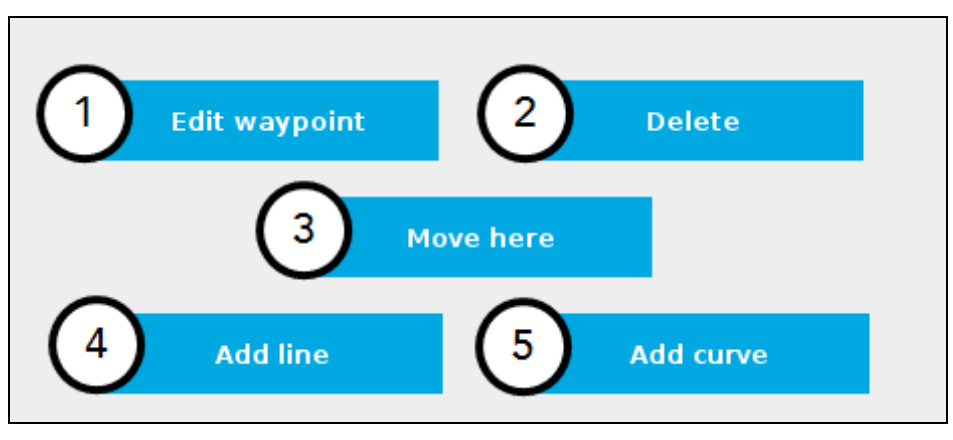

Fig. 5-9: Available options when setting up a Multipoint Path.

- 7. Tap Delete (see 2) to delete the waypoint. Deleting the starting waypoint unassigns it.
- 8. Tap and hold Move here (see 3) to move the robot to a waypoint.
- 9. Tap Add line (see 4) to link current waypoint to the next waypoint via a straight line.
- 10. Tap Add curve (see 5) to link current waypoint to the next waypoint via a curve.

#### **Important**

Although paths can be made of straight lines, curves or a mix of both, they move from waypoint to waypoint, as set by the user.

#### **Important**

Curves are not generated and/or represented according to a spline model; they are rather based on **Bézier curves**.

#### **Info**

For describing the continuity of the curves used in the Multipoint Path node, control points are generated on the bisector of each waypoint junction (angle). Curves are therefore tangent to those bisectors.

## **Creating More Waypoints**

- 1. Using the Freedrive mode or the Universal Robots Move menu, move to the next position.
- 2. To add a waypoint to the program tree, tap Add line or Add curve.

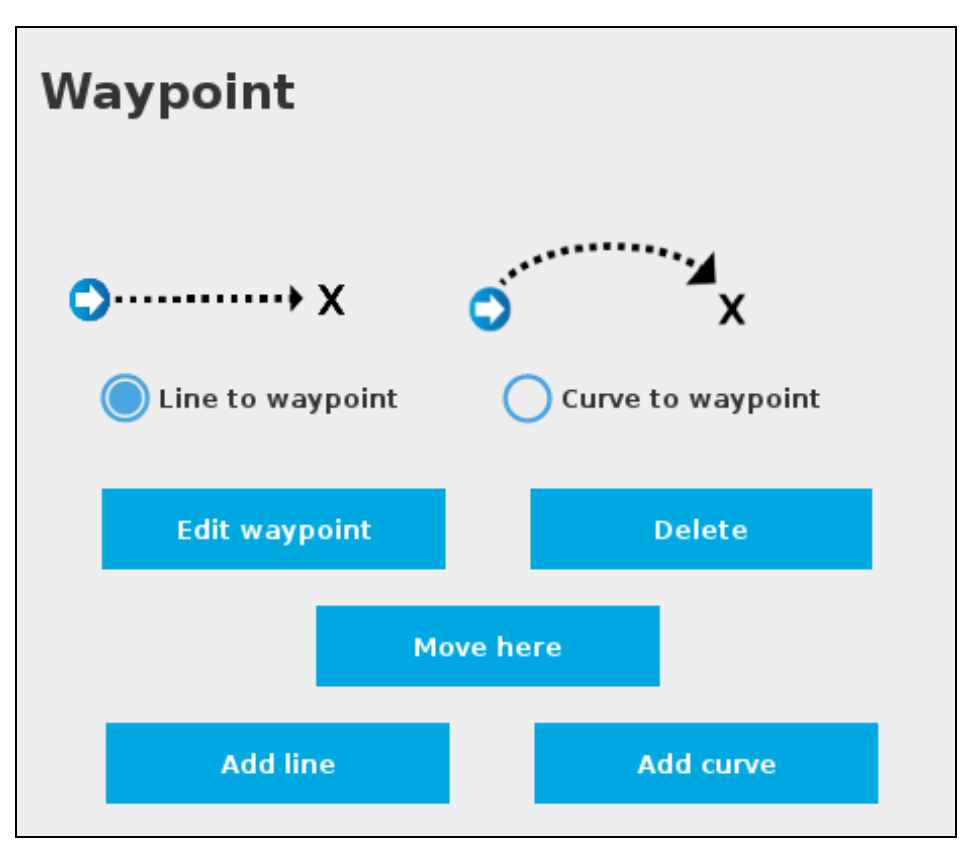

Fig. 5-10: Multipoint Path interface to add a Line or a Curve waypoint.

#### **Caution**

Adding several waypoints (lines or curves) without moving the robot between each, generates identical waypoints.

Fix this by editing each created waypoint, and adjust its position.

#### **Tip**

You can toggle at any time between the Line to waypoint and Curve to waypoint options.

Select the waypoint in the program tree, and tap the appropriate radio button in the Command tab.

Repeat this step until you complete your Multipoint Path.

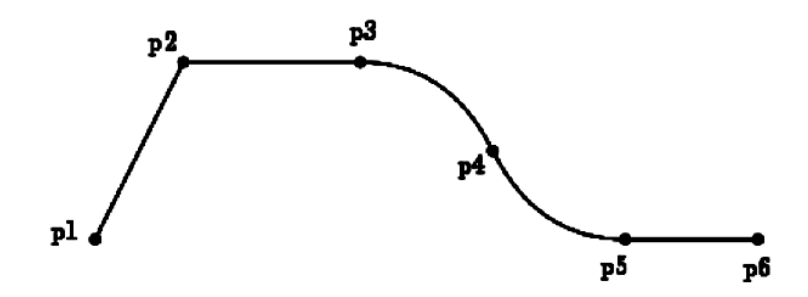

Fig. 5-11: Representation of a six-waypoint Multipoint Path that combines curves and straight lines.

# <span id="page-61-0"></span>**5.4. Find Surface**

Force Copilot includes the Find Surfacenode, which is a great tool for machine tending and various other applications that require repeated, accurate positioning of objects.

The default parameters of the function allow for a versatile demo or a quick test of the features while the advanced parameters make it a more customizable asset.

## **5.4.1.Adding a Find Surface Node**

- 1. On the Teach Pendant, tap New to create a program or the Open button to load a program
- 2. Tap the URCaps button in the left navigation pane.
- 3. Tap Find Surface.
- 4. Tap the Find Surface node in the robot program to edit it.

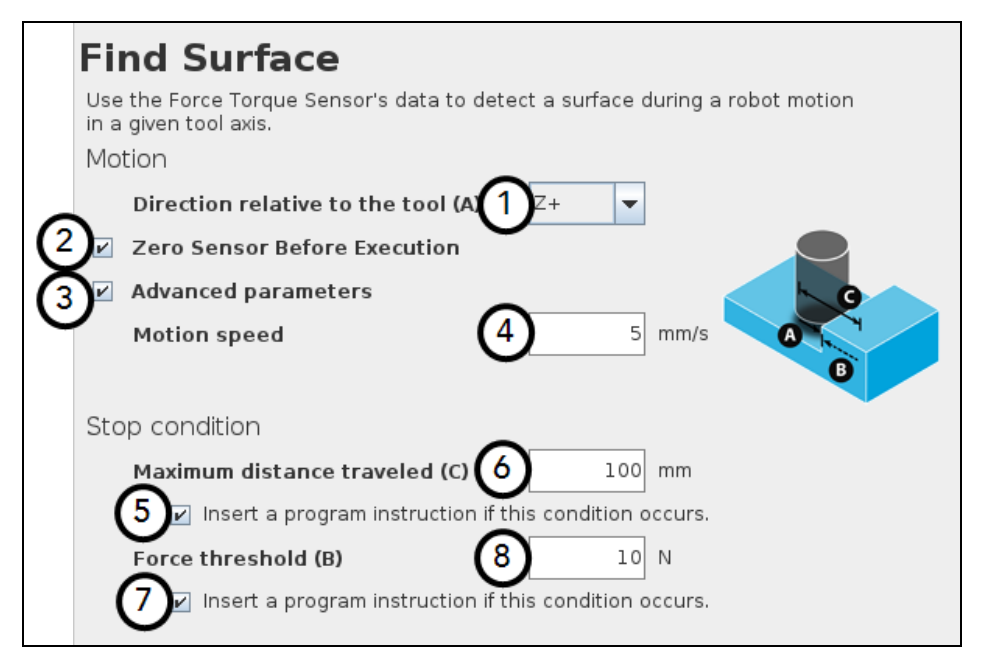

- **1 Direction relative to the tool** dropdown menu: Menu used to select the direction of the linear motion, relative to the tool
- **2 Zero Sensor Before Execution** box: Box that inserts a Zero FT Sensor command right before the Find Surface instructions
- **3 Advanced parameters**box: Box that expands the advanced parameters menu when ticked
- **4 Motionspeed** parameter: Textbox for the user to enter a speed value for the approach motion towards the destination
- **5 Maximum distance traveled** (Stop condition): Textbox for the user to enter the maximum distance value which, upon being reached, means the force threshold has never been reached in the linear motion
- **6 Insert instruction textbox**: Checkbox that inserts the corresponding stop condition in the robot program when ticked; its main function is to facilitate the programming and improve the user experience
- **7 Force threshold** (Stop condition): Textbox for the user to enter a force threshold value that completes the linear motion
- **8 Insert instruction textbox**: Checkbox that inserts the corresponding stop condition in the robot program when ticked; its main function is to facilitate the programming and improve the user experience

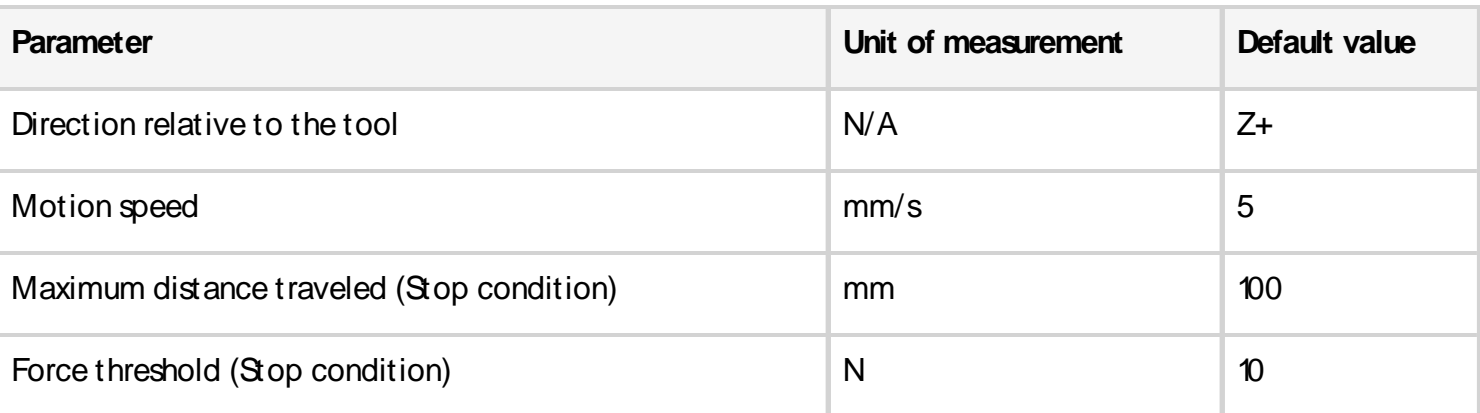

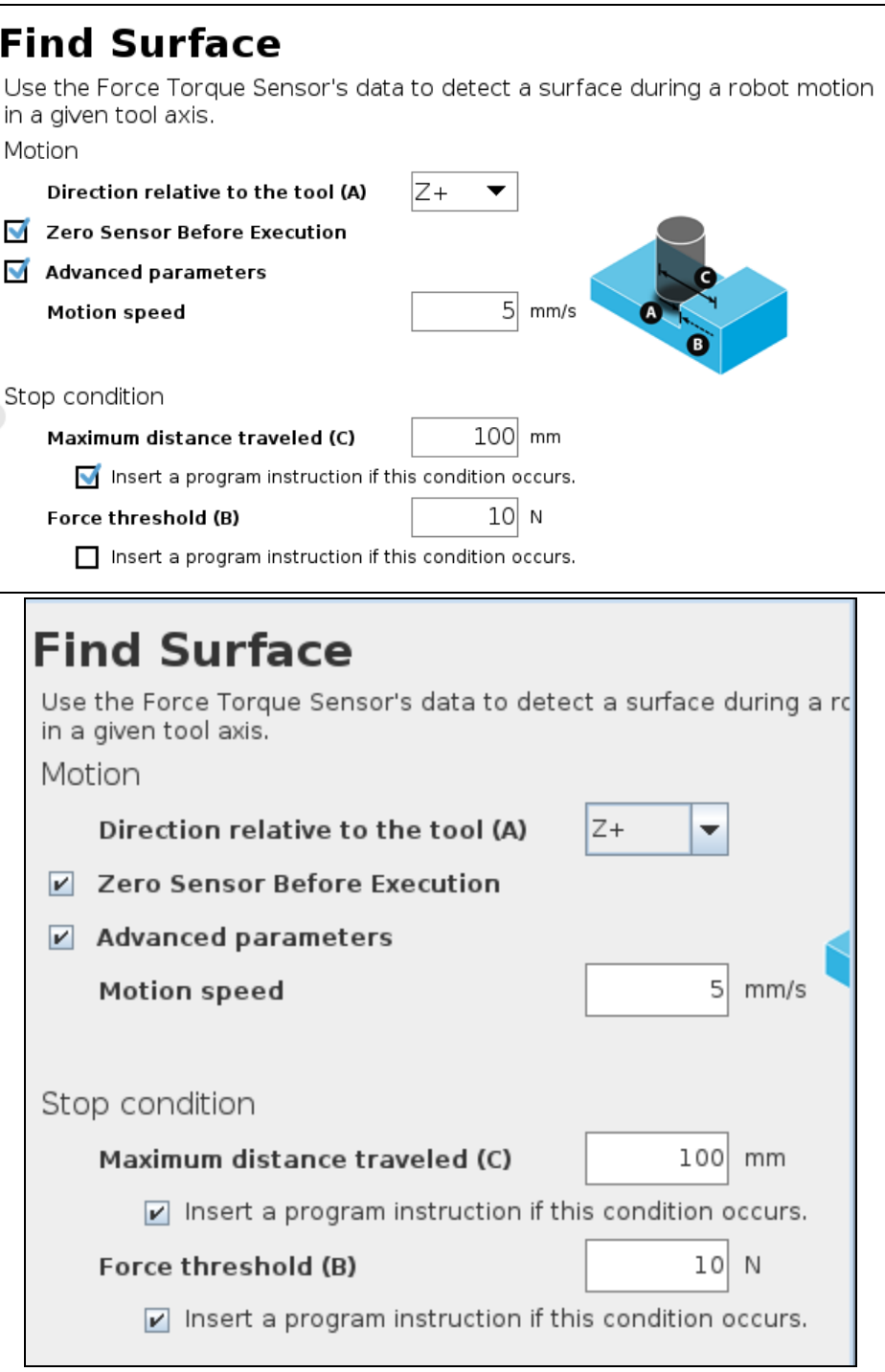

Fig. 5-12: This Find Surfacenode includes stop condition(s).

 $\boldsymbol{\Pi}$ 

# **5.5. ActiveDrive Toolbar**

The ActiveDrive Toolbar is automatically installed with the Force CopilotURCap. It enhances the guiding mode on Universal Robots by allowing the robot to be hand-guided smoothly and easily towards a waypoint. The ActiveDrive feature is a great way to assist the Path recording described in the **Path Recording**, by hand-guiding the robot while recording a path.

#### **Info**

The Force CopilotURCap contains the ActiveDrive Toolbar. Therefore, the toolbar is automatically installed with the URCap Package.

The robot speed set with the Speed slider will affect the speed at which the robot moves in the ActiveDrive mode. Verify and adjust the speed slider to the desired speed. It has to be greater than 50%.

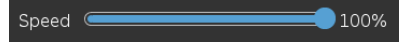

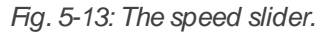

## **5.5.1.Overview**

## **Toolbar collapsed**

 $Tap$   $\mathbb{R}$  to expand the toolbars menu.

Tap **ActiveDrive b** to expand the ActiveDrive mode selector toolbar.

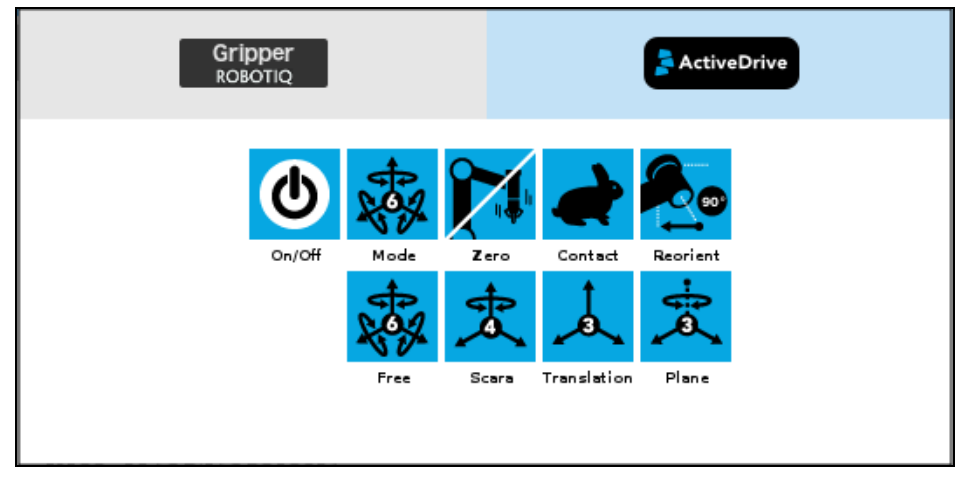

Fig. 5-14: Select an ActiveDrive mode.

**Sold & Serviced By: SST ELECTROMATE** Toll Free Phone (877) SERV098 www.electromate.com sales@electromate.com

# **5.5.2.Features**

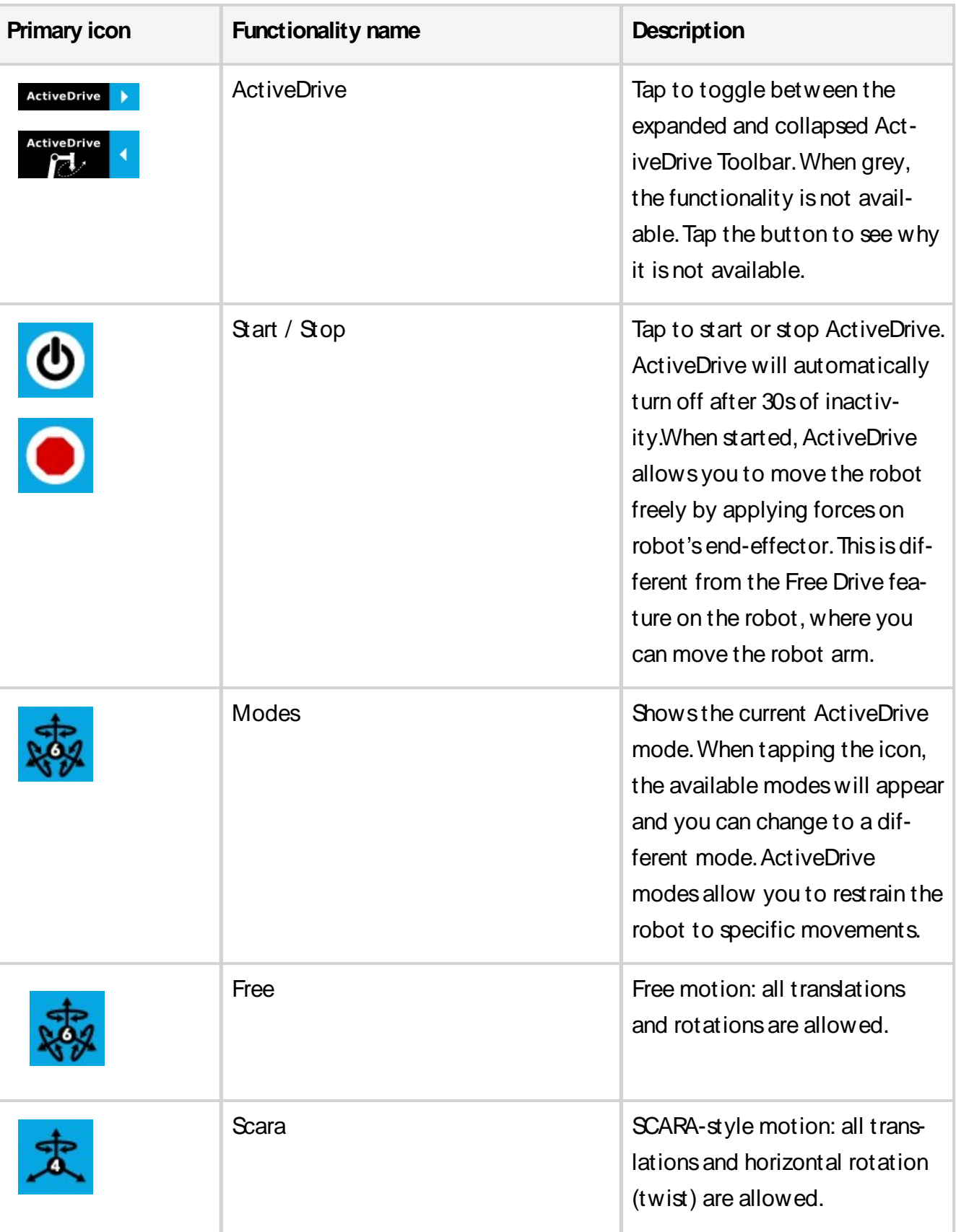

 $\boldsymbol{\Box}$ 

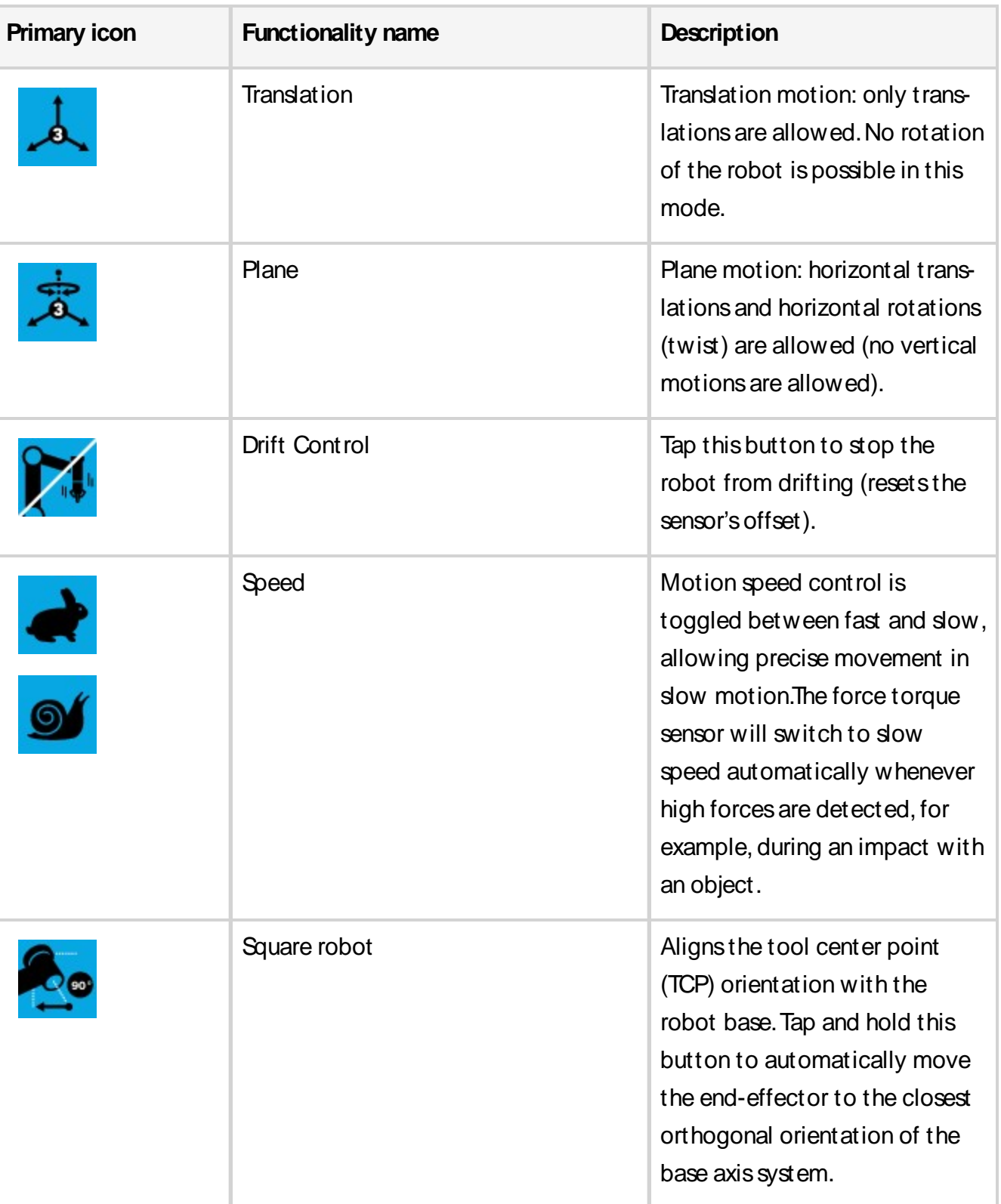

# Sold & Serviced By: S ELECTROMATE

Toll Free Phone (877) SERV098<br>www.electromate.com sales@electromate.com

 $\Box$ 

# **5.5.3.Error MessagesOverview**

The ActiveDrive Toolbar will be automatically collapsed and be grayed whenever one of the following situations occurs. In such cases, by tapping the ActiveDrive button, the following messages will appear:

• Message:

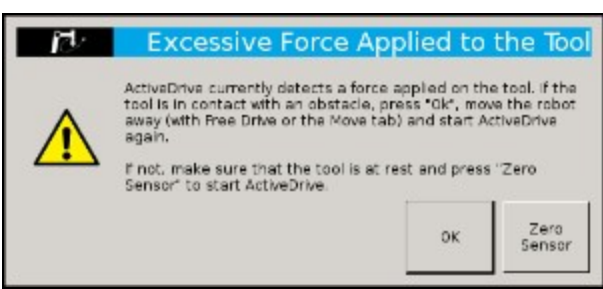

- Solution:
	- Starting ActiveDrive while an excessive force is applied to the tool:
		- Determine if an external force is applied to the end-effector. If it is the case, tap OK and move the robot away from the obstacle (with Free Drive or Move tab), or remove any external forces and start ActiveDrive again.
		- <sup>l</sup> If no external forces are applied, tap **Zero Sensor**.
- Message:

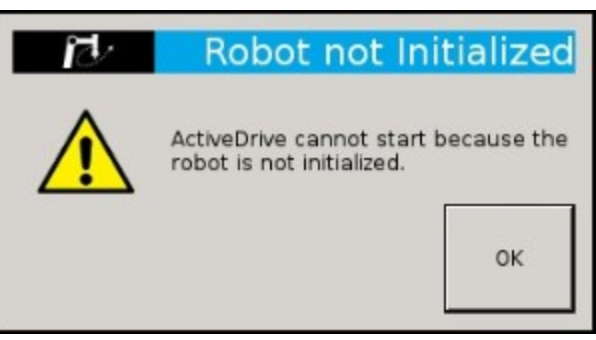

- Solution:
	- <sup>l</sup> The robot is not initialized: Tap **OK**and go to PolyScope home page. Tap **Setup Robot** and go to **Initialize Robot** to start the robot.
- Message:

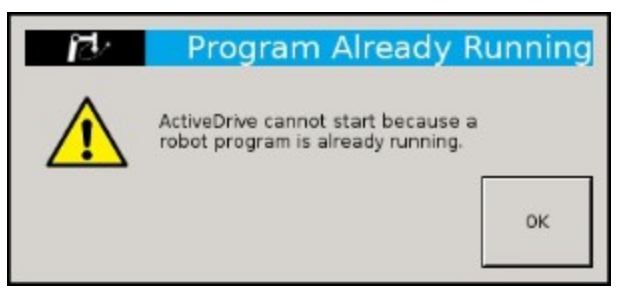

- Solution:
	- A program is already running: The ActiveDrive Toolbar cannot be used while a program is running. Stop the program to enable the ActiveDrive feature.

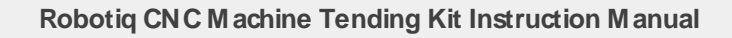

• Message:

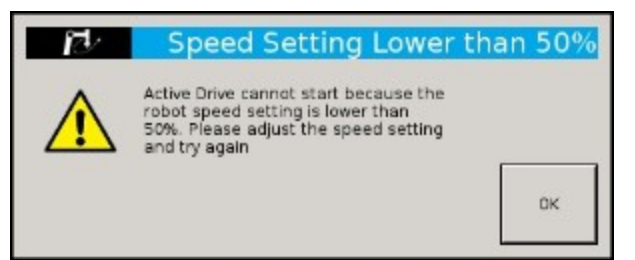

- Solution:
	- The speed setting of the robot is lower than 50%: The robot's speed setting should be greater than 50%. Modify the speed setting in the robot program using the slider.

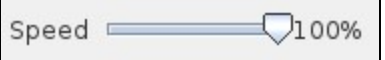

Message:

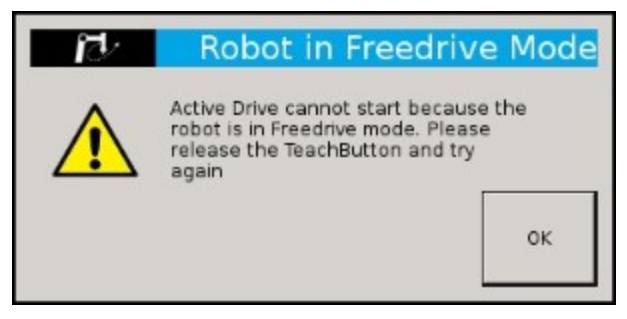

- Solution:
	- $\bullet$ If the Freedrive button is pressed: The ActiveDrive mode cannot be used when the Free Drive mode is ON. Make sure you are not pressing on the teach pendant's Teach button when trying to use the ActiveDrive toolbar.

## **5.5.4.Using Force and Torque Values**

Force Torque Sensor functions are made available in the Universal Robots functions drop-down menu.

- The **rq\_zero\_sensor()** function can be called at any point in a robot program to zero the force and torque values of the Force Torque Sensor.
- <sup>l</sup> The **get\_sensor\_Fx()**, **get\_sensor\_Fy()**, **get\_sensor\_Fz()**, **get\_sensor\_Mx()**, **get\_sensor\_My()**, **get\_sensor\_Mz()**functions allow the user to assign the sensor values to any variable.
- The get\_applied\_tcp\_force(<index>) function returns the current wrench (force and torque vector) value currently applied at the tool center point (TCP).
- <sup>l</sup> The **get\_applied\_base\_force(<index>)**function returns the current wrench (force and torque vector)value applied at the robot arm base.
- The **express\_force\_in\_frame(<T\_from\_to>,<wrench\_from>)**function is used to convert the wrench (force and torque vector) reading in a given reference frame into another (end-effector to robot base, and vice-versa, for example).
	- $\blacksquare$  T\_from\_to = relative pose of the reference frame into which the wrench reading is converted
	- wrench\_from  $=$  wrench to transform in pose or list format (Fx, Fy, Fz, Mx, My, Mz)

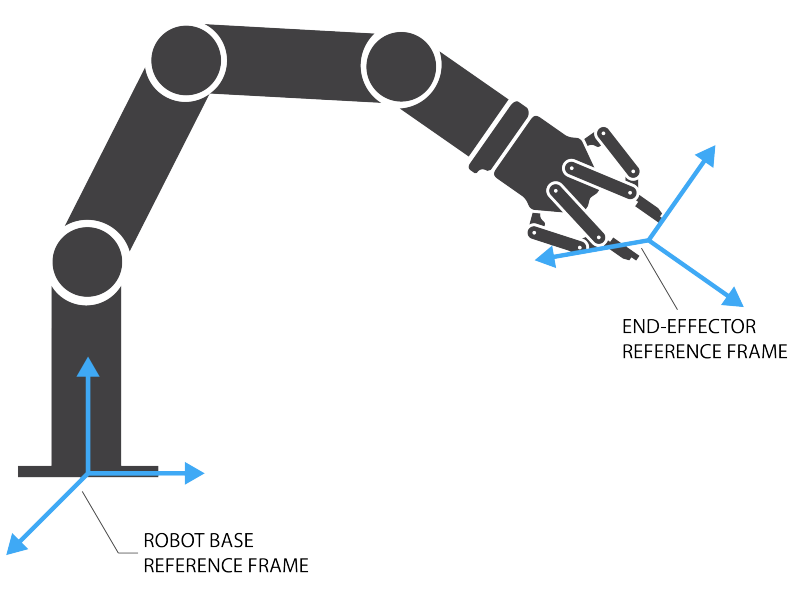

Fig. 5-15: Example of two reference frames for the express\_force\_in\_frame(<T\_from\_to>,<wrench\_from>)function

#### **Info**

Although displayed in realtime in the Variables tab, the force and torque values are also displayed in the Force Copilot dashboard.

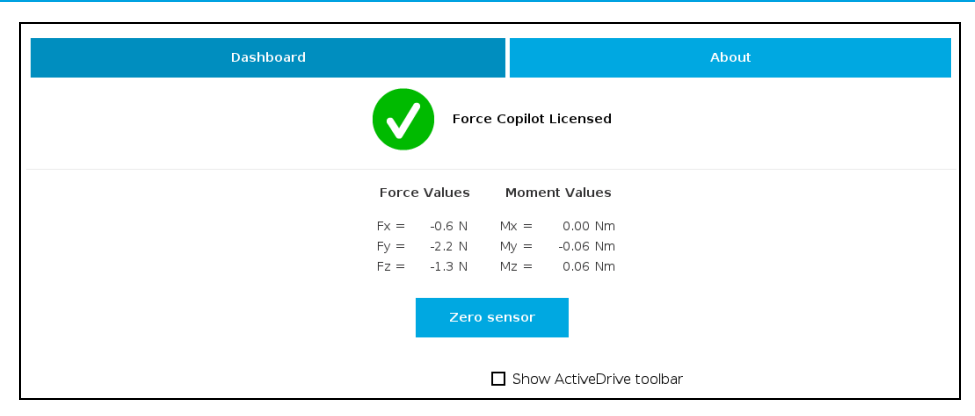

Fig. 5-16: The Force Copilot dashboard displays force and torque values in real time.

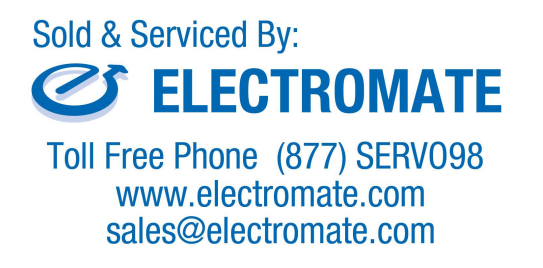

# <span id="page-69-0"></span>**5.6. Path Recording**

The Force CopilotURCap adds a Pathnode in PolyScope which can be used to record paths directly by moving the robot. The ActiveDrive Toolbar is a great tool to use while recording a path, as it is an easy way to hand guide the robot end-effector. Path recording can be used for specific processes requiring complex paths (polishing, gluing, etc.) or more generally, for any task otherwise requiring programming many waypoints. The Path node offers options to modify the recorded path to change its speed and play the path backwards or relative to a variable starting position.

70

#### **Howto add and record a path**

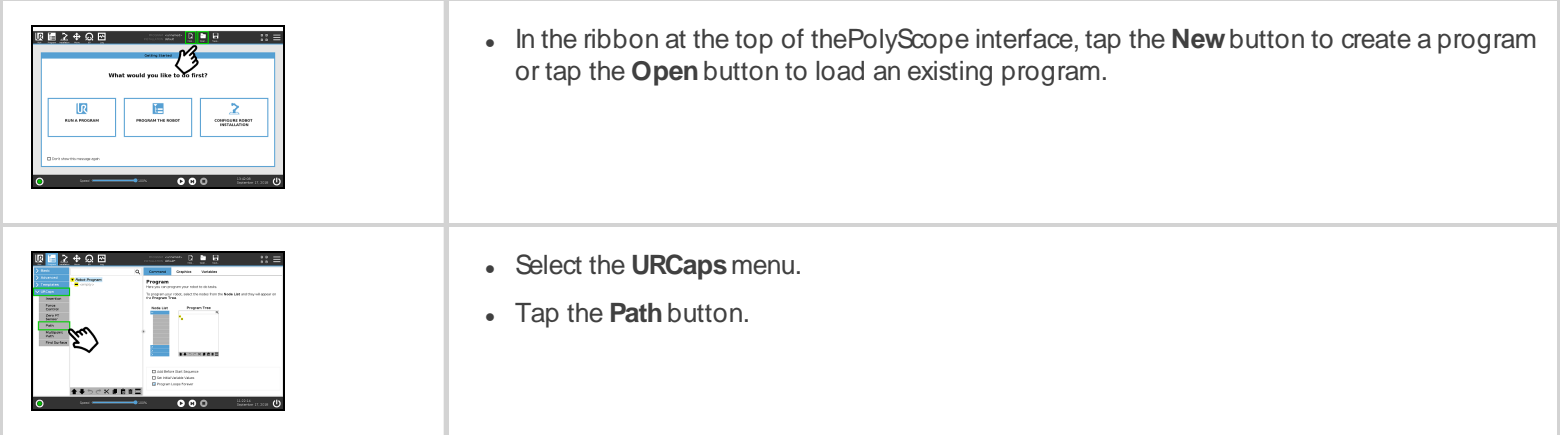

## **5.6.1.Overview**

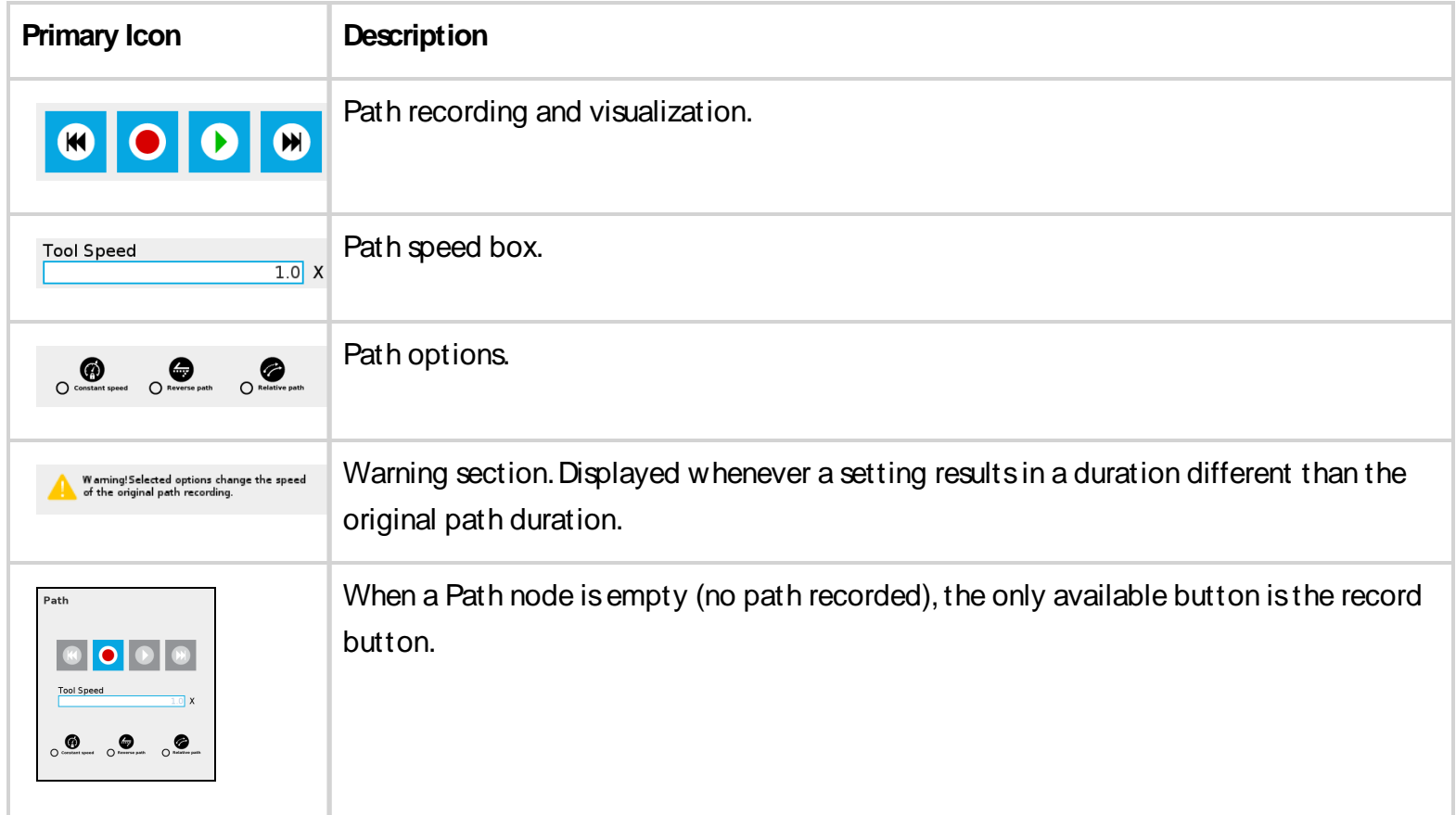

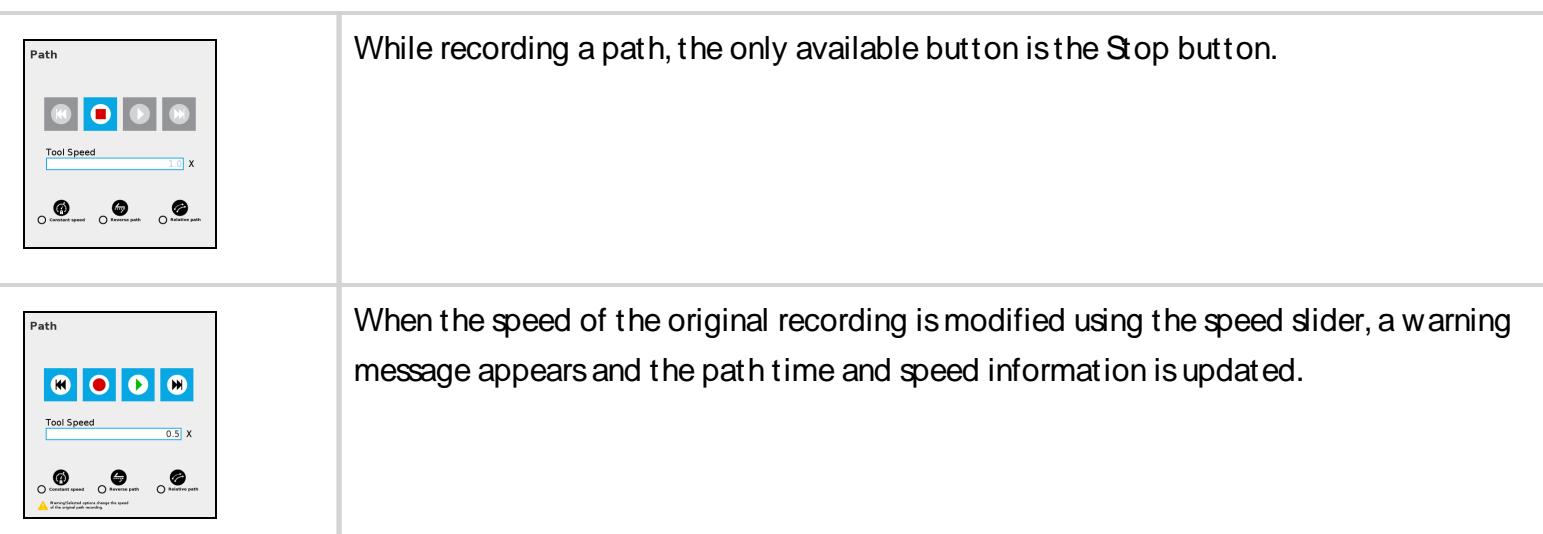

# **5.6.2.Features**

 $\boldsymbol{\Box}$ 

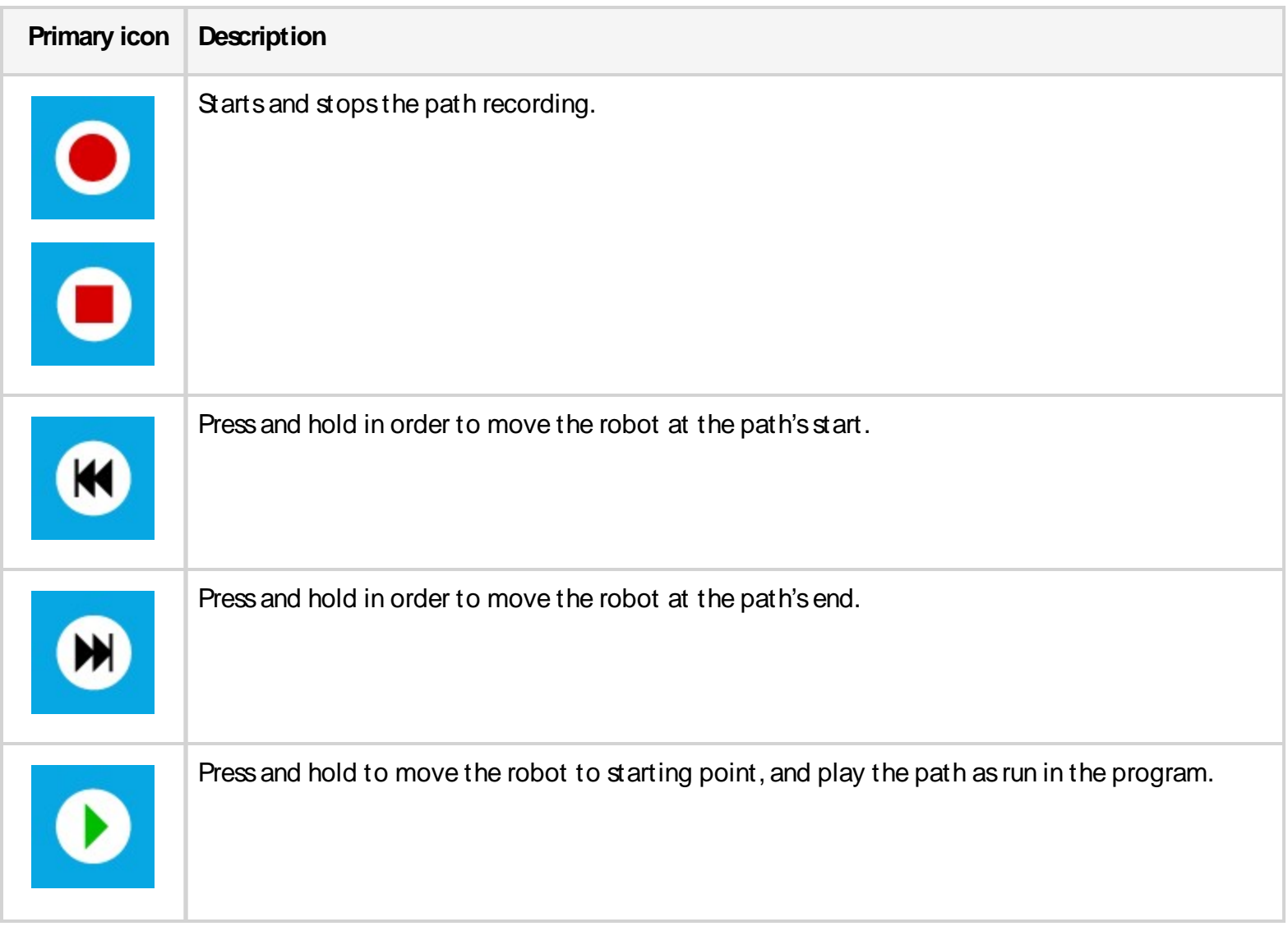

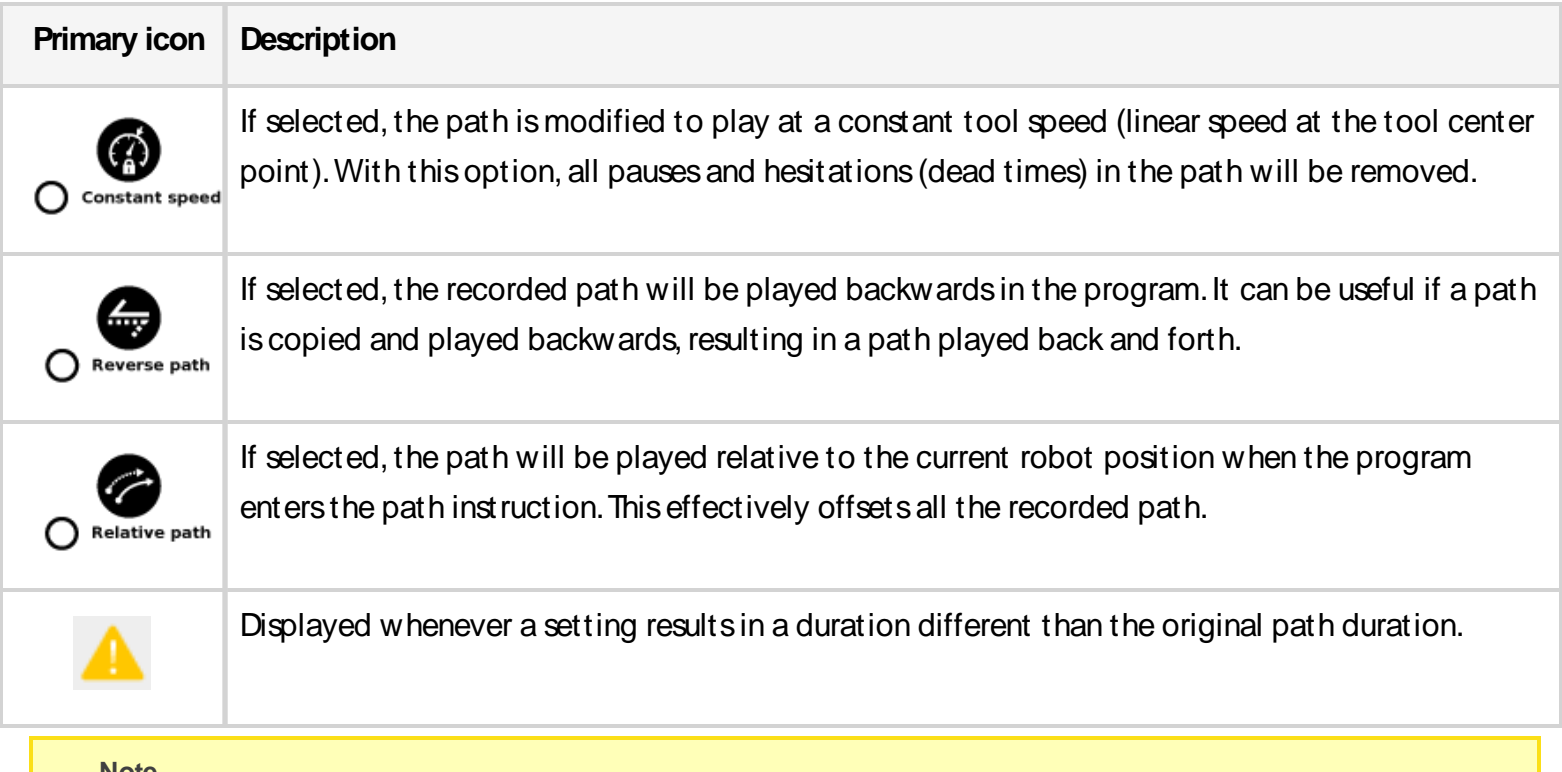

#### **Note**

Buttons which are greyed out cannot be selected.

If you tap when a path is already recorded in a node, you will be prompted to overwrite the path. Tap **OK**, or keep the previously recorded path by tapping **Cancel**.

# **5.7. Insertion Node**

The Force CopilotURCap includes Insertion nodes, which can be used to perform spiral, rotational and linear movements to insert objects in holes or bores, or to make contact with a surface. It is an essential integration resource for streamlining robot programs in the framework of precise assembly applications.

When the task is performed by a human operator, the operator's fingers provide valuable feedback through the sense of touch, thus allowing the human to detect any resistance when trying to insert a pin in a hole, for instance. To a certain extent, Force Copilot gives that kind of sensitivity to the end-effector.

## **5.7.1.Adding an Insertion Node**

- <sup>l</sup> On the Teach Pendant, tap the **New**button to create a program or the **Open**button to load a program.
- <sup>l</sup> Tap the **URCaps**button in the navigation pane on the left.
- Select **Insertion**.
- <sup>l</sup> Tap the **Insertion**node in the robot program to edit it.

#### **Info**

The parent **Insertion**node is automatically followed by a **Zero Sensor** child node.
# **5.7.2. Insertion Children Nodes**

## **Insertion** Select an operation to add to the insertion sequence Spira Rotationa linea  $\overline{2}$ 3 1 skills.robotiq.com ROBOTIQ dof.robotiq.com<br>support@robotiq.com LEAN ROBOTICS

- **1 Spiral** button to insert a **Spiral** child node
- **2 Rotational** button to insert a **Rotational** child node
- **3 Linear**button to insert a **Linear** child node

#### **Spiral**

Following a contact established between the object grasped by the end effector (or the end effector itself)and the corresponding mating part or surface, a spiral motion is engaged on a specific plane to find the path of least resistance according to the direction, speed, force, radius increment per turn and maximum radius parameters set by the user.

#### **Rotational**

Following a contact established between the object grasped by the end-effector (or the effector itself) and the corresponding mating part or surface, a rotational motion is engaged on a specific plane to find the path of least resistance, according to the direction, speed, force, maximum torque and maximum rotation angle parameters set by the user.

#### **Linear**

Following the successful spiral, rotational or fortuitous location of a mating hole or bore, a linear motion is engaged at a certain speed until the force threshold or maximum travel distance is reached.

### **Spiral Insertion**

The Spiral child node is packaged with an **Onerror** condition line to be populated with a program instruction when/if the error condition occurs. The potential sequence after the Spiral instruction is followed by a program halt, by default.

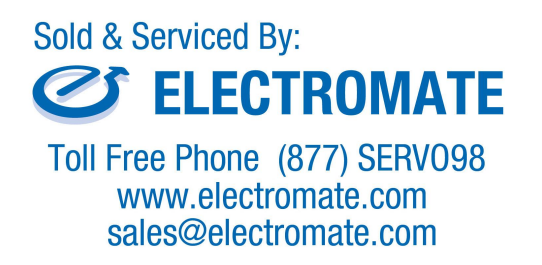

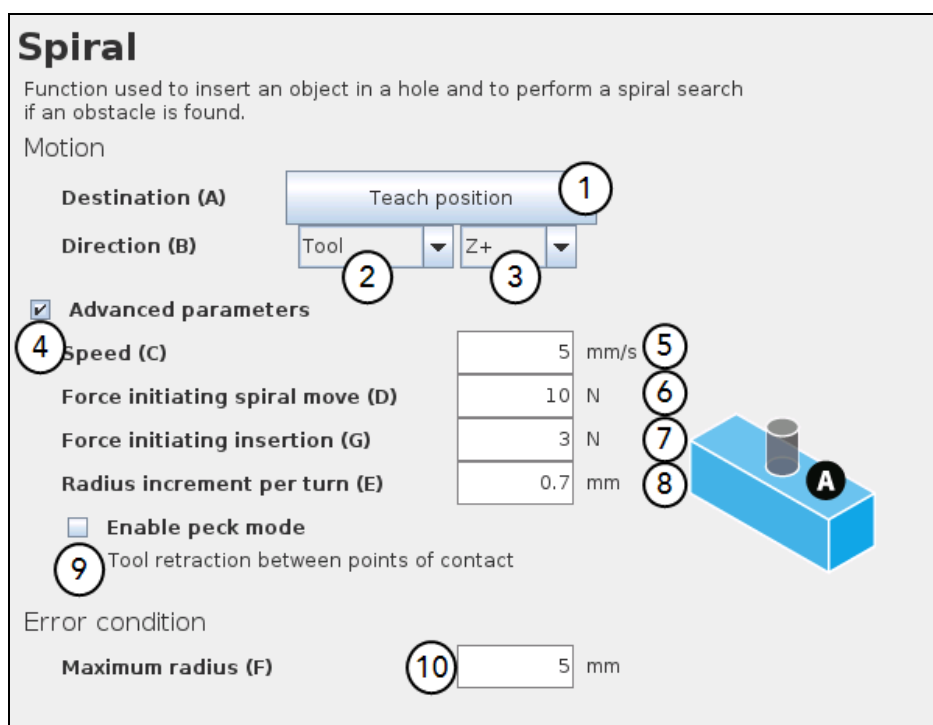

- **1 Teach position** button (Destination): Tapping this button saves the object's destination as a waypoint in the robot program
- **2 Reference frame** dropdown menu (Direction): Menu used to select the frame according to which the tool will move in space
- **3 Axis**dropdown menu (Direction): Menu used to select the direction in which the tool will go to reach the destination
- **4 Advanced parameters**box: Box that expands the advanced parameters menu when ticked
- **5 Speed** parameter: Textbox for the user to enter a speed value
- **6 Force initiating spiral move** parameter: Textbox for the user to enter a force threshold value that triggers the spiral move, after the part/tool has established contact with the mating part/surface
- **7 Force initiating insertion**parameter: Textbox for the user to enter a force drop value indicating that the part/tool has found the path of least resistance, prior to completing the insertion process
- **8** Radius increment per turn parameter: Textbox for the user to enter the distance between each spiral turn on the spiral radius
- **9 Enable peck mode** box: Box that enables the retraction of the tool between points of contact
- **10 Maximum radius**(Error condition): Textbox for the user to enter the maximum radius of the spiral, considering that no path of least resistance has been found

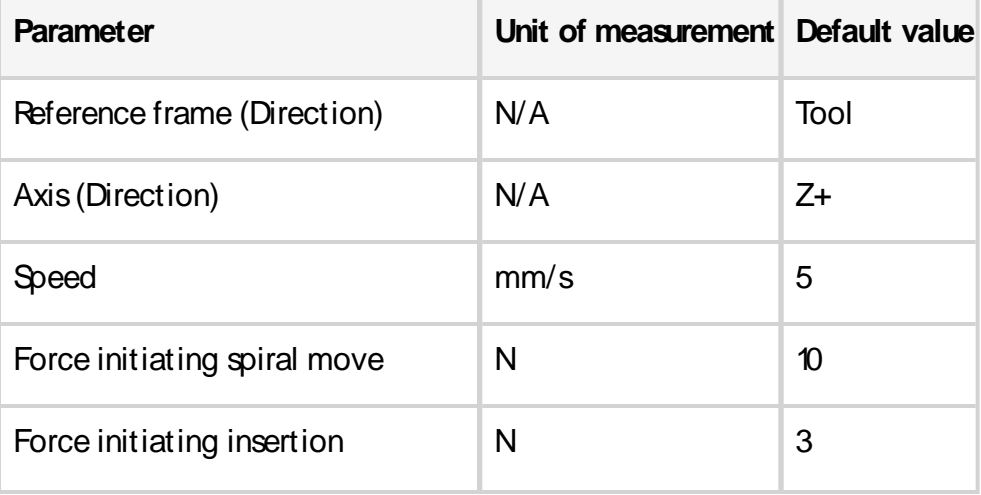

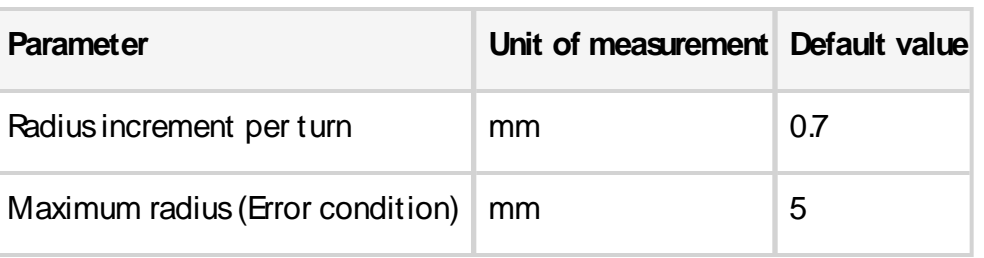

Table 5-2: Default values and units of measurement.

### **Rotational Insertion**

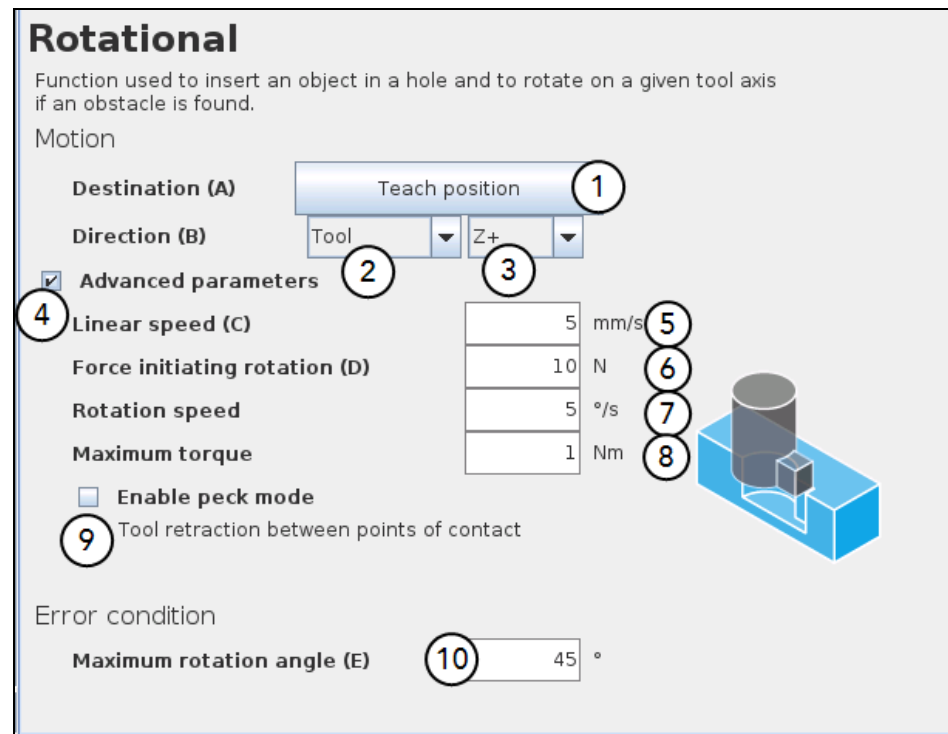

Table 5-3: Describing options available to the Rotational insertion.

- **1 Teach position** button (Destination): Tapping this button saves the object's destination as a waypoint in the robot program
- **2 Reference frame** dropdown menu (Direction): Menu used to select the frame according to which the tool will move in space
- **3 Axis**dropdown menu (Direction): Menu used to select the direction in which the tool will go to reach the destination
- **4 Advanced parameters**box: Box that expands the advanced parameters menu when ticked
- 5 Linear speed parameter: Textbox for the user to enter a speed value for the approach motion towards the destination
- **6 Force initiating rotation**parameter: Textbox for the user to enter a force threshold value that triggers the rotation move, after the part/tool has established contact with the mating part/surface
- **7 Rotation speed** parameter: Textbox for the user to enter a speed value for the rotational (indexing) motion
- **8 Maximum torque** parameter: Textbox for the user to enter a torque threshold value used to prevent potential collision with objects during the rotational motion
- **9 Enable peck mode** box: Box that enables the retraction of the tool between points of contact
- **10 Maximum rotation angle** (Error condition): Textbox for the user to enter the maximum angle of the rotation motion, considering that no path of least resistance has been found

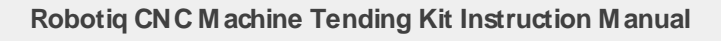

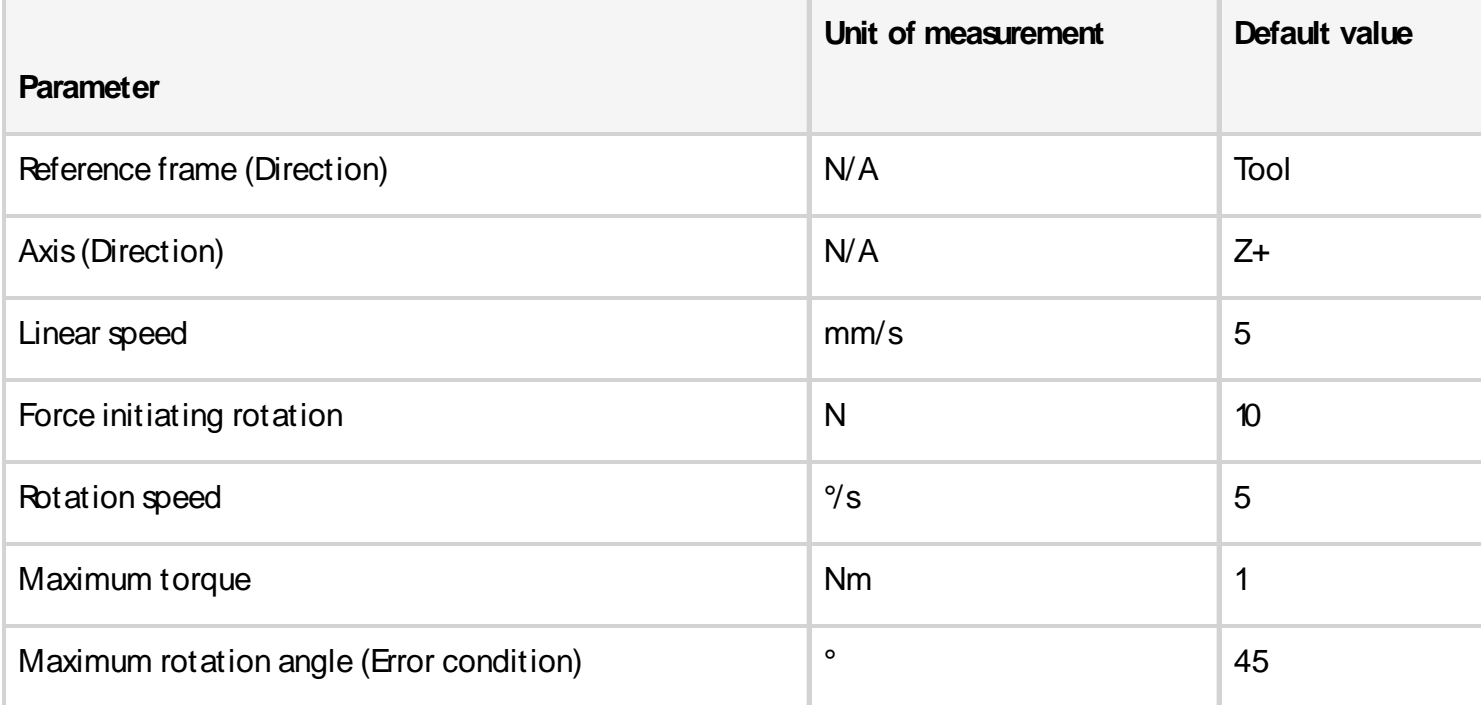

Table 5-4: Default values and units of measurement.

### **Linear Insertion**

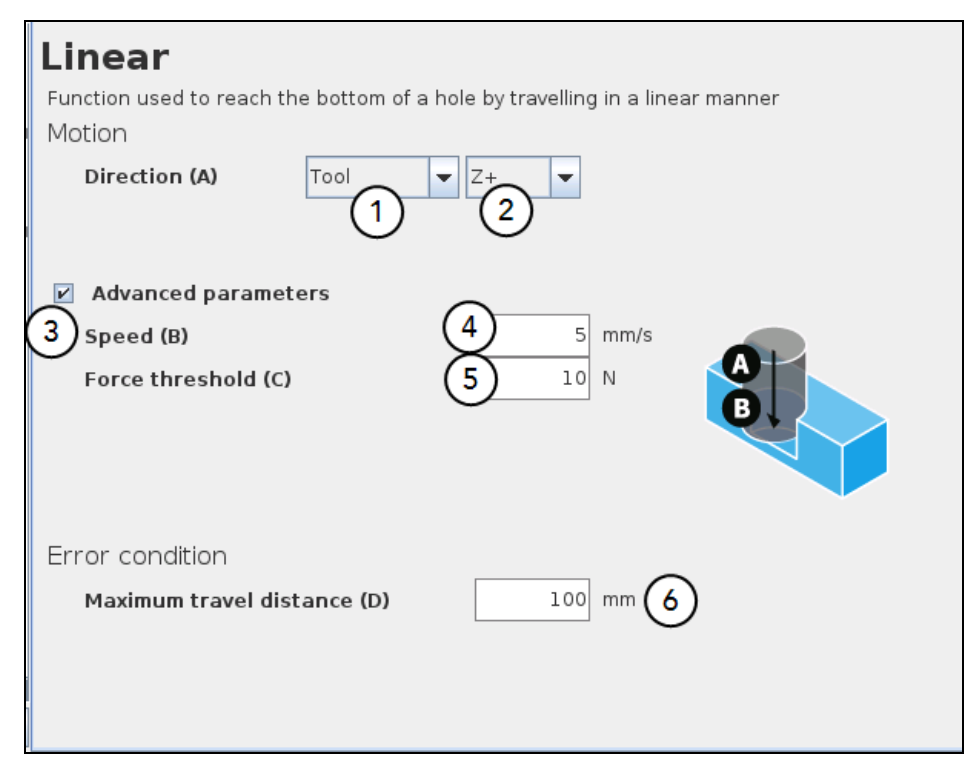

Table 5-5: Describing options available to the Linear insertion.

- **1 Reference frame** dropdown menu (Direction): Menu used to select the frame according to which the tool will move in space
- **2 Axis**dropdown menu (Direction): Menu used to select the direction in which the tool will go to reach the destination
- **3 Advanced parameters**box: Box that expands the advanced parameters menu when ticked
- **4 Speed** parameter: Textbox for the user to enter a speed value for the approach motion towards the destination
- **5 Force threshold** parameter: Textbox for the user to enter a force threshold value that completes the linear motion
- **6 Maximum travel distance** (Error condition): Textbox for the user to enter the maximum distance value which, upon being reached, means the force threshold has never been reached in the linear motion

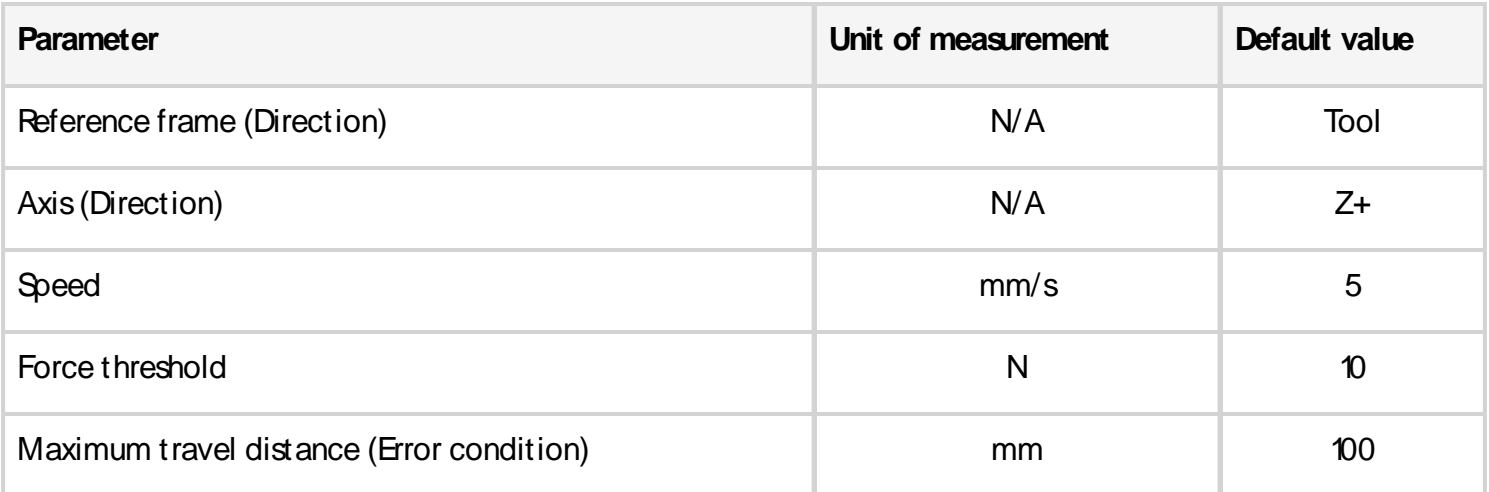

# **5.8. Force Control Node**

The Force Control node is used to apply force and torque values along and around axes.

## **5.8.1.Adding a Force Control Node**

- <sup>l</sup> On the Teach Pendant, tap the **New**button to create a program or the **Open**button to load a program
- **Tap the URCaps** button in the navigation pane on the left
- **Select Force Control**
- <sup>l</sup> Tap the **Force Control** node in the robot program to edit it

#### **Warning**

URMove nodes (MoveL, MoveJ, MoveP) and Force nodes cannot be executed as children of the Robotiq Force Control node.

#### **Tip**

Where a UR Move node would normally be used, the user shall record a Robotiq Path emulating the desired Move.

In a situation where the user wants to make contact with a surface in accordance with the user-defined settings, a Wait instruction can be inserted as child of the Robotiq Force Control.

The Force Control node is primarily meant to be used with a Robotiq Path node.

With the various user-defined settings available, operators can use a force torque sensor to apply force/torque and thus follow irregular shapes and/or surfaces for applications such as polishing, deburring, finishing, dispensing, etc.

### **Reference frame**

The user can select a reference frame from a dropdown menu, as shown in **Fig. [5-17](#page-77-0)**.

The **Tool** reference frame uses the X, Yand Zaxes of the **end-effector**to apply force and torque values in the appropriate direction.

On the other hand, the Base reference frame takes into consideration the X, Yand Zaxes of the **robot arm base**.

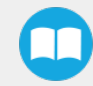

| Command                   |        | Graphics |               | Variables        |  |                 |     |    |
|---------------------------|--------|----------|---------------|------------------|--|-----------------|-----|----|
| <b>Force Control</b>      |        |          |               |                  |  |                 |     |    |
| Feature Motion            |        |          |               | Zero Sen         |  | Test            |     |    |
| Enable co <sup>Base</sup> |        |          | rque          | <b>Stiffness</b> |  | Deviation range |     |    |
|                           | Tool   |          |               |                  |  |                 |     |    |
| X                         | Motion |          | $\Omega$<br>N | 100 %            |  | $-100$          | 100 | mm |
|                           |        | Fy       | N<br>n        | $\%$<br>100      |  | $-100$          | 100 | mm |
| Ζ                         |        | Fz       | N             | %<br>100         |  | $-100$          | 100 | mm |

Fig. 5-17: Force Control node, highlighting the Feature dropdown list.

### <span id="page-77-0"></span>**Parameters**

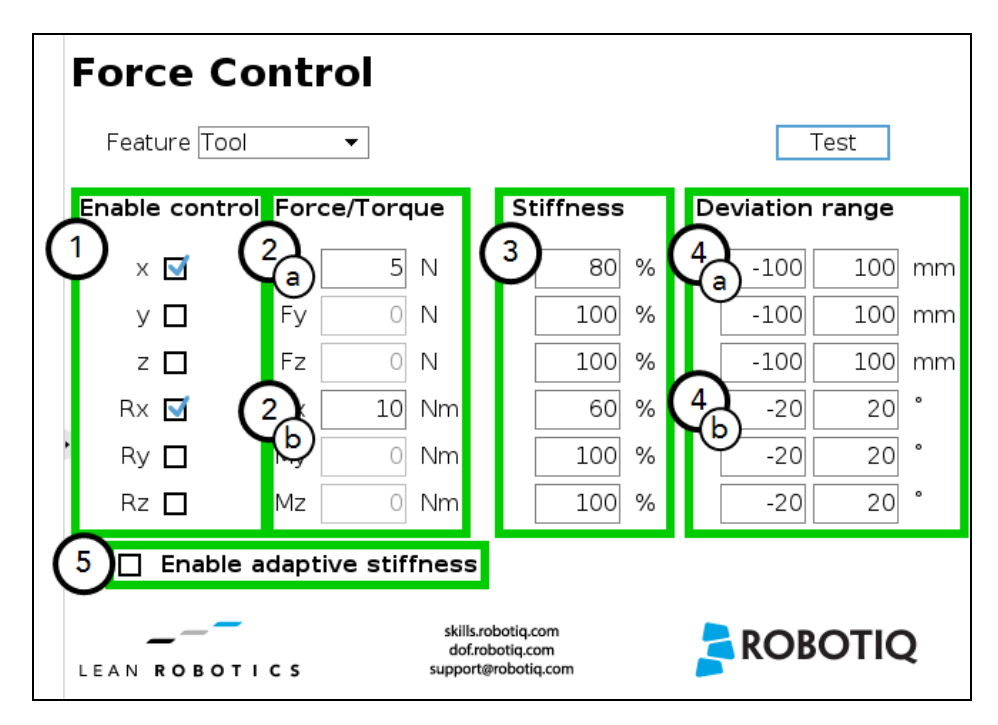

- **1 Enable control**: each checkbox corresponds to the enablement of force feeding along an axis (upper three options)or torque feeding around an axis (lower three options)
- **2 Force/Torque**: depending on which options were checked at step 1, the corresponding textboxes here should be filled with the desired force/torque values
	- **a** Force values applied are in newtons (N)– the range allowed goes from -150 to +150 N
	- **b** Torque values applied are in newton-metre (Nm)– the range allowed goes from -50 to +50 N.

#### **Info**

Tapping the text boxes brings up a numpad used to enter the values.

- **3 Stiffness**: the stiffness settings act directly on the Sensor's directional compliance depending on the orientation of the endeffector and the axes selected at step 1.
	- **a** A stiffness value closer to 0% will provide greater compliance along/around the corresponding axis
	- **b** A stiffness value of 100% offers no compliance along/around the corresponding axis
- **4 Deviation range**: the deviation range limits the flexibility allowed along/around the corresponding axis.
	- **a** The deviation range **along** the X, Yand Zaxes is measured in **millimeters(mm)** the negative range allowed goes from 1000 mm to 0 mm while the positive range allowed goes from 0 mm to 1000 mm.
	- **b** The deviation range **around** the X, Y and Z axes is mesured in **degrees** (°) the negative range allowed goes from -179° to 0° while the positive range allowed goes from 0° to 179°.

#### **Example**

In a situation where **10 N** are applied exclusively along the **Z-axis**, with **20% stiffness**along the Xand Y axes, and a deviation range that goes from **-50 mm to +50 mm** along all axes...

- The end-effector will systematically point towards its Z-axis
- The end-effector will not rotate around Rx, Ry and Rz (no torque feeding)
- The end-effector will be moderately flexible to move along the X and Y axes
- The movements along the X, Y and Z axes will be limited to -50 mm and +50 mm from the command position

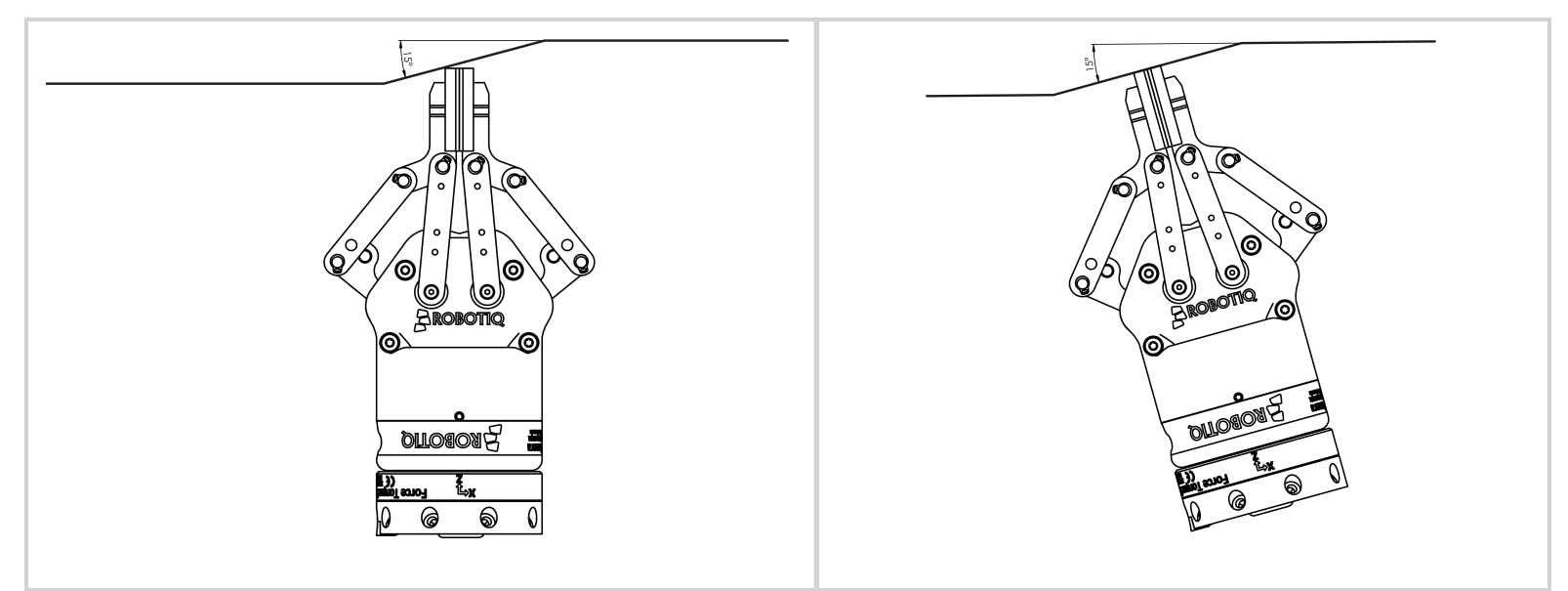

Fig. 5-18: Deviation range - On the left, no deviation range has been entered. On the right, a deviation range of at least 15 degrees has been entered around the corresponding axis.

**5 Enable adaptive stiffness**: this checkbox greys out the stiffness values in the boxes at step 3 since the Force Control calculates the rigidity of the surface/object with which the end-effector comes in contact. Thus, constant force/torque values are applied to surfaces with variable rigidity (e.g.: long, bent, bending or folded sheets or parts).

When entering into contact with a surface for the first time, the end-effector will pull back for it has reached the force/torque value entered at steps 2a and/or 2b. It will then go back to the surface and apply the same force/torque values while pulling back less and less over time.

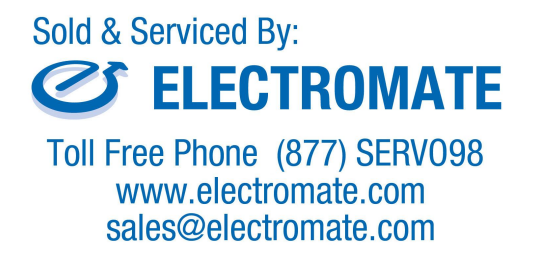

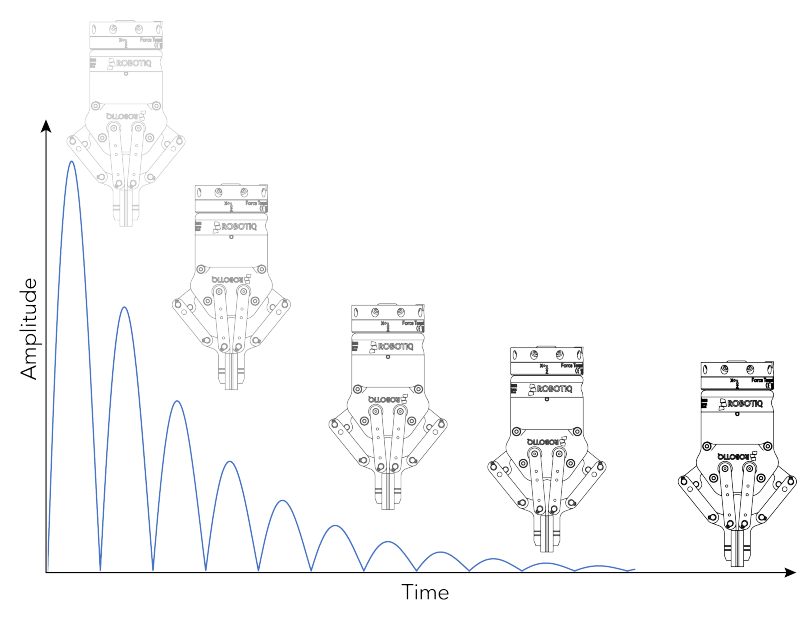

Fig. 5-19: An end-effector meets adaptive stiffness upon repeated contacts with a surface.

### **Current Position and Targeted Position**

From the Force Control node, you can choose to either:

- Apply force based on a Targeted position
- Apply force at the Current position

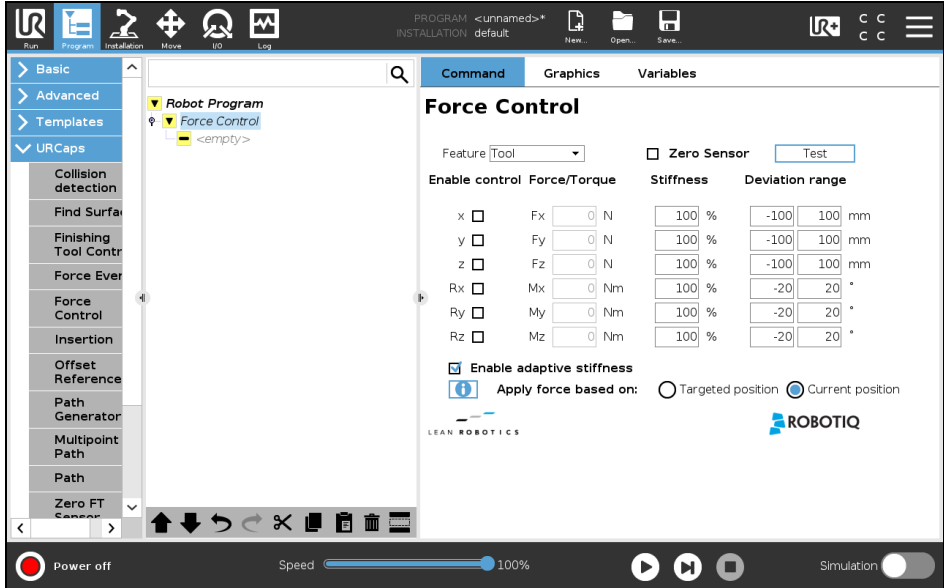

Fig. 5-20: Force Control for e-Series.

Sold & Serviced By: S ELECTROMATE Toll Free Phone (877) SERV098 www.electromate.com sales@electromate.com

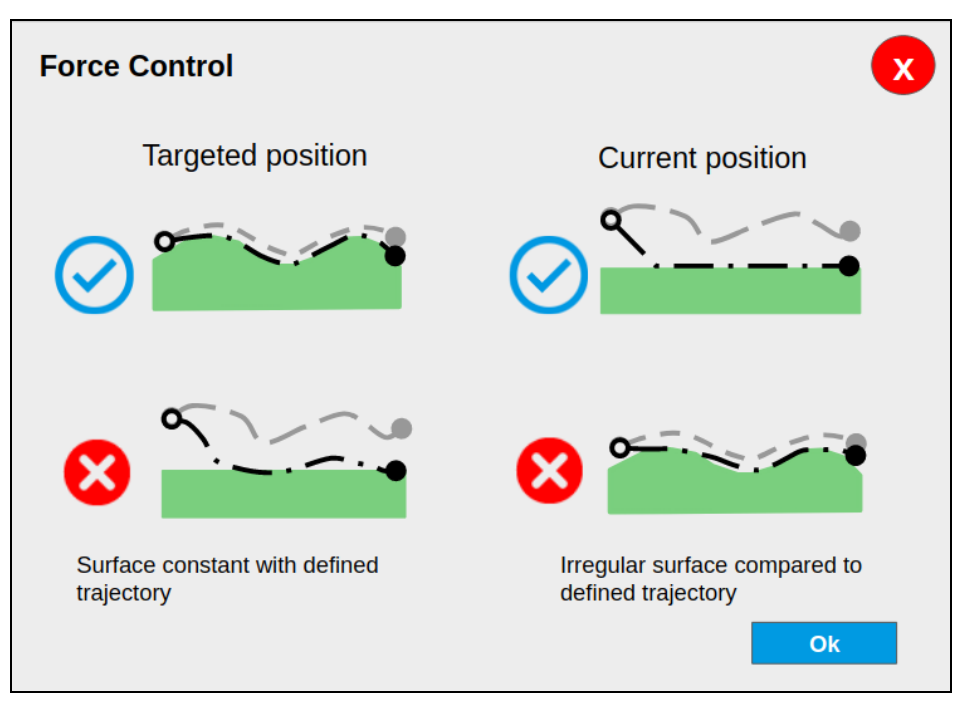

Fig. 5-21: Tooltip illustrating when to use a type of position, and when to avoid using it.

#### **Tip**

- Use the targeted position option when your defined trajectory is close to the actual part that will be processed within the Force Control node.
- Use the current position option when your defined trajectory may not resemble to the actual part that is being processed.

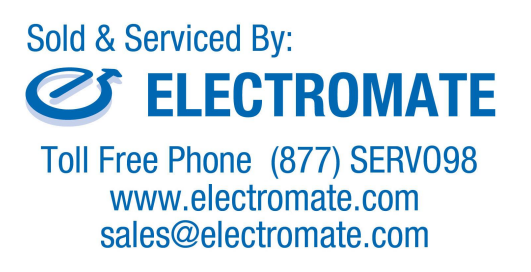

### **Motion Frame**

From the Force Control node, it is possible to choose your feature among:

- Tool
- Base
- Motion Frame

| Command                   |        | Graphics    | Variables        |                     |  |  |
|---------------------------|--------|-------------|------------------|---------------------|--|--|
| Force Control             |        |             |                  |                     |  |  |
| Feature Motion            |        | ▼           | Zero Sen         | Test                |  |  |
| Enable co <sup>Base</sup> |        | rque        | <b>Stiffness</b> | Deviation range     |  |  |
|                           | Tool   |             |                  |                     |  |  |
| X                         | Motion | $\cap$<br>N | $100 \, \%$      | 100<br>$-100$<br>mm |  |  |
|                           | Fy     | N           | $\%$<br>100      | 100<br>$-100$<br>mm |  |  |
| Ζ                         | Fz     | N           | $\%$<br>100      | 100<br>$-100$<br>mm |  |  |

Fig. 5-22: Motion Frame.

<span id="page-81-0"></span>The motion frame option allows to apply constant forces and torques along a path. The X axis represents the motion direction, the Z axis is perpendicular to the Xaxis and is close to the robot Zaxis.

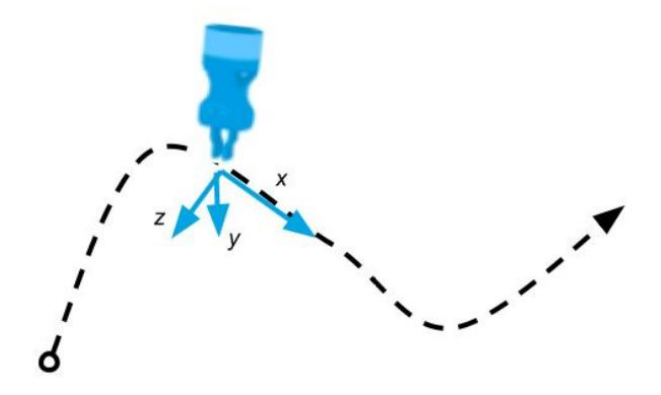

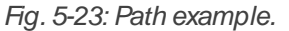

### **Testing a Path**

The Test button (see figure **[MotionFrame.](#page-81-0)** applies user-defined settings of the Force Control node to the sensor, therefore moving along/around the corresponding axes, if the control had been enabled for the latter, regardless of other instructions entered before or after the Force Control node in the robot program.

# **5.9. Force Event**

The Force CopilotURCap includes the Force Event node, which can be used to perform a click detection or to wait for a specific force or torque.

# **5.9.1.Adding a Force Event Node**

- 1. On the teach pendant, tap the **New**button to create a program or the **Open**button to load a program
- 2. Tap the **URCaps**button in the navigation pane on the left
- 3. Select **Force Event**
- 4. Tap the **Force Event** node in the robot program to edit it
- 5. Select an operation to add to the **Force Event** sequence

**Force Event** 

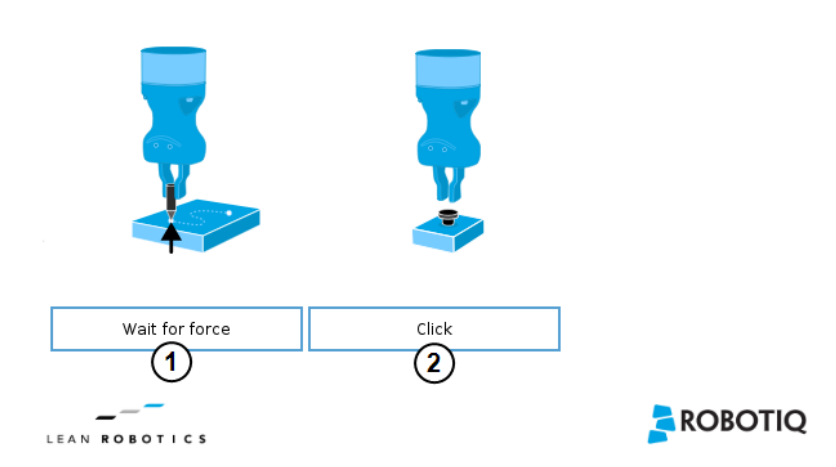

Fig. 5-24: Interface of the Force Event node.

- **1 Wait forforce** function
- **2 Click**detection function

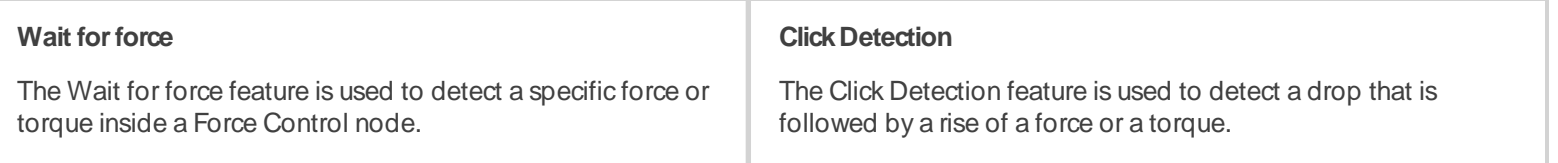

# **5.9.2.Click Detection**

The Click Detection feature monitors forces and torques throughout the nodes placed within it. This feature senses if a drop in the force or torque is then followed by a sudden rise, thus making a " click" . If a click is detected within the Click detection node, the program then skips the remaining instruction lines that are included in the Click detection node. The program automatically goes to the following instruction.

A program instruction can be added if no click is detected.

83

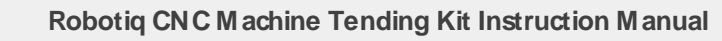

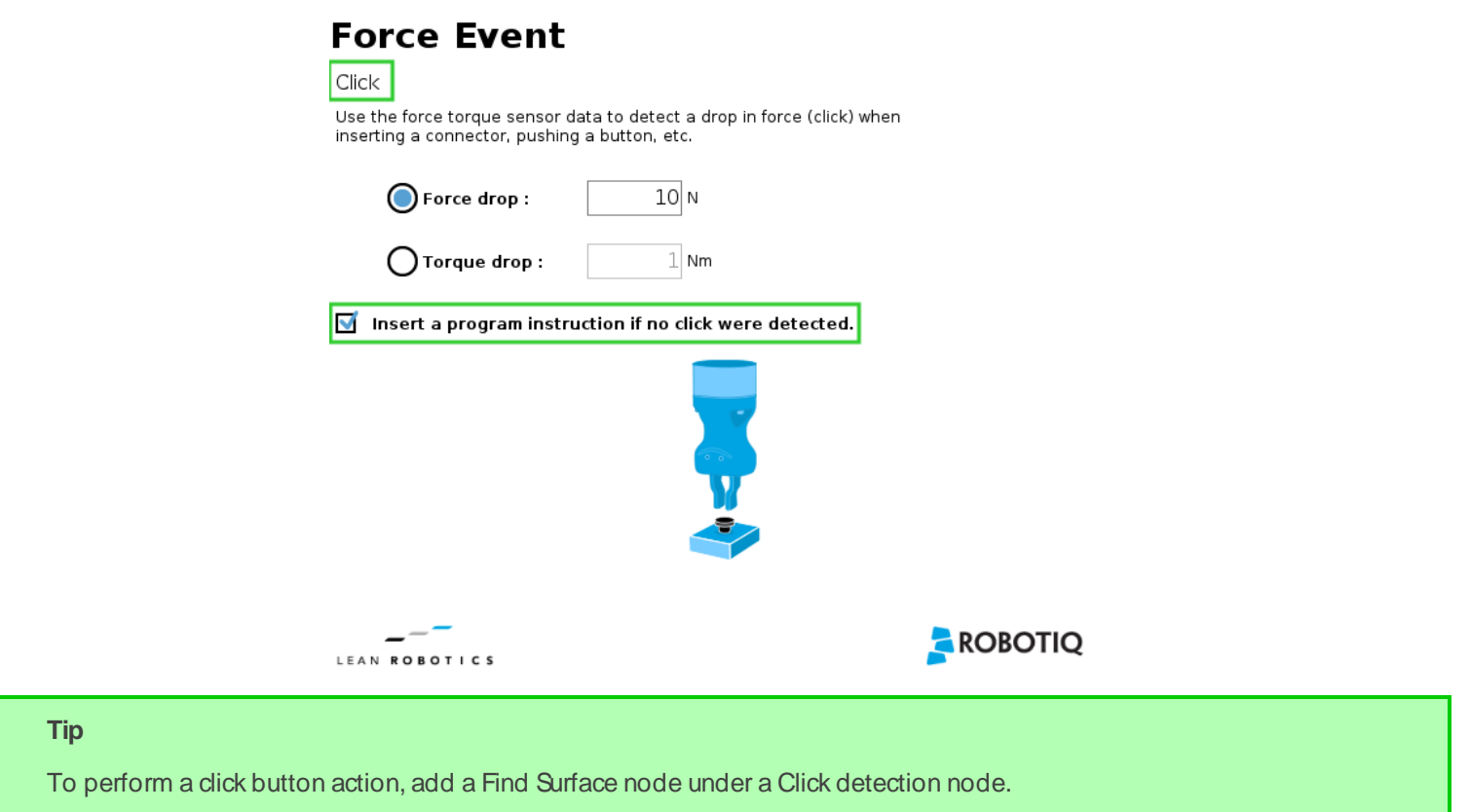

### **5.9.3.Wait for Force**

The Wait for Force feature is used to detect a specific force or torque inside a Force Control node. The program waits until the force or torque is reached prior to the program continuation. The values are defined by the Force Control's force and torque parameters. To be sure the program is not incessantly running, a Timeout option is available.

## **Force Event**

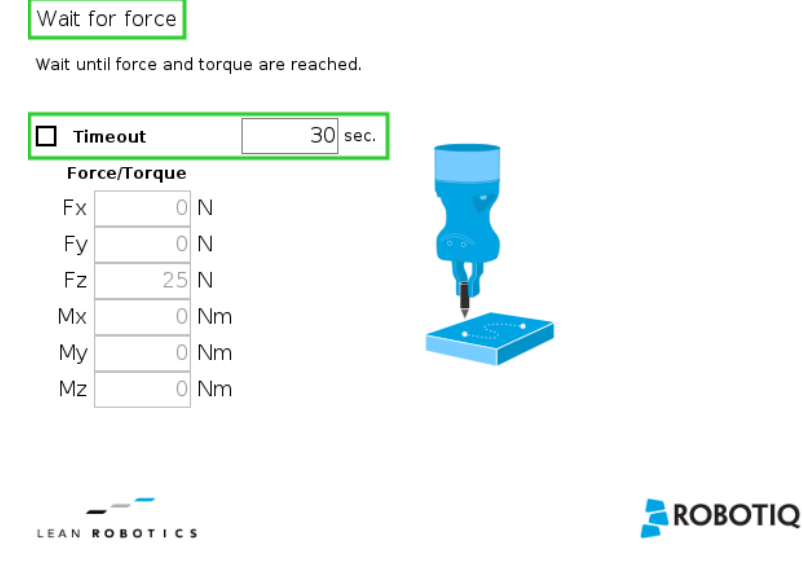

# **5.10. Collision Detection**

The Collision Detection feature is used to stop a program when the forces and the torques, monitored by the embedded e-Series sensor, exceed the defined limits. By default, the program does not monitor forces and torques.

84

85

# **5.10.1.Adding a Collision Detection Node**

- <sup>l</sup> On the Teach Pendant, tap the **New**button to create a program or the **Open**button to load a program
- **From the Installation tab:** 
	- 1. Go to the **Installation**tab and tap the **URCaps**submenu
	- 2. Select **Force Copilot**.
	- 3. Tap the **Configuration**tab to edit it

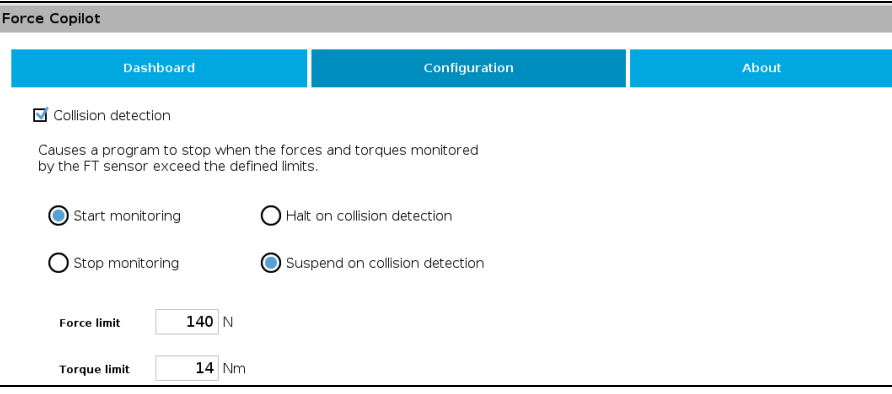

- **.** From the **Program** tab:
	- 1. Tap the **URCaps**button in the navigation pane on the left
	- 2. Select **Collision Detection**
	- 3. Tap the **CollisionDetection**node to edit it

You can either choose to halt (stop) or suspend (pause) the program when a collision is detected. The forces and torques monitored in the collision detection node are the ones measured by the embedded sensor. Thus, any forces or torques applied to the robot arm will not be detected. Only those applied to the end-of-arm tooling are monitored.

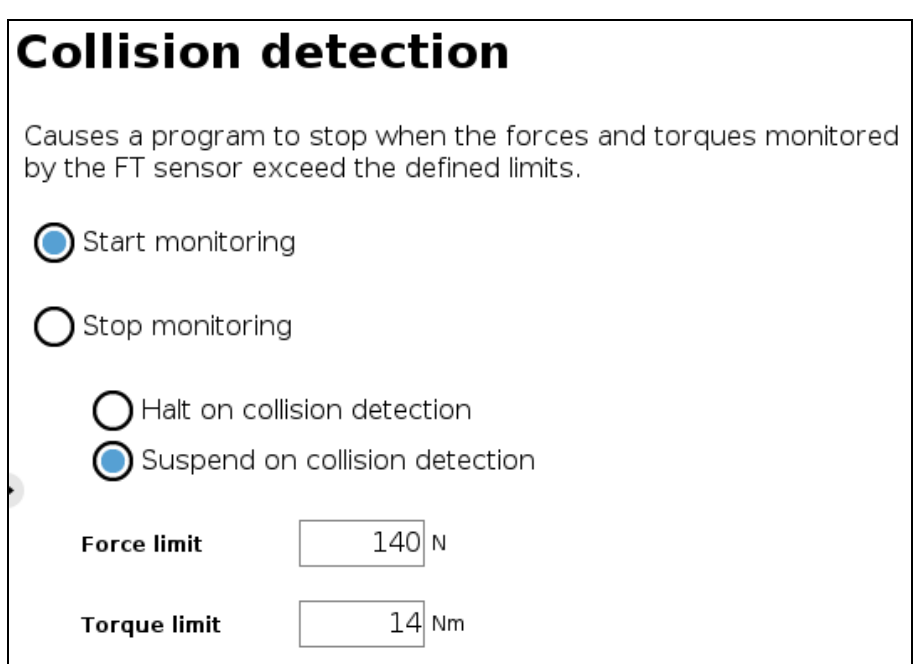

The Collision Detection feature in the Installation tab can be configured to start the monitoring upon every robot program start. On the other hand, the Collision Detection node in the Program tab starts a thread that runs in parallel with the rest of the robot program. If the Stop monitoring option is selected in the Collision Detection node, the thread stops and the program continues without monitoring the force or the torque.

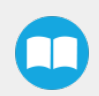

# **6. Machine Tending with the Wrist Camera**

Many features of the Wrist Camera URCap can be used for machine tending applications. For details, consult the following sections in the Instruction Manual of the Wrist Camera, available on our **support website**:

- Cam Locate node;
- Find and Apply Visual Offset nodes and Defining tags;
- Save Image node;
- Scan Code node

Follow the steps: [support](https://robotiq.com/support) website → **Browse byproduct** → **Wrist Camera** → **Universal Robots**→ **Documents**→ **Wrist Camera Instruction Manual**.

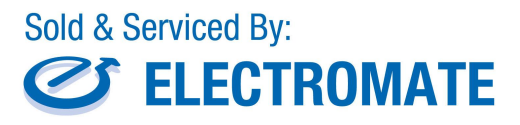

Toll Free Phone (877) SERV098 www.electromate.com sales@electromate.com

# **7.** User Interface

Visit the product page of the CNC Machine Tending Kit on [robotiq.com/support](http://robotiq.com/support) to get the latest installer of the Robotiq User Interface along with appropriate documentation.

You can access the Robotiq User Interface Instruction Manual via *robotiq.com/support*. Select Browse by product > Hand-E Adaptive Gripper > Universal Robots > Robotiq User Interface, and either download the Instruction Manual, or view it online.

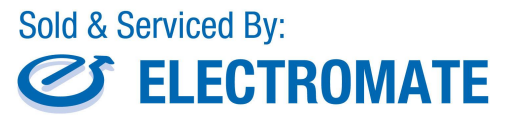

Toll Free Phone (877) SERV098 www.electromate.com sales@electromate.com

# **8.Specifications**

#### **Info**

The following manual uses the metric system. Unless mentioned, **all dimensionsare inmillimeters**.

This section contains basic specification for your products. For more detailed data, see the Instruction Manual of the specific hardware bundled in the CNC Machine Tending Kit. These documents contain information on the mechanical specifications and electrical specifications of your hardware.

- **-** Hand-E Instruction Manual, section **Specifications**;
- <sup>l</sup> Wrist Camera Instruction Manual, section **Specifications**(also covers the Vision System).

# **8.1. Technical dimensions**

### **8.1.1.Dimensionsof the Hand-EGripper**

The figure below represents the gripper dimensions with axes X, Y, Z, and origin referenced for finger motion.

**Info**

All technical drawings in the current section depict aluminum fingers.

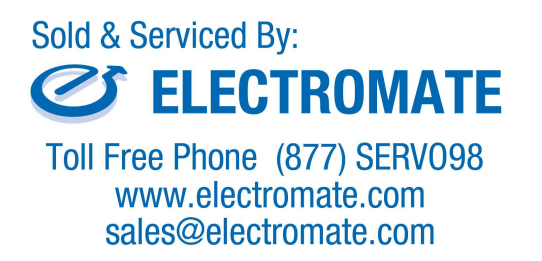

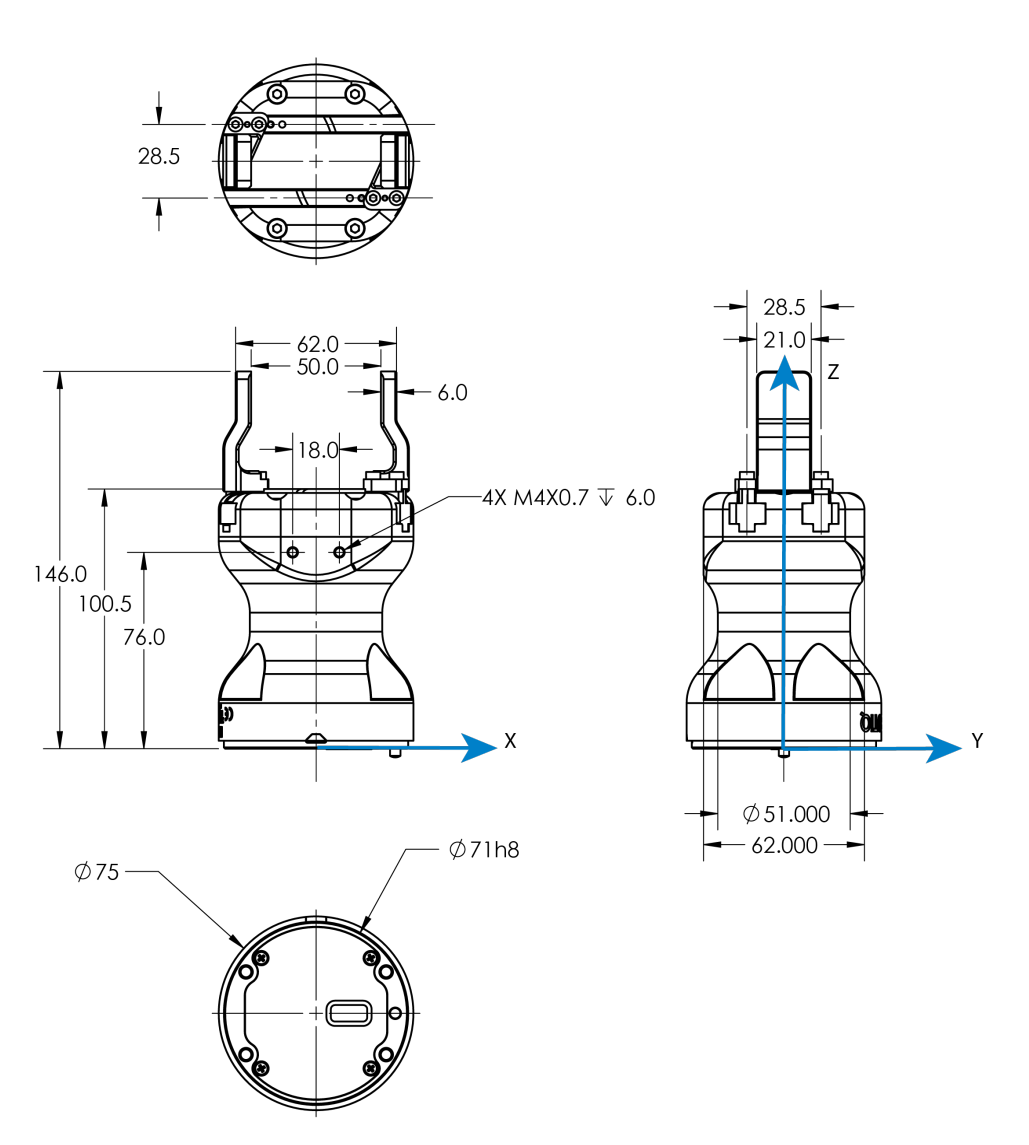

Fig. 8-1: General dimensions of Hand-E(open).

### **Couplings**

Hand-E requires a coupling provided by Robotiqto operate. The coupling is mandatory since it integrates electronics and electrical contacts.

#### **Coupling forISO 9409-1-50-4-M6**

Bolt pattern for coupling **GRP-CPL-062** (see **Spare Parts, Kitsand [Accessories](#page-101-0)**)is compatible with:

- 50 mm pitch circle diameter:
	- (4) M6-1.0 low head socket cap screw clearance
	- $\bullet$  (1) M6 dowel pin
	- ISO 9409-1 standard 50-4-M6

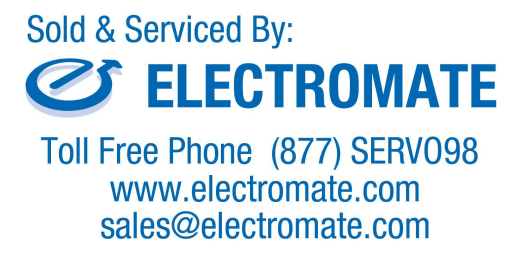

89

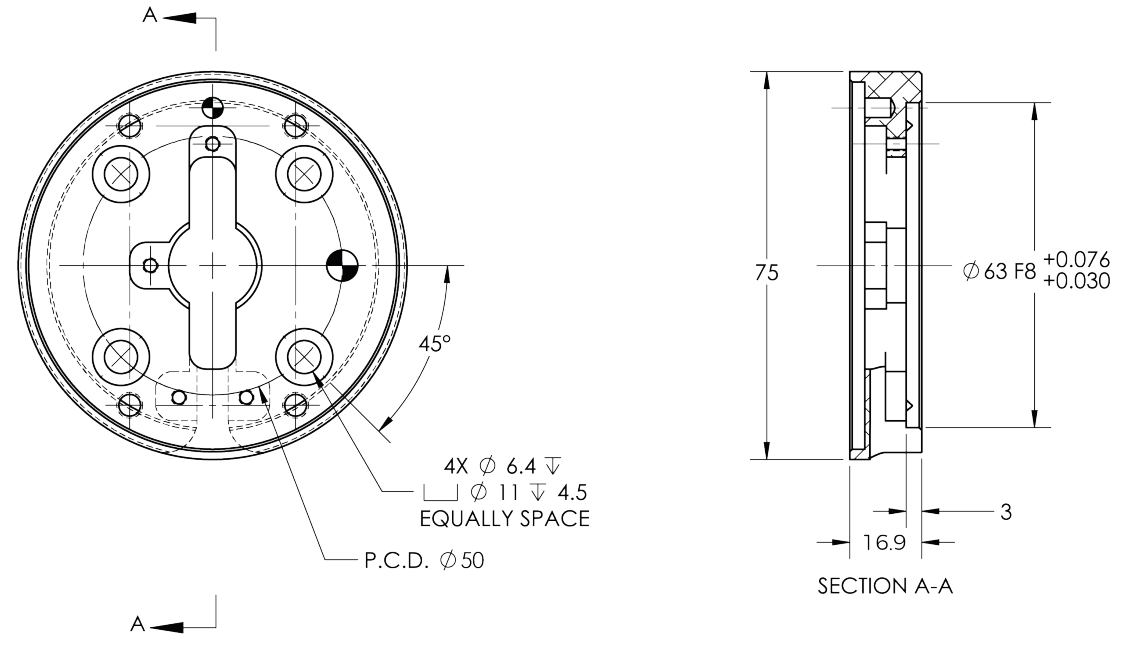

Fig. 8-2: Coupling for ISO 9409-1-50-4-M6.

### **Fingers and fingertips**

The contact grip points for Hand-Eare its two fingertip pads.

Different fingertips are available from Robotiq(see section **Spare Parts, Kitsand [Accessories](#page-101-0)**). Users can also create custom fingertips, as mentioned in section **[Custom](#page-8-0) Fingers**. Custom fingertips must meet the following specifications:

<sup>l</sup> Forces exerted at the end of the fingertips must not exceed 100 N , regardless of the direction. See section **[Moment](#page-94-0) and force limits** for more details.

#### **Warning**

The following limits must be respected at all times. Calculation of maximum moment and force should include robot acceleration and safety factors.

<sup>l</sup> See section **Mechanical [specifications](#page-92-0)**to evaluate the grip force for your fingertip design.

#### **Info**

You can install custom fingertips directly on the rack or on the fingertip holder.

#### **Tip**

Fingertips can be mounted directly on racks or fingertip holders.

#### **Racks**

Fingers are installed directly on a rack, and this includes custom fingers. Flat rubber (NBR) overmolded fingers are mounted directly onto it.

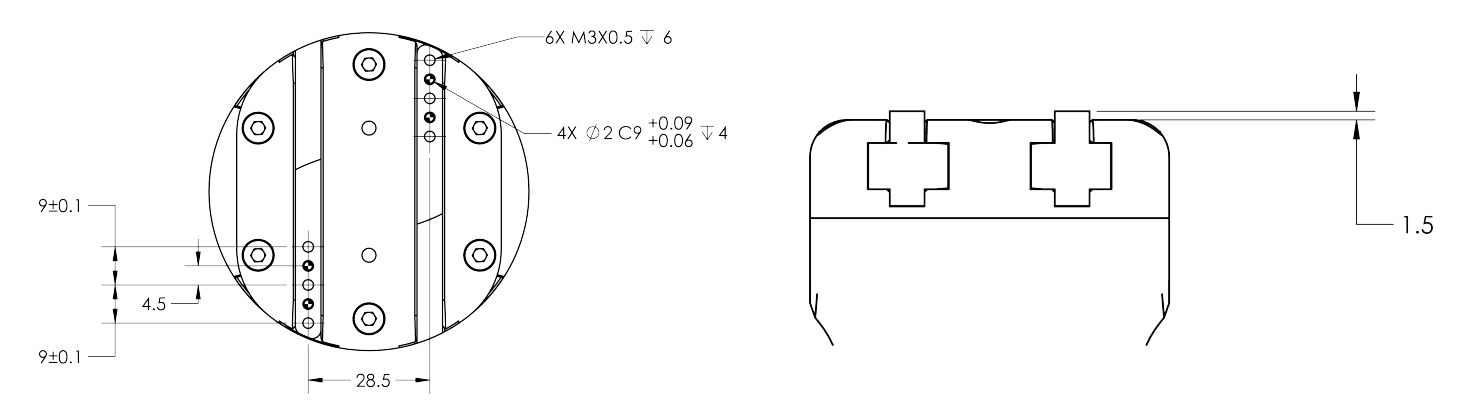

Fig. 8-3: Racks in rack housing.

#### **Flat Rubber (NBR) Overmolded Fingers**

The figure below represents flat rubber (NBR)overmolded fingers. For more details, see section **Spare Parts, Kitsand [Accessories](#page-101-0)**. This finger allows a 0-50 mm stroke.

#### **Info**

The stroke changes when installing the Fingertips Extender. See **[Fig.](#page-8-1) 1-5** and **[Fig.](#page-9-0) 1-6** for details on dimensions of the Fingertips Extender.

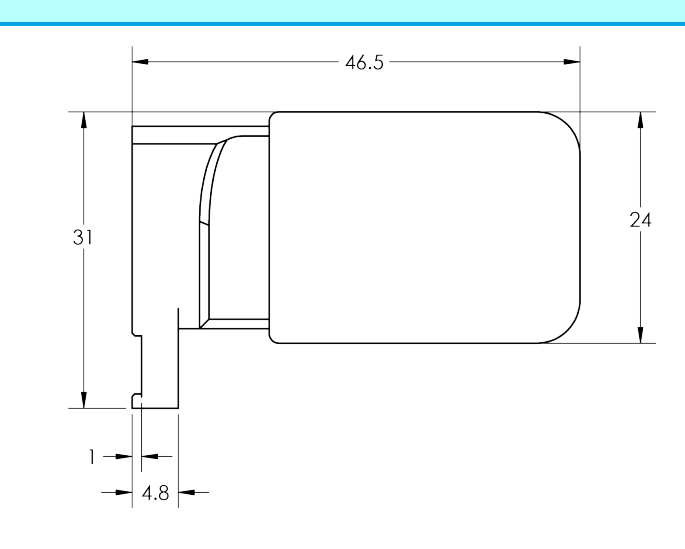

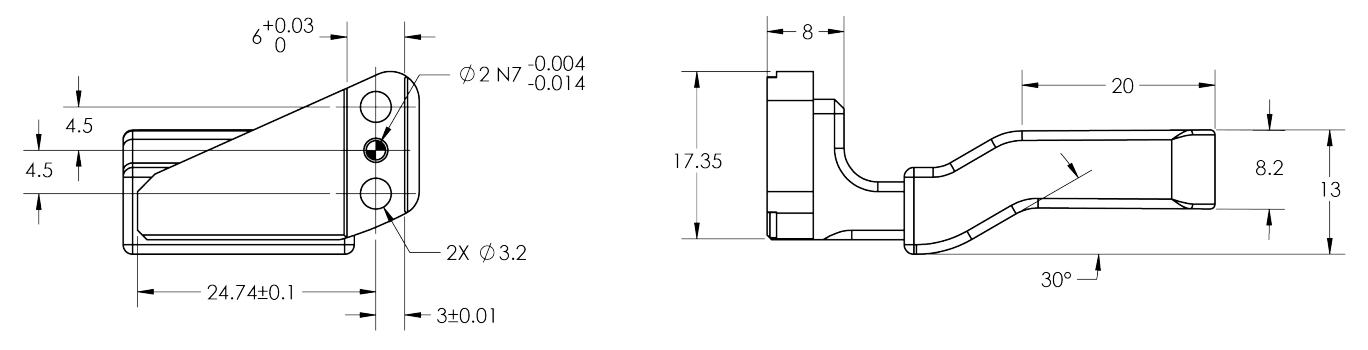

Fig. 8-4: Flat NBR overmolded finger is mounted on Hand-E by default.

### **8.1.2.Dimensionsof the Wrist Camera**

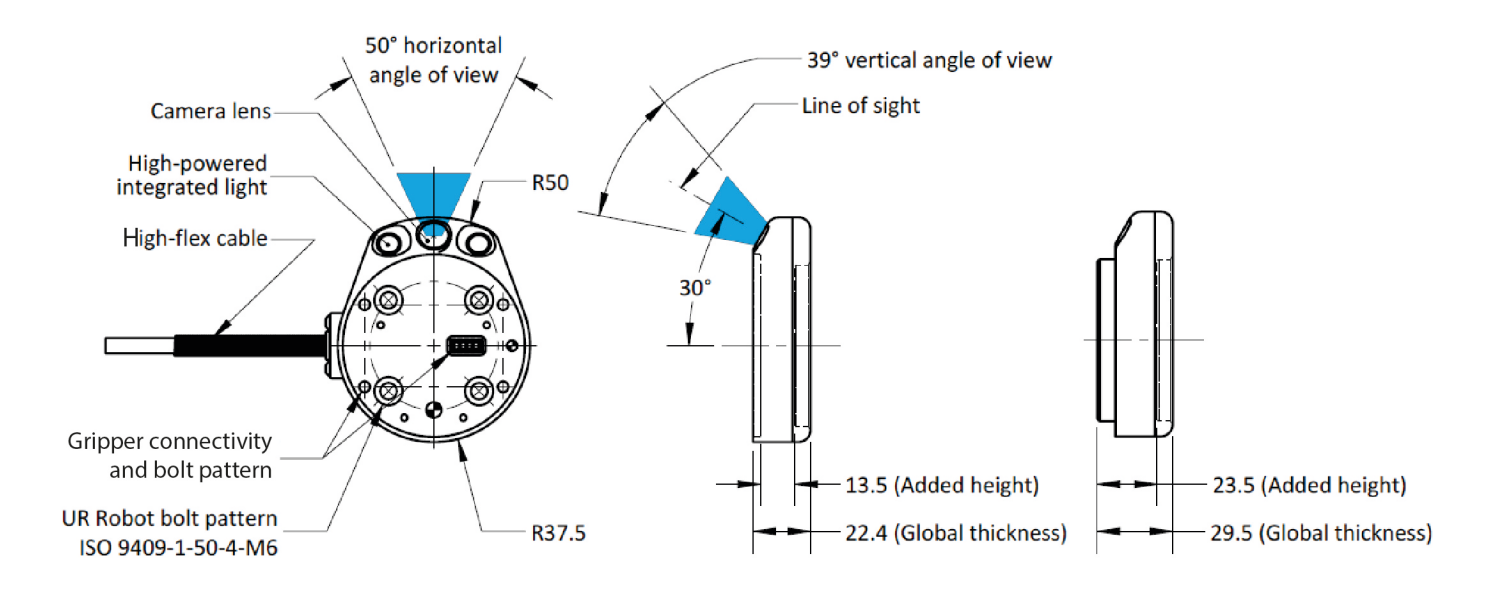

Fig. 8-5: Hardware of the Wrist Camera.

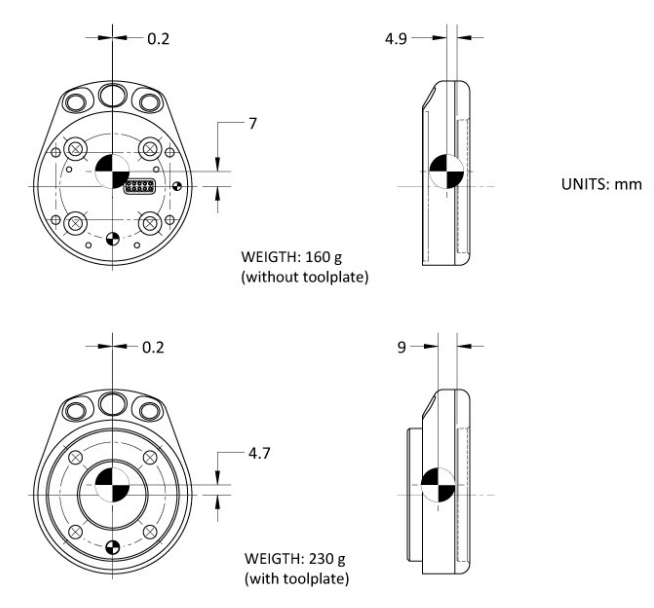

Fig. 8-6: Dimensions and weight of the Wrist Camera.

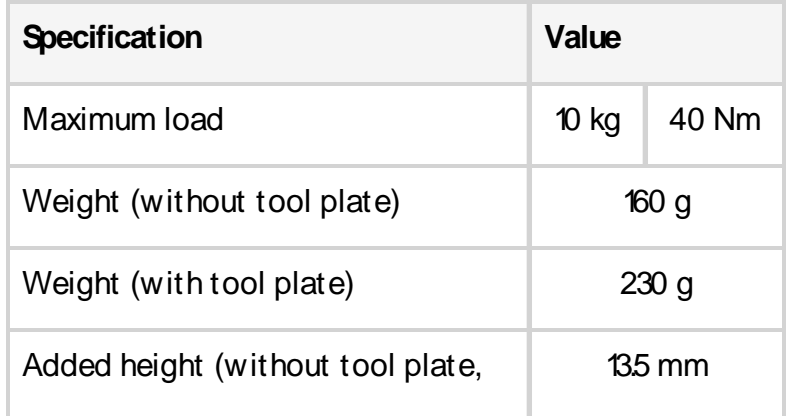

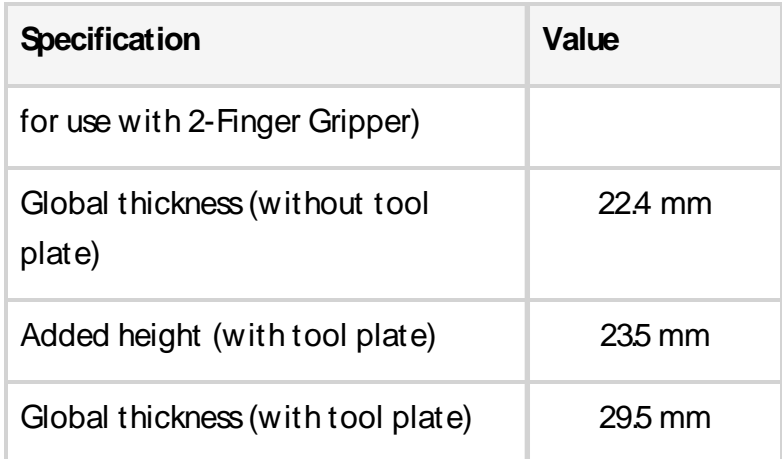

# <span id="page-92-0"></span>**8.2. Mechanical specifications**

## **8.2.1.Hand-EGripper Specifications**

| <b>Specification</b>                        | <b>Metric Units</b> | <b>Imperial Units</b> |
|---------------------------------------------|---------------------|-----------------------|
| Gripper opening                             | $0 - 50$ mm         | $0 - 1.97$ in.        |
| Maximum recommended payload, Form-fit grasp | 5 kg                | $11$ lbs              |
| Maximum recommended payload, Friction grasp | 3 kg                | $6.6$ lbs             |
| Gripper height (without fingertips)         | 100.5 mm            | 3.94 in               |
| Gripper diameter                            | 75 mm               | 2.95 in               |
| Gripper weight (including coupling)         | 1070 g              | $2.3$ lbs             |
| Grip force                                  | 20 N-130 N          | 4.5 lbf-27 lbf        |
| Finger speed                                | 20 to 150 mm/s      | $0.8$ to $5.9$ in/s   |

**Info**

All specs are measured with coupling GRP-CPL-062 and aluminum fingertips.

### <span id="page-92-1"></span>**Payload and force**

Actuation force model used to calculate the recommended friction payload (W):

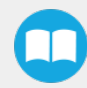

#### **Warning**

You must consider the **robot acceleration**in your payload calculations. **Robot emergencystopswill lead to majordecelerationvelocities**.

#### **Maximum payload/External force vs. Custom finger design**

The maximum payload force recommended depends on the distance on the Z-axis at which the force/payload (F) is applied when using custom fingers on the Hand-Egripper.

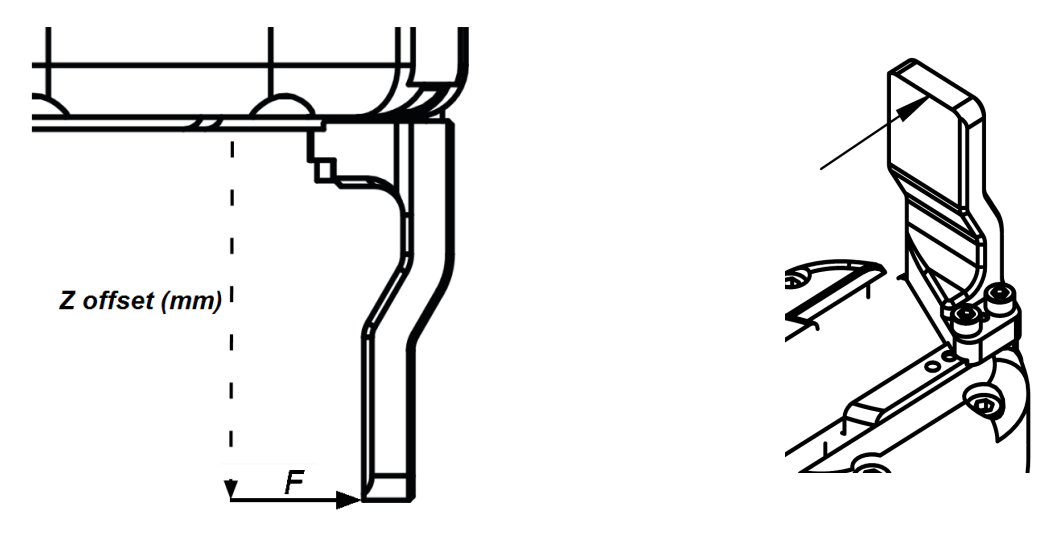

Fig. 8-7: Z-axis offset at which force/payload is applied (tip of the finger, in the middle of the inner surface)

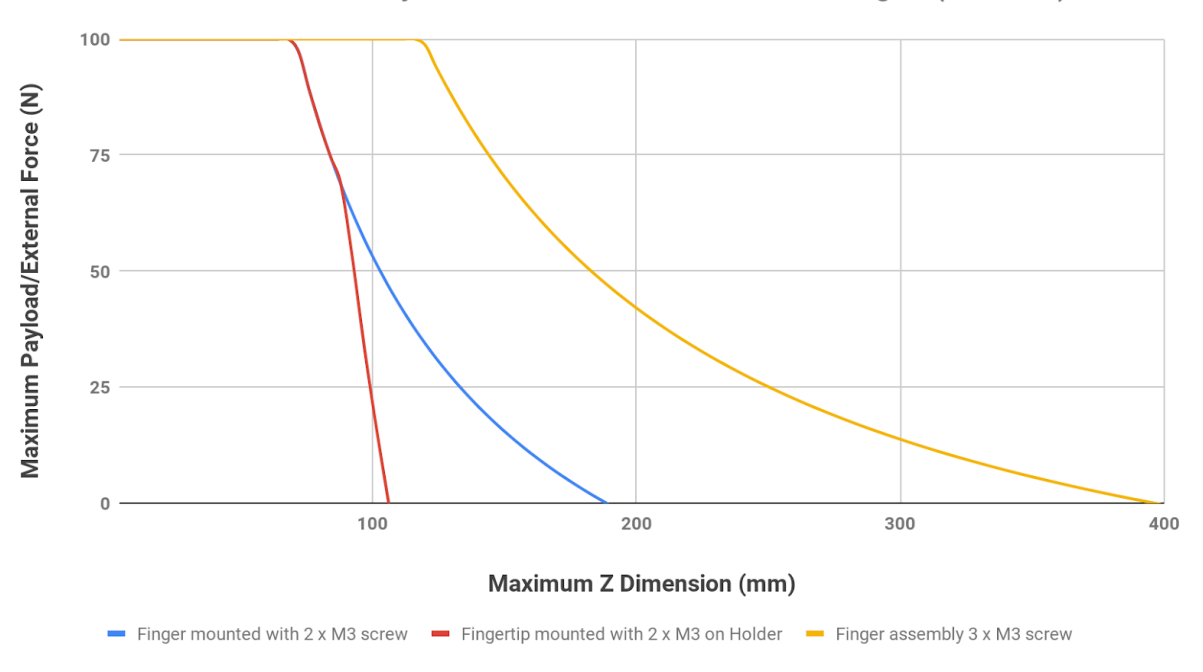

#### Hand-E: Maximum Payload/External Force vs Custom Finger (Z-Offset)

Fig. 8-8: Graph illustrating Maximum Payload/External Force vs. Z-Offset on Custom finger

- The **blue curve** in the graph represents the maximum force/payload (F) recommended at given Zoffset for a custom finger design **mounted directlyonthe rackwithtwo (2)M3 screws**.
- <sup>l</sup> The **red curve** in the graph represents the maximum force/payload (F) recommended at given Zoffset for a custom finger design **mountend on a fingertip holder with two (2) M3 screws.**
- The **yellow curve** in the graph represents the maximum force/payload (F) recommended at given Zoffset for a custom finger design **mounted directlyonthe rackwiththree (3)M3 screws**.

#### **Friction grasp and form-fit grasp**

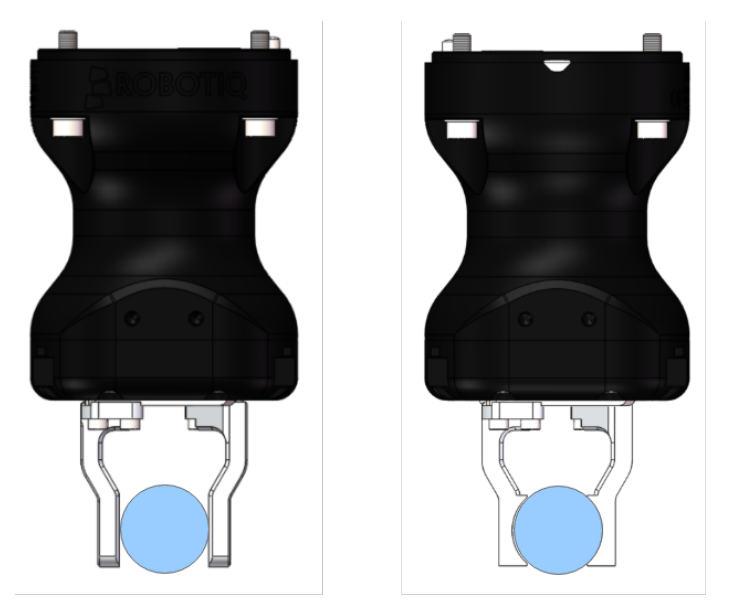

Fig. 8-9: Left: friction grasp; right: form-fit grasp.

| <b>Grasp Type</b> | <b>Maximum Payload</b> |
|-------------------|------------------------|
| Friction grasp    | 3 kg                   |
| Form-fit grasp    | 5 kg                   |

Table 8-1: Maximum payload by grasp type.

## **8.2.2.Center of massand tool center point**

<span id="page-94-0"></span>Details are available for this CNC Machine Tending Kit in table Values of center of mass, tool center point and mass for kits.

## **8.2.3. Moment and force limits**

Hand-Ehas limits for moment and force values. The maximum moment and force values are independent of the grasp force applied by the Gripper on its payload. For payload calculation, see section **[Payload](#page-92-1) and force**. Moments in x and y are calculated from the base of the fingers.

# **8.3. Electrical specifications**

## **8.3.1.Hand-EElectrical Specifications**

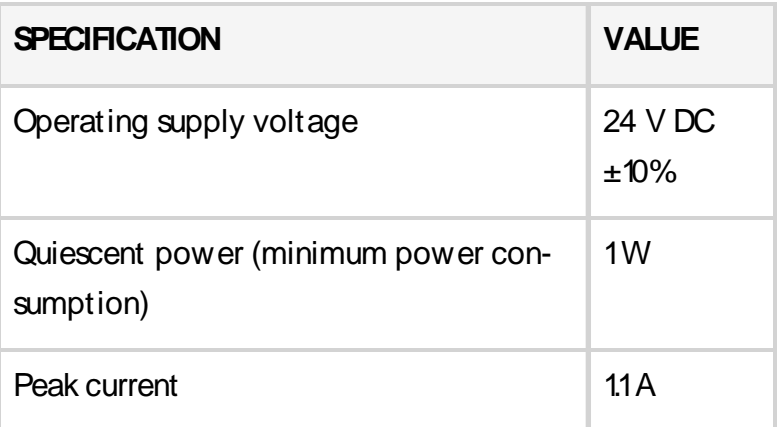

## **8.3.2.Wrist Camera Electrical Specifications**

Robotiq recommends you supply the Wrist Camera via the Universal Robots robot controller. If you cannot do so, here are the electrical specifications of the Wrist Camera.

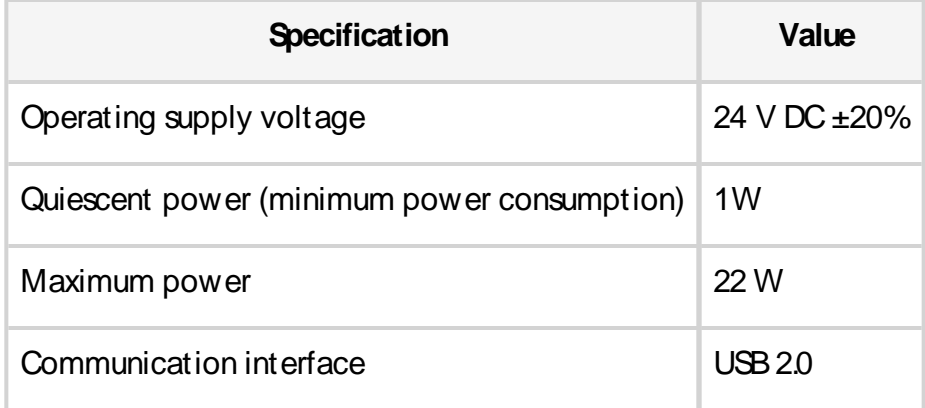

Sold & Serviced By: ST ELECTROMATE Toll Free Phone (877) SERV098 www.electromate.com sales@electromate.com

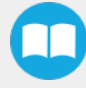

# **8.4. Image Specifications**

## **8.4.1.Forthe Wrist Camera**

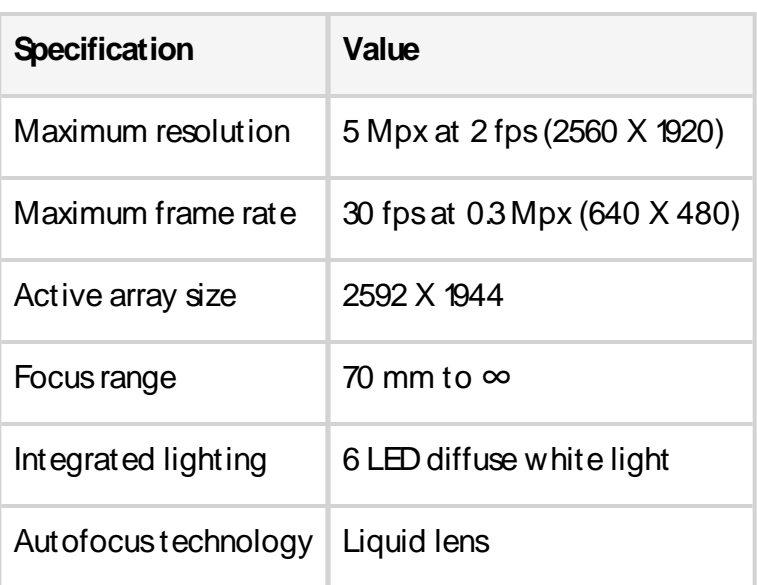

## **8.4.2.Forthe Vision System**

See section Vision System Specifications in the Wrist Camera Instruction Manual for detailed information on the following topics:

- Accuracy
- Calibration board position
- Field of view
- Part dimensions
- Background contrast

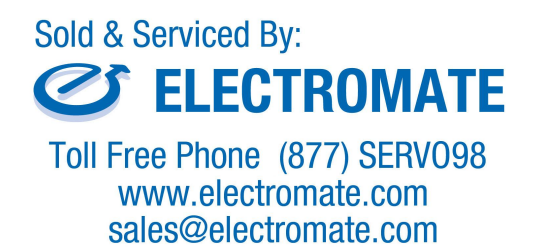

# <span id="page-97-0"></span>**9. Maintenance**

Hand-E requires only external maintenance with limited downtime.

Maintenance is required after specified usage, measured in cycles (open and close motion of the gripper).

Complying with the maintenance interval will ensure the following:

- Correct functioning of your gripper.
- <sup>l</sup> Validity of your warranty.
- Proper lifetime for your gripper.

#### **Warning**

Unless otherwise indicated, any repairs done on the gripper will be performed by Robotiq.

#### **Info**

A cycle is defined as a go to requested position command that results in grip force being applied (picking an object while opening or closing or closing the fingers on themselves).

| Operation                             | <b>Daily</b>        | <b>Weekly</b>        | 1 M<br>cycles | 2M<br>cycles |
|---------------------------------------|---------------------|----------------------|---------------|--------------|
| <b>Gripper Cleaning</b>               | Dirty<br>conditions | Normal<br>conditions |               |              |
| Periodic Inspection                   |                     |                      | X             |              |
| Rack and pinion mechanism<br>cleaning |                     |                      |               | X            |

Table 9-1: Maintenance Intervals for Hand-Egrippers.

Maintenance guidelines are developedfor an average use of Hand-E. However, it is necessary to take some environmental conditions into account:

- **Operating temperature**
- **Humidity**
- Presence of chemical(s)
- Presence of physical parts (debris, scraps, dust, grease etc.)
- Interaction with operated parts (sharp or rough)
- Dynamics of the operation (accelerations)

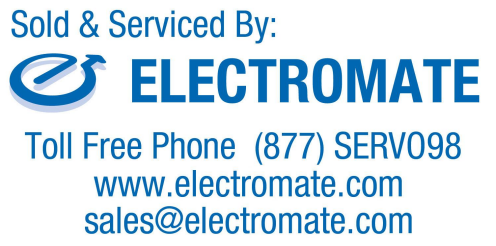

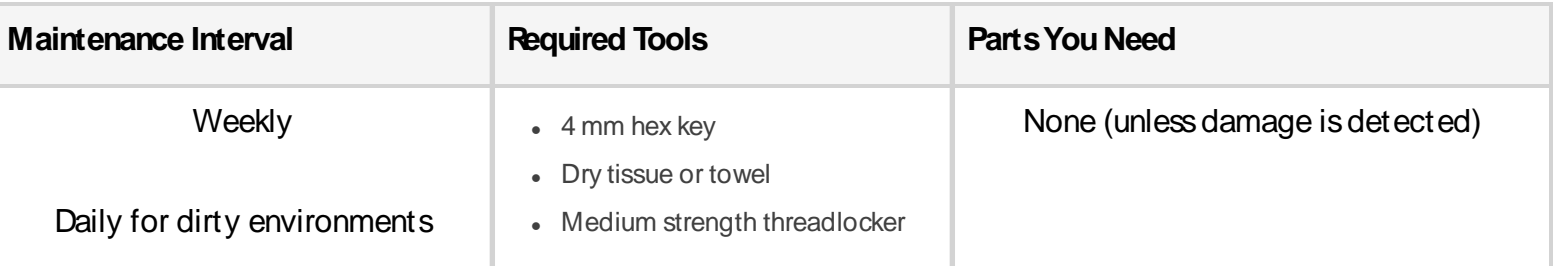

#### **Info**

Always turn off the robot and the gripper power supply before performing any maintenance operations.

#### **Caution**

The maintenance operator must be grounded to prevent electrostatic discharge that could damage gripper electronics.

- 1. Remove the gripper from its coupling using the 4 mm hex key to unscrew the four (4)M5-0.8 x 35mm socket head cap screws. Note that each screw uses a tooth lock washer; do not lose these.
- 2. Clean the gripper with a dry towel: remove all debris, dirt and dust from its surface, clean its pads, dry thoroughly.
- 3. Clean the coupling with a dry towel, paying attention to the electrical contact.
- 4. Visually inspect the gripper and look for any visible damage.
- 5. Put the coupling back on, and secure it with four (4)M5-0.8 x 35mm socket head cap screws. Use the tooth lock washers, and apply medium strength threadlocker to the M5 screws.

When deaning grippers, check that fingers or fingertips are still intact. When you see wear, you can replace fingers or fingertips with those provided by Robotiq, or with custom fingers. See section Spare parts and accessories to order Hand-E replacement parts.

## **9.1.1.Replacing Fingers**

- 1. Remove the worn finger by removing the M3 screws.
- 2. Clean the rack and dry thoroughly.
- 3. Insert the new finger on the rack.
- 4. Secure the finger using the provided M3 screws, apply low strength threadlocker to the M3 screw threads.
- 5. Repeat for other finger.

## **9.1.2.Replacing Fingertips**

- 1. Remove the worn fingertip by removing the M3 screws.
- 2. Clean the fingertip holder and dry thoroughly.
- 3. Insert the new fingertip in the fingertip holder.
- 4. Secure fingertip to rack.
- 5. Secure the fingertip using the provided M3 screws, apply low strength threadlocker to the M3 screw threads.
- 6. Repeat for other fingertip.

<span id="page-98-0"></span>99

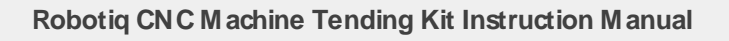

# **9.2. Routine Inspection**

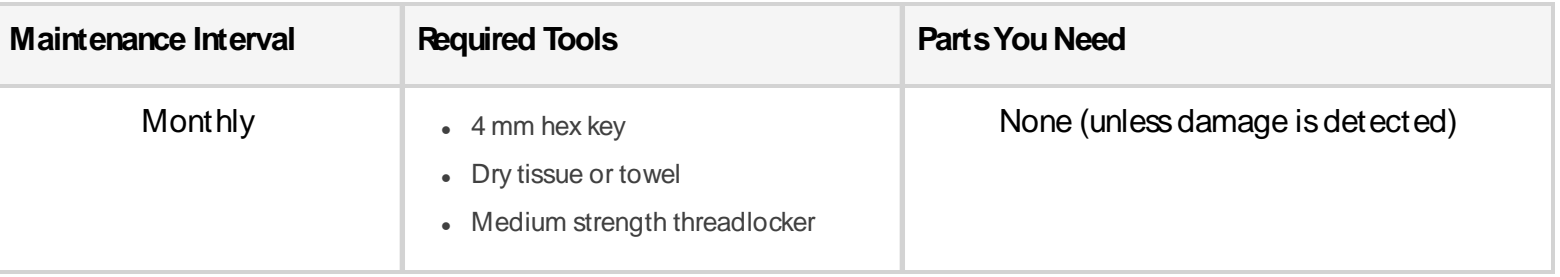

#### **Info**

Always turn off the robot and the gripper power supply before performing any maintenance operations.

### **9.2.1. Monthly Routine Inspection**

- 1. Remove and clean the gripper as described in section **[GripperMaintenance](#page-98-0)**.
- 2. Inspect gripper by checking the following elements.
	- Finger or fingertip wear must not affect gripping, if wear is visible and affects movement, change accordingly (refer to the **Gripper Maintenance**)
	- **.** Check for any collision damage. If damage is visible, contact [support@robotiq.com](mailto:support@robotiq.com)
	- Check for any sign of wear on thegGripper chassis; if wear is present and may affect the gripper, contact [support@robotiq.com](mailto:support@robotiq.com)
- 3. Put back in place according to the instructions from section **[GripperMaintenance](#page-98-0)**.

# **9.3. Cleaning Racksand Pinion Mechanisms**

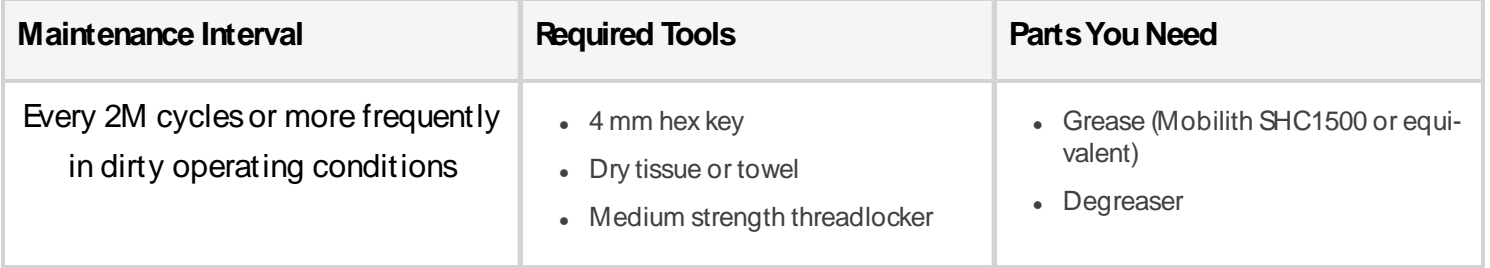

#### **Info**

Always turn off the robot and the gripper power supply before performing any maintenance operations.

### **9.3.1.Cleaning Procedure**

- 1. Open the Gripper to an intermediate position, so you do not hide the six M5 screws holding the rack housing in place.
- 2. Remove the Gripper from its coupling using the 4 mm hex key to unscrew the four (4) M5-0.8 x 25mm screws. Note that each screw uses a toothlock washer; do not lose them.
- 3. Remove six M5 screws holding the rack housing.
- 4. Gently pull the rack housing away from the body of the Gripper.
- 5. Remove the pinion and key from the drive shaft, make sure you keep them in a safe space.

101

- 6. The finger's racks will slide off freely from the rack housing. Clean the rack housing, the racks and the pinion using a degreaser. Dry thoroughly. Clean the fingers (plus finger holders and fingertips, when applicable) with a dry towel. Remove all debris, dirt and dust.
- 7. Clean gripper itself with a dry towel. Dry thoroughly.
- 8. Clean gripper coupling with a dry towel, paying attention to the electrical contact.
- 9. Proceed as described in sectoin Gripper Maintenance.
- 10. Visually inspect the gripper, and check for visible damage.
- 11. Grease up racks. Apply on all surfaces except the face with the tapped holes.

#### **Info**

Use Mobilith SHC1500 grease or an equivalent.

- 12. Insert the pinion with the key in the keyhole on the shaft.
- 13. Slide the racks back in the rack housing.
- 14. Reinsert the rack housing with racks on the Gripper. Make sure the racks go in symmetricaly compared to the center of the gripper.
- 15. Secure the rack housing using six M5 screws.
- 16. Put the gripper back on the coupling, and secure it with four (4)M5-0.8 x 25mm screws. Use toothlock washers, and apply medium strength threadlocker to the M5 screws.

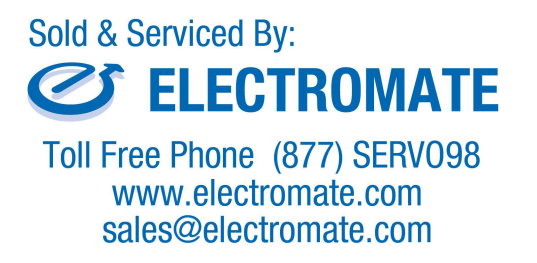

# <span id="page-101-0"></span>**10.Spare Parts, Kitsand Accessories**

For spare parts, kits, and accessories available for purchase, see the Instruction Manual of the applicable Robotiq product. The current section only describes hardware provided as part of CNC Machine Tending Kits.

**Info**

Unless specified, screws, dowel pins and other hardware are only included for grippers, and not for robots.

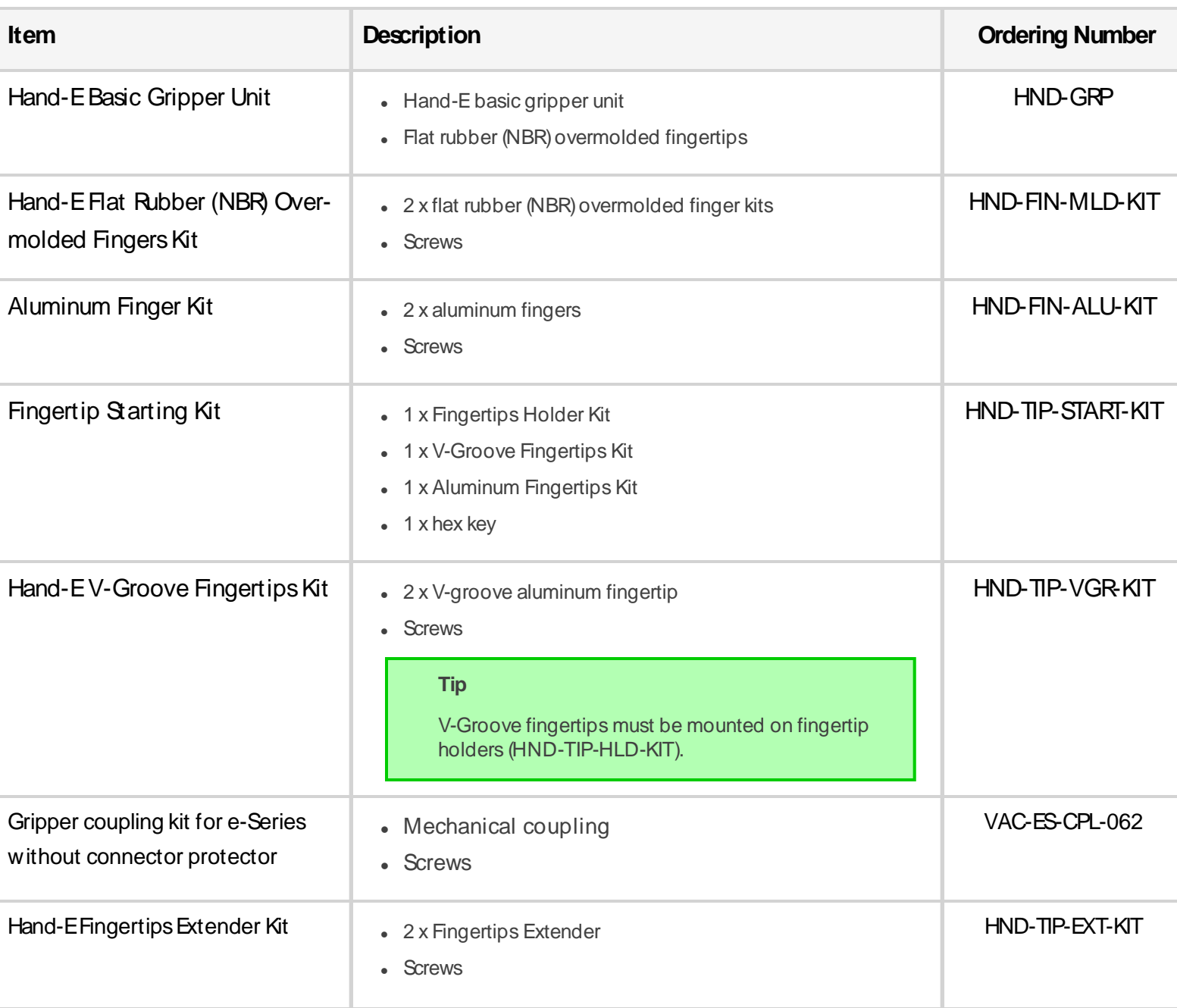

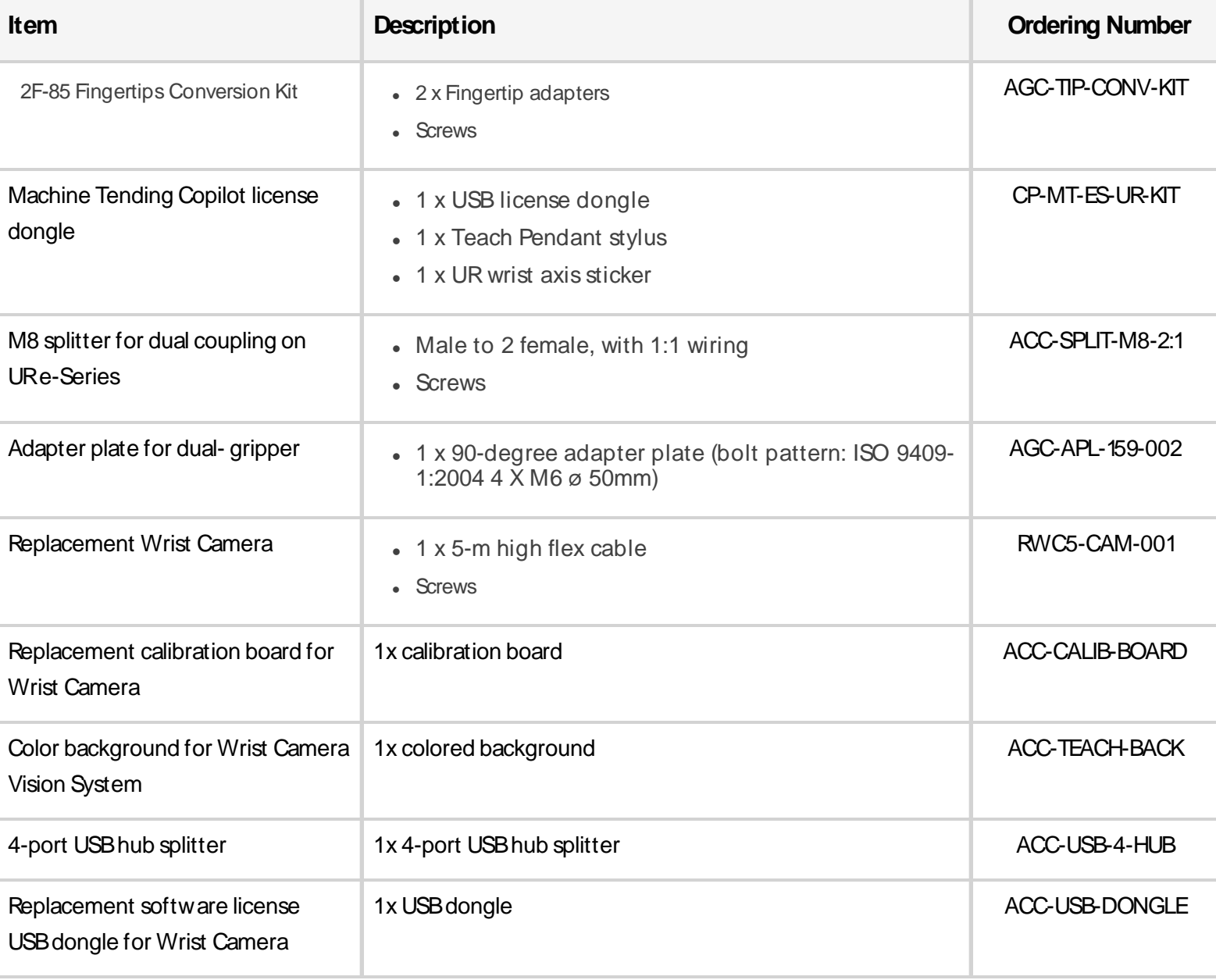

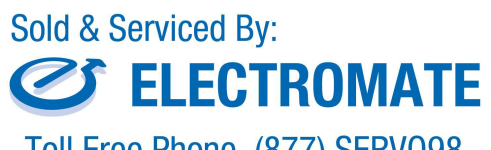

Toll Free Phone (877) SERV098<br>www.electromate.com sales@electromate.com

M

# <span id="page-103-0"></span>**11.1. Troubleshooting GrippersUsing LED Colors**

LED integrated on the Hand-Egripper provide information on the product status. See following table for more information on how to interpret colors and flashing/solid/unlit types of lighting.

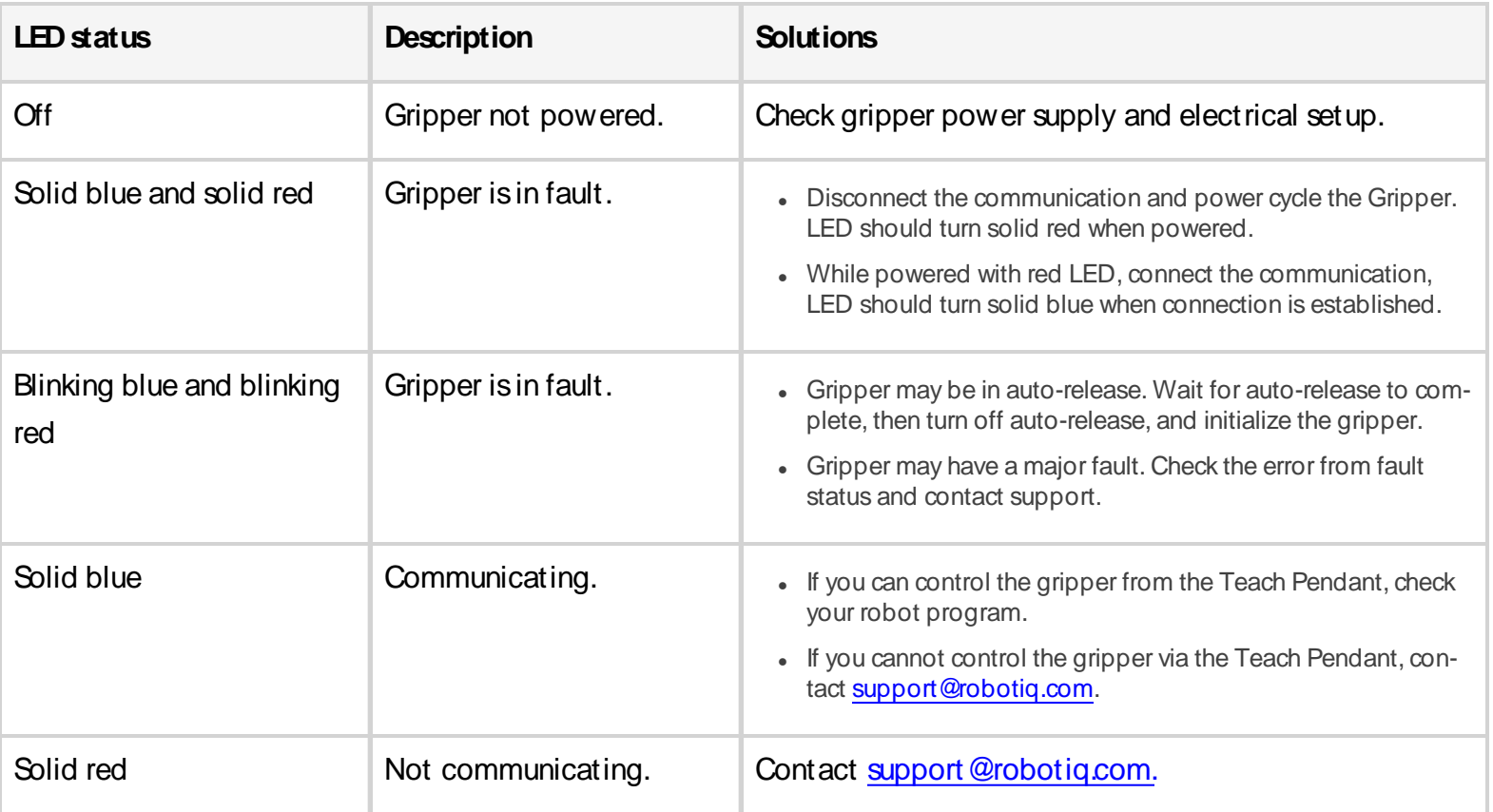

# **11.2. Troubleshooting GrippersUsing the Teach Pendant**

- 1. Check that the latest version of the gripper URCap is installed. See section **[Installing](#page-24-0) URCap files**for details.
- 2. If the version is up-to-date, but gripper cannot be controlled, check the following.
	- a. If gripper LED is not blue, see section **[Troubleshooting](#page-103-0) GrippersUsing LED Colors**
	- b. If gripper LED is blue, the installed URCap is up-to-date, please contact [support@robotiq.com](mailto:support@robotiq.com)

# **11.3. Troubleshooting the Wrist Camera Using LED Colors**

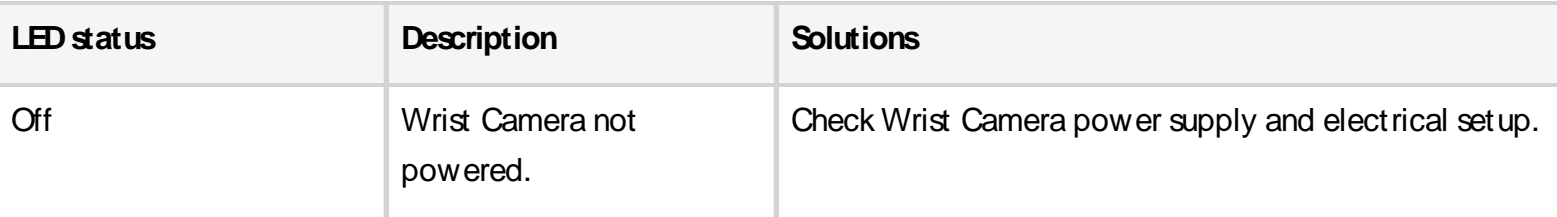

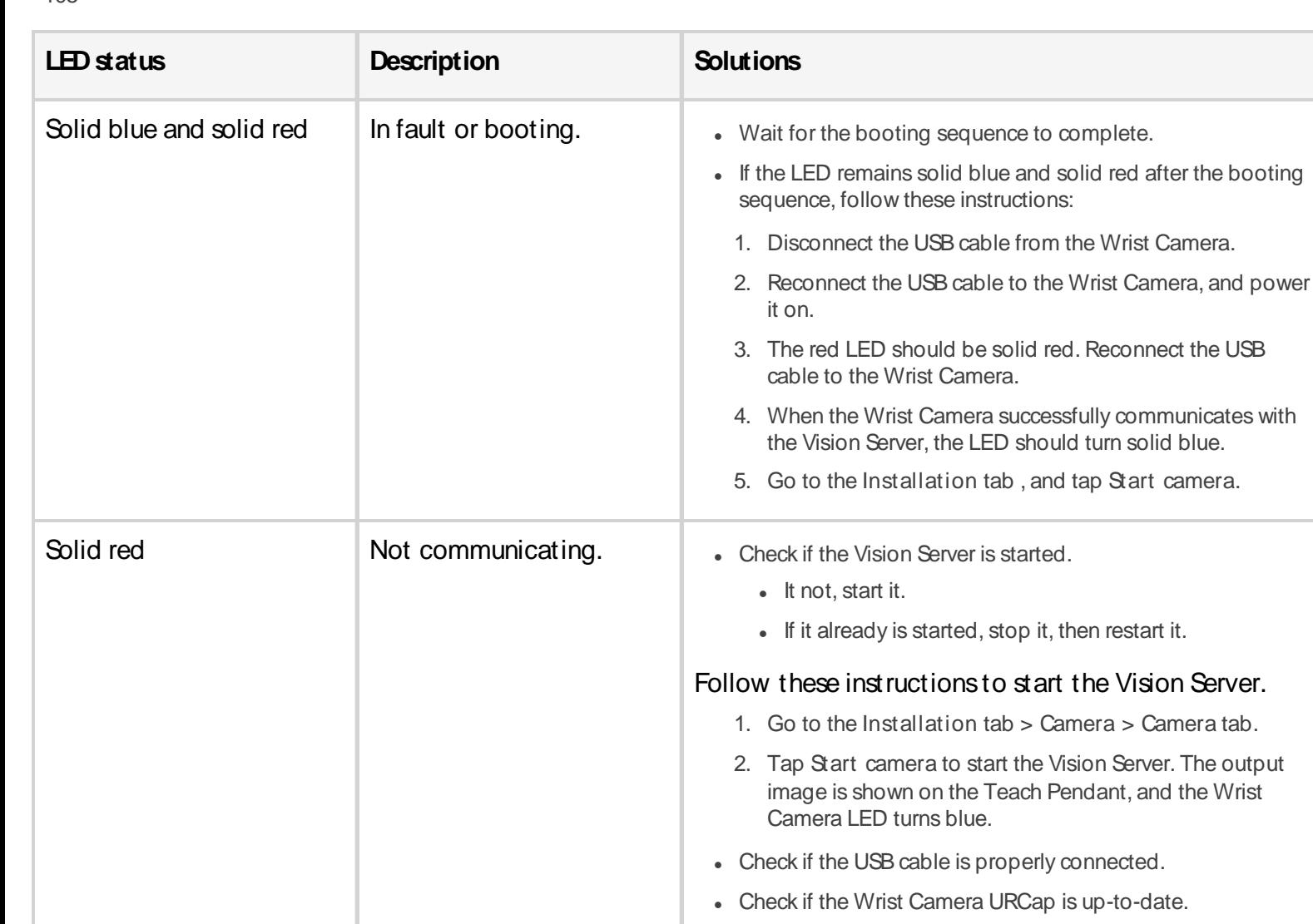

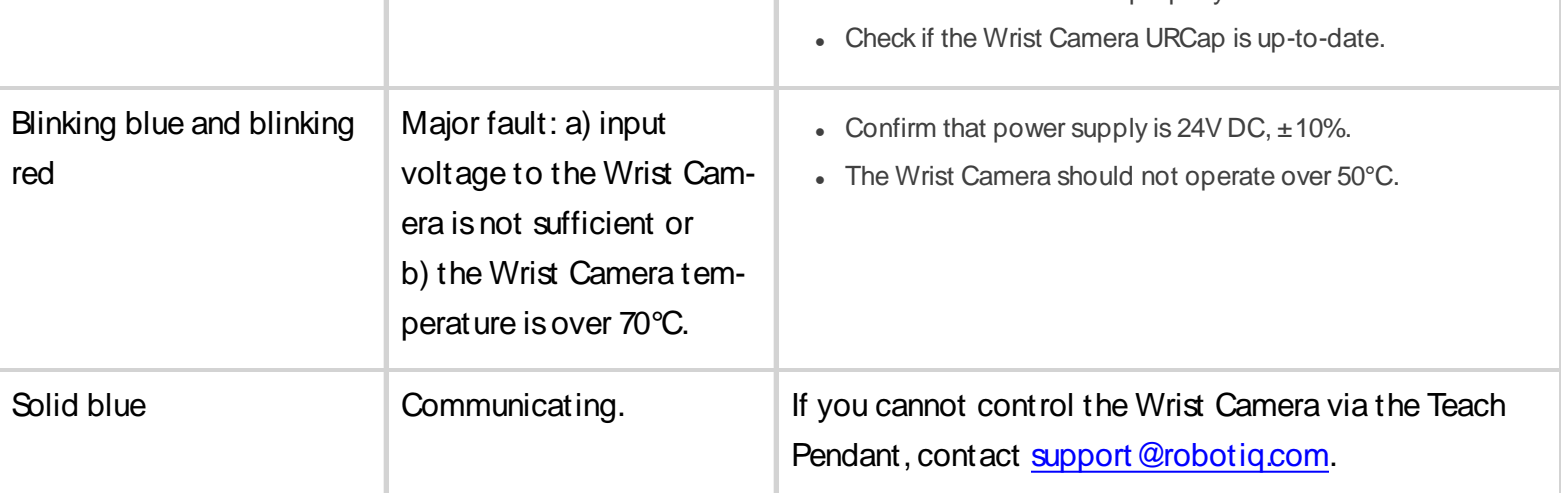

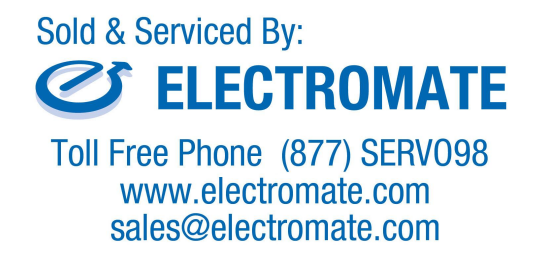

**Robotiq CNC M achine Tending Kit Instruction M anual**

# **12. Hand-EWarranty and Patent**

Robotiq warrants Hand-Eagainst defects in material and workmanship for a period of one year from the date of reception when utilized as intended. Robotiq also warrants that this equipment will meet applicable specifications under normal use.

The warranty applies under the following conditions:

- <sup>l</sup> Usage respects the operating and storage conditions specified in the **[Installation](#page-17-0)**
- <sup>l</sup> Proper installation of the Gripper specified in the **[Installation](#page-17-0)**and following subsections.
- Until a 2 000 000 cycle count<sup>1</sup> has been reached.
- <sup>l</sup> Usage respects maintenance specified in the **[Maintenance](#page-97-0)**.
- <sup>l</sup> Usage respects recommended payload and forces specified in the **Mechanical [specifications](#page-92-0)**.

#### **Info**

Cycle count: One (1) cycle is defined as an object picking attempt, successful or not(open or closing onto an object, or closing on itself). It is calculated in the internal memory of the Hand-Eand can been seen on the Teach Pendant when using with Universal Robots or with the Robotiq User Interface.

During the warranty period, Robotiq will repair or replace any defective Hand-E, as well as verify and adjust the gripper free of charge if the equipment should need to be repaired or if the original adjustment is erroneous. If the equipment is sent back for verification during the warranty period and found to meet all published specifications, Robotiq will charge standard verification fees.

The unit is considered defective when at least one of the following conditions occurs:

- The Gripper fingers cannot close or open;
- The Gripper feedback necessary for the robot programis not accessible.

Parts that come into contact with the work piece and wearing parts such as the finger and fingertips are not covered by the warranty.

#### **Caution**

The warranty will become null and void if:

- The unit has been tampered with, repaired or worked on by unauthorized individuals.
- The warranty sticker has been removed.
- The screws, other than as explained in this guide, have been removed.
- The unit has been opened other than as explained in this guide.
- Unit serial number has been altered, erased, or removed.
- Unit has been misused, neglected, or damaged by accident.

This warranty is in lieu of all other warranties expressed, implied, or statutory, including, but not limited to, the implied warranties of merchantability and fitness for a particular purpose. In no event shall Robotiq be liable for special, incidental, or consequential damages.

Robotiq shall not be liable for damages resulting from the use of the Hand-E, nor shall Robotiq be responsible for any failure in the performance of other items to which Hand-Eis connected or the operation of any system of which the Gripper may be a part.

# **13. Hand-EHarmonized Standards, Declarationsand**

# **Certificates**

# **13.1. Translation of original EC declaration of incorporation**

# ROBOTIQ

### **Translation of Original Declaration of Incorporation**

In terms of the Directive 2006/42/EC, Annex II, part Bof the European Parliament and of the Council on machinery, we, the manufacturer,

Robotiq Inc. 966, Chemin Olivier, suite 500 Lévis, Québec, Canada, G7A 2N1

hereby declares that the following product:

#### **Robotiq Hand-E Gripper**

meets the applicable requirements of the **MachineryDirective 2006/42/EC** of the European Parliament and of the Council. The incomplete machine may not be operated until the machine in which it is integrated has been declared compliant with the relevant provisions of the 2006/42/CE Machinery Directive.

The manufacturer agrees to forward upon request of national competent authorities the relevant technical documents specified by Annex VII, part B, within the required time.

Additionally, the product declares in conformity with the following directives, according to which the product is CE marked:

#### **2011/65/EU Restriction of the use of certain hazardous substances (RoHS)**

Person responsible for documentation: Annick Mottard, Jr. Eng., address: see manufacturer address

Lévis, May 2018

Jean-Philippe Jobin Vice President Research and Development Robotiq Inc.

The following standards have been applied:

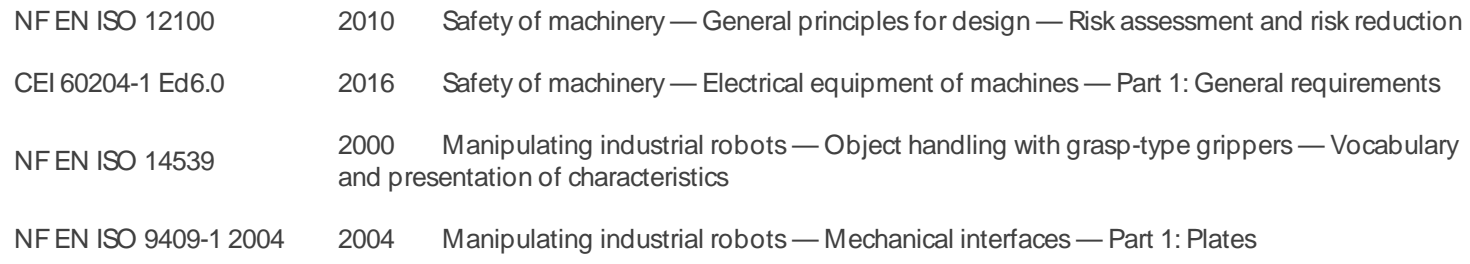

# **13.2. Applied standards**

This section describes all applied harmonized standards for the design and production of the Robotiq CNC Machine Tending Kit. Standards are applied were applicable, some points may not be applied if not applicable to this specific product. Conformity is not enforced by any laws, it is self-applied and the aim is to define normal safety and performance requirements for similar products.

#### **Caution**

Conformity of the product is only met if all instructions of this manual are followed. Among others: installation, safety measures and normal usage must be met.

The following standards have been applied:

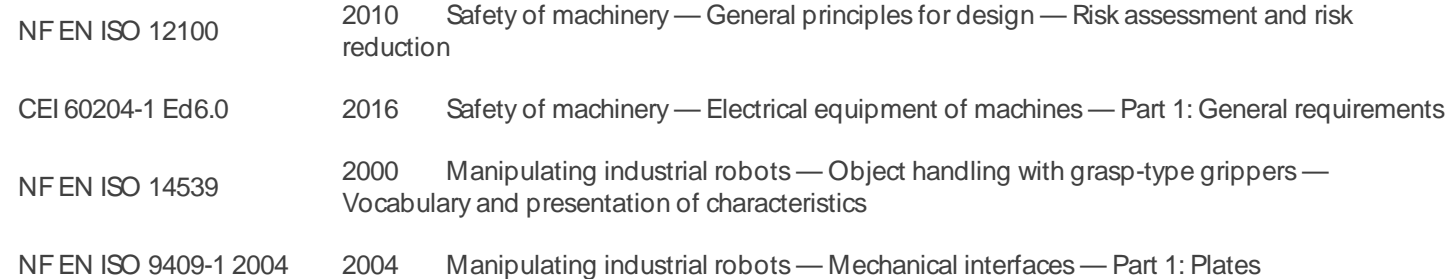

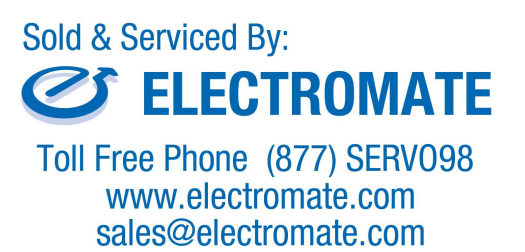
# 13.3. Ingress Protection Certificate

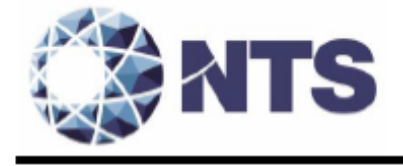

October 12th 2018

### Purpose: Ingress Protection (IP67) - Hand-E Test Certificate

To whom it may concern,

This certificate is to attest that Ingress Protection (IP) tests were carried out by NTS Canada in the months of June and July 2018 on Hand-E units manufactured by Robotiq. No ingress of dust or water was observed inside the units after the tests. No insertion of the rod or induced damage was observed. No functional anomaly was noticed or reported by the Robotiq engineering representative on-site during the tests. This test certificate does not supersedes the test report FTR0201898 Rev 00 issued by NTS Canada.

The acceptance status for the units tested is "PASS" for the following tests;

- Ingress protection against access to hazardous parts Rod (code IP6X)
- Ingress protection against solid foreign objects Dust (code IP6X)
- Ingress protection against immersion in water (code IPX7)

Sincerely yours,

Digitally signed by Jean-Pierre **Jean-Pierre** Bloux<br>
Rioux Contraction Plane Bloux of<br>
Plane Bloux Plane Bloux of Dans Bloux of Plane Bloux of Dans Bloux of Dans Bloux of Second Contract Plane Bloux of All Den Bloux of All Den Bloux of All Den Bloux of A Date: 2018.10.12 11:31:11 -04'00"

Jean-Pierre Rioux, P. Eng. Lab Manager National Technical Systems Canada inc. 2425 Industrial Blvd Chambly, Quebec J3L 4W3 Canada

# **14. Wrist Camera Warranty and Patent**

Robotiq warrants the Wrist Camera and Vision System against defects in material and workmanship for a period of one year from the date of reception when utilized as intended. Robotiq also warrants that this equipment will meet applicable specifications under normal use.

Warranty applies under the following conditions:

- <sup>l</sup> Usage respects the operating and storage conditions specified in the **[Installation](#page-17-0)**.
- **Proper installation of the Wrist Camera specified in the [Installation](#page-17-0) and the following subsections.**
- Usage under normal one-shift operation (40 h a week)
- Usage respects maintenance specified in the Maintenance section.
- Usage respects recommended payload and forces specified in the Mechanical Specifications of Wrist Camera section.

During the warranty period, Robotiq will repair or replace any defective Wrist Camera, as well as verify and adjust the Camera free of charge if the equipment should need to be repaired or if the original adjustment is erroneous. If the equipment is sent back for verification during the warranty period and found to meet all published specifications, Robotiq will charge standard verification fees.

The unit is considered defective when at least one of the following conditions occurs :

- The Camera does not output any image;
- The Camera feedback necessary for the robot program is not accessible;
- The Vision System USB memory, USB hub or USB dongle are inoperable;

### **Caution**

The warranty will become null and void if the :

- Unit has been tampered with, repaired or worked on by unauthorized individuals.
- Warranty sticker has been removed.
- Screws, other than as explained in this guide, have been removed.
- Unit has been opened.
- Unit serial number has been altered, erased, or removed.
- Unit has been misused, neglected, or damaged by accident.

This warranty is in lieu of all other warranties expressed, implied, or statutory, including, but not limited to, the implied warranties of merchantability and fitness for a particular purpose. In no event shall Robotiq be liable for special, incidental, or consequential damages.

Robotiq shall not be liable for damages resulting from the use of the Robotiq Wrist Camera or Robotiq Vision System, nor shall Robotiq be responsible for any failure in the performance of other items to which the Wrist Camera is connected or the operation of any system of which the Vision Systemmay be a part.

### **Exclusions**

This warranty excludes failure resulting from: improper use or installation, normal wear and tear, accident, abuse, neglect, fire, water, lightning or other acts of nature, causes external to the Wrist Camera, the Vision System or other factors beyond Robotiq's control. It also excludesall consumableparts,suchasfingertipsand theirnormal wear.

### 111

Robotiq reserves the right to make changes in the design or construction of any of its products at any time without incurring any obligation to make any changes whatsoever on units already purchased.

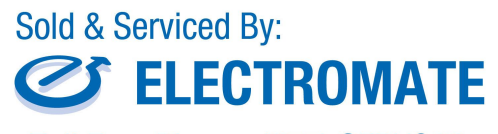

Toll Free Phone (877) SERV098 www.electromate.com sales@electromate.com

 $\Box$ 

# **15. Wrist Camera Harmonized Standards, Declarations and**

# **Certificates**

# **15.1. Declaration of Incorporation**

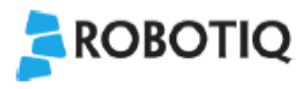

# **EU Declaration of Conformity (Original)**

We, the manufacturer:

Robotiq Inc. 966 Chemin Olivier, Suite 500 Lévis, Québec, Canada, G7A 2N1

hereby declares, under sole responsibility, that the product:

**Wrist Camera** 

Serial numbers above Q-02581 (and accessories)

is in conformity with the relevant Union harmonisation legislation, namely complies with the following European Directives and harmonised standards:

- 2014/30/EU (EMC Directive)
	- o EN 61000-6-2:2016
	- EN 61000-6-4:2007 + A1:2011  $\Omega$
- 2011/65/EU + 2015/863 (RoHS Directive)
	- EN 50581:2012  $\circ$
	- 2012/19/EU (WEEE Directive)
		- o EN 50419:2005.

The manufacturer also declares the use of these other technical standards, as far as applicable:

ISO 9409-1:2004.

Name and address of the person authorised to compile the relevant technical documentation:

Nicolas Tremblay, CEP, see manufacturer address.

The relevant technical documentation is compiled in accordance with Annex II of Directive 2014/30/EU and will be presented electronically by the manufacturer to competent national authorities, if required with a substantiated reason.

Signed in Lévis on March 1st, 2021

Louis-Alexis Allen Demers, ing., Eng., Ph. D. **Hardware Director** 

# **15.2. Ingress Protection Certificate**

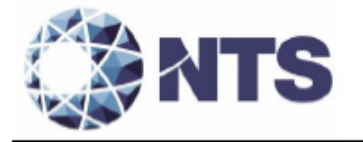

October 12th 2018

#### Purpose: Ingress Protection (IP67) - Wrist Camera Test Certificate

To whom it may concern,

This certificate is to attest that Ingress Protection (IP) tests were carried out by NTS Canada in the months of June and July 2018 on Wrist Cameras manufactured by Robotiq. No ingress of dust or water was observed inside the units after the tests. No insertion of the rod or induced damage was observed. No functional anomaly was noticed or reported by the Robotiq engineering representative on-site during the tests. This test certificate does not supersedes the test report FTR0201898 Rev 00 issued by NTS Canada.

The acceptance status for the units tested is "PASS" for the following tests;

- Ingress protection against access to hazardous parts Rod (code IP6X)
- Ingress protection against solid foreign objects Dust (code IP6X)
- Ingress protection against immersion in water (code IPX7)

Sincerely vours.

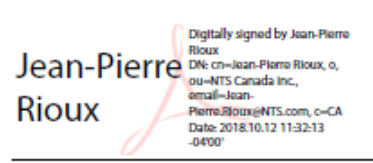

Jean-Pierre Rioux, P. Eng. Lab Manager National Technical Systems Canada inc. 2425 Industrial Blvd Chambly, Quebec J3L 4W3 Canada

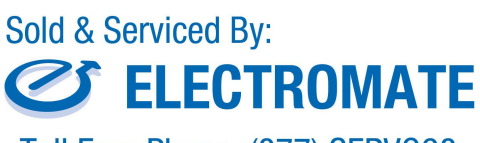

Toll Free Phone (877) SERV098 www.electromate.com sales@electromate.com

# **16. Contact**

### www.robotiq.com

Contact Us

# **Phone**

1-888-ROBOTIQ (762-6847) (+1)418-380-2788 Outside USand Canada

## **Technical support**

Extension 3

**Sales**

Extension 2

### **Head office**

Robotiq 966 chemin Olivier Suite 500 Lévis, Québec G7A 2N1 Canada

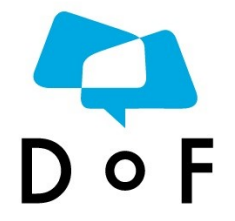

Where automation Pros come to share their know-how and get answers.

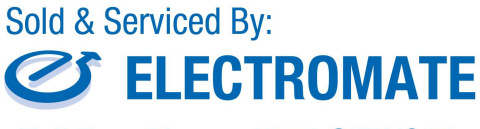

Toll Free Phone (877) SERV098 www.electromate.com sales@electromate.com